# **IDEA Detail Entwurf von Diskontinuitätsbereichen**

# **Handbuch** (Stand November 2022)

# Inhalt

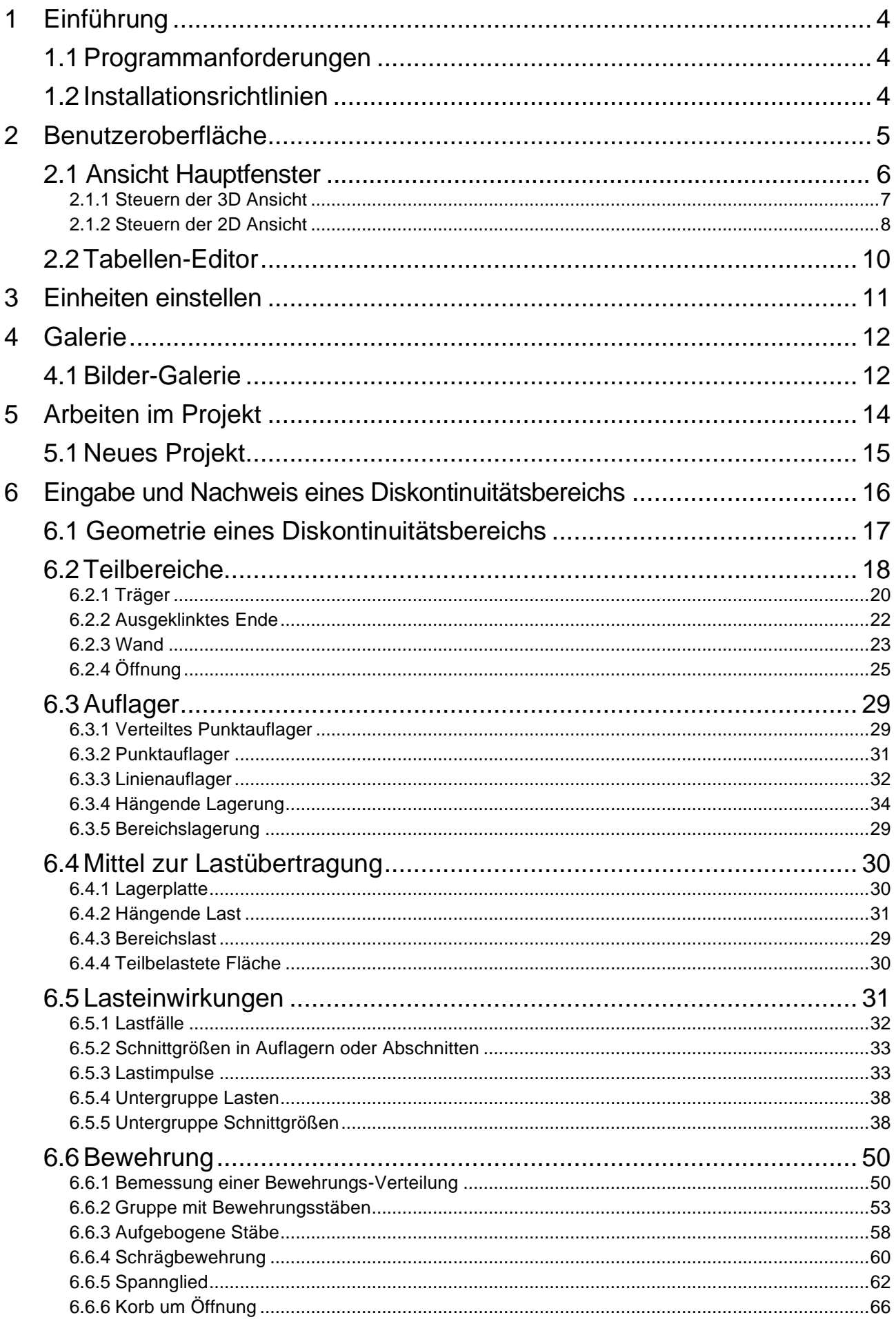

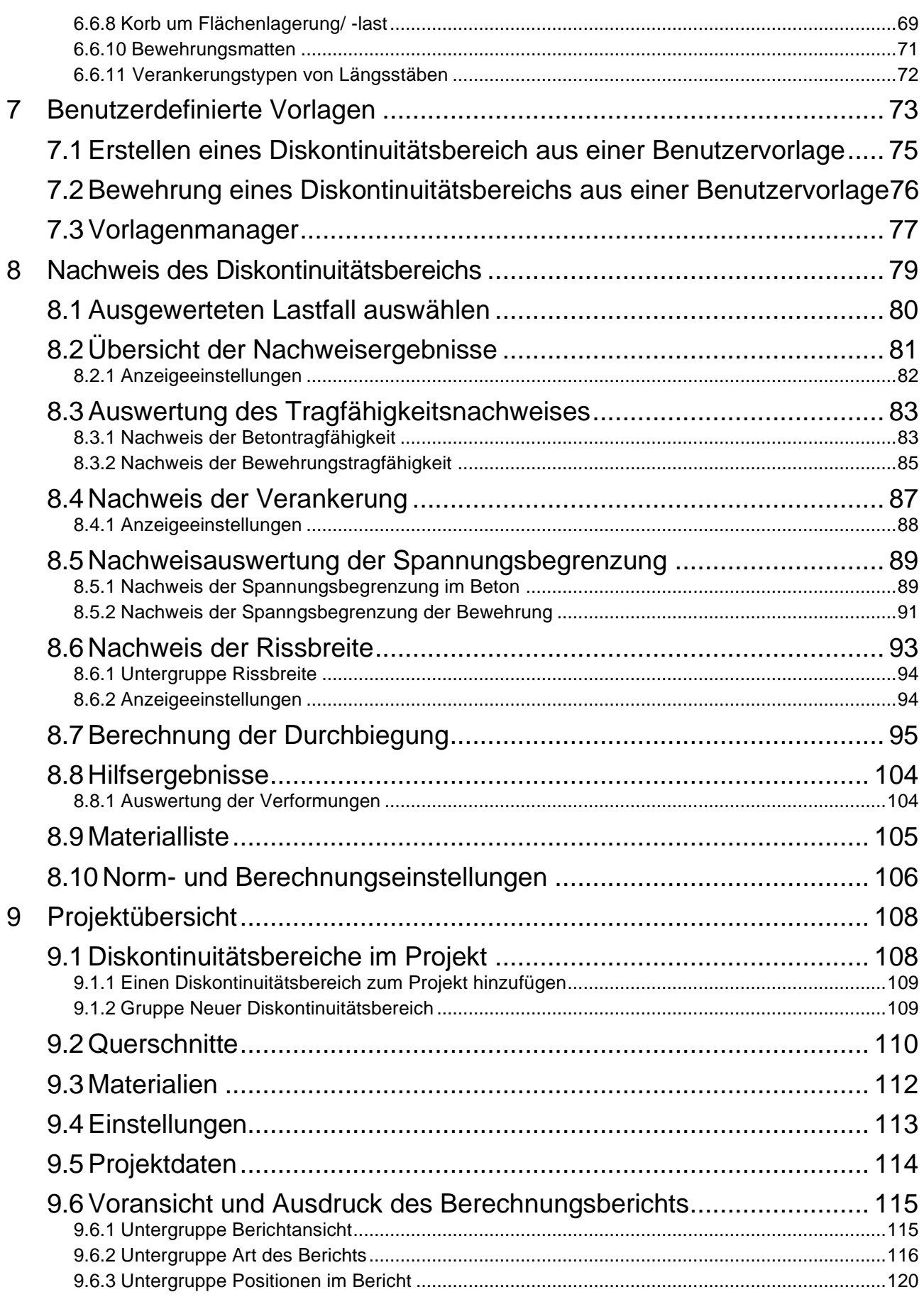

# <span id="page-3-0"></span>**1 Einführung**

# <span id="page-3-1"></span>**1.1 Programmanforderungen**

Folgende Systemanforderungen muss Ihr Computer erfüllen, um IDEA StatiCa Detail störungsfrei nutzen zu können:

• Betriebssystem: Minimum: Windows 8.1, 64 Bit Empfehlung: Windows 10, 64 Bit

Arbeitsspeicher: Minimum: 4 GB RAM Empfehlung: 8 GB RAM

- Festplattenspeicher: Mindestens 700 MB
- Grafikkarte: Minimum: Windows True Color-Anzeigeadapter mit einer Auflösung von 1024 × 768 Empfehlung: Einzelne OpenGL 4.2-kompatible Grafikkarte mit 8 GB RAM und einer Auflösung von bis zu 2560 x 1600
- Prozessor: Minimum: Intel Pentium 4 oder AMD Athlon 64 Empfehlung: Intel Core i7 oder Core i5 Prozessor und kompatibel
- Framework: Minimum: Microsoft .NET Framework 4.8
- Server (bei Netzwerklizenzen): Minimum: Windows Server 2012

# <span id="page-3-2"></span>**1.2 Installationsrichtlinien**

Die Anwendung IDEA Detail wird als Teil des IDEA StatiCa Pakets installiert.

# <span id="page-4-0"></span>**2 Benutzeroberfläche**

Die Benutzeroberfläche in IDEA Detail wird in folgende Bereiche gruppiert:

- ⚫ **Navigator** Hauptbefehle zum Arbeiten mit einem Projekt
- ⚫ **Tabs**  Einstellungsmöglichkeiten. Der Inhalt der Tabs ändert sich je nach aktuellem Navigator-Befehl
- ⚫ **Hauptfenster** Darstellungen und Abbildungen der Struktur
- ⚫ **Datenfenster** Eigenschaften von Objekten und Ergebnissen der Analyse je nach aktuellem Navigator-Befehl

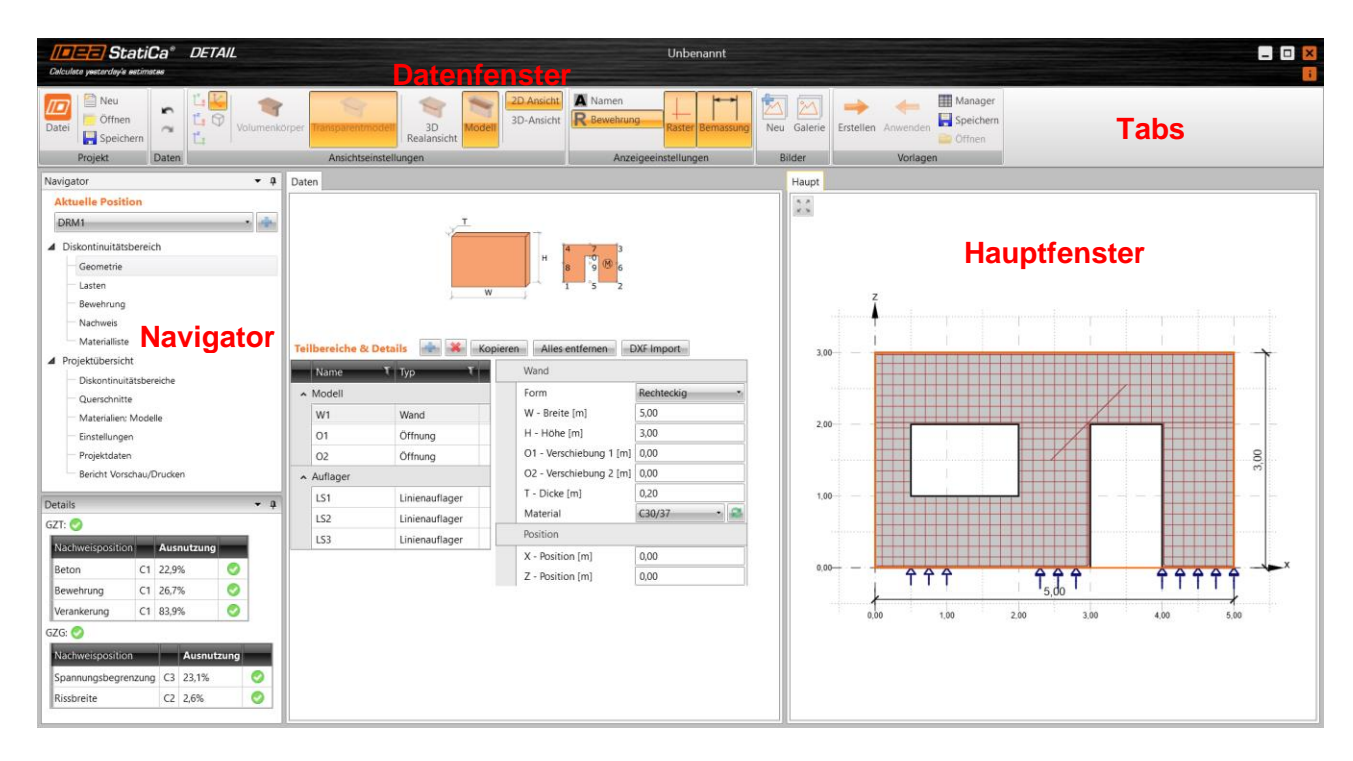

## <span id="page-5-0"></span>**2.1 Ansicht Hauptfenster**

Das 2D oder 3D Berechnungsmodell des aktuellen Diskontinuitätsbereichs oder der realen 3D Struktur wird im Hauptfenster angezeigt.

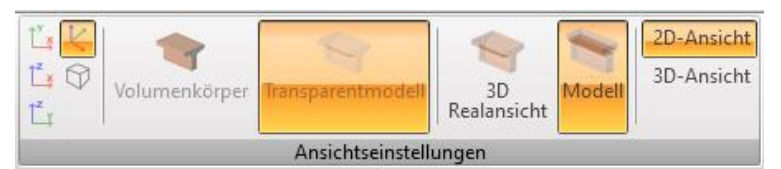

Befehle in der Gruppe **Ansichtseinstellungen** zur Ansichtseinstellung:

- Umschalten zur Draufansicht (entgegen der Richtung der positiven globalen Z-Halbachse)
- Umschalten zur Seitenansicht (entgegen der Richtung der positiven globalen Y-Halbachse)
- – Umschalten zur Seitenansicht (entgegen der Richtung der positiven globalen X-Halbachse)
	- ⚫ Umschalten zur räumlichen Standardansicht und Verändern der Strukturgröße, damit sie ins Haupfenster passt
- ⚫ De-/Aktivieren der perspektivischen Ansicht
- ⚫ **3D Realansicht** Umschalten zur Anzeige der realen Strukturform in 3D
- ⚫ **Modell** Umschalten zur Anzeige des Analysemodells der Struktur
	- **2D Ansicht**  Umschalten zur Anzeige der 2D Ansicht des Analysemodells.
	- **3D Ansicht**  Umschalten zur Anzeige der 3D Ansicht des Analysemodells.

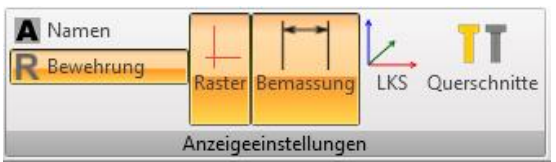

Ansichtsoptionen können in der Gruppe **Anzeigeeinstellungen** eingestellt werden:

- ⚫ **Namen** Objektnamen im Diskontiuitätsbereich
- ⚫ **Bewehrung** Anzeige der definierten Bewehrung
- ⚫ **Raster** Anzeige eines Netzes in der 2D Modellanzeige
- ⚫ **Bemaßung** Anzeige von Bemaßungslinien der Komponenten im Diskontinuitätsbereich
- ⚫ **LKS** Anzeige des lokalen Koordinatensystems der einzelnen Teilbereiche
- ⚫ **Querschnitte** Anzeige von Querschnitten und Querschnittsmodellen des aktuellen **Teilbereichs**

## <span id="page-6-0"></span>**2.1.1 Steuern der 3D Ansicht**

Zur Einstellung des gewünschten Ansichtspunktes im 3D Fenster werden die Befehle in der rechten oberen Ecke des 3D Fensters oder die Tastenkürzel, zusammen mit den Maustasten, verwendet. Desweiteren kann der **Ansichtswürfel** in der rechten oberen Ecke des Hauptfensters zur Einstellung der 3D Ansicht verwendet werden.

Befehle im 3D Fenster:

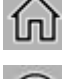

- Homeansicht zur Einstellung der räumlichen Standardansicht

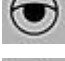

- Lupe zur Erhöhung der Fläche unter dem Mauszeiger

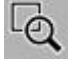

- Vergrößerungsfenster. Klicken+Ziehen mit gedrückter linker Maustaste zur Vergrößerung des resultierenden Fensters

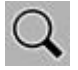

- Ansicht vergrößern/verkleinern. Ziehen mit gedrückter linker Maustaste zum Vergrößern/ Verkleinern der Ansicht

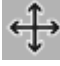

- Ansicht schwenken. Ziehen mit gedrückter linker Maustaste zum Schwenken der Ansicht

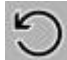

K Z

- Ansicht drehen. Ziehen mit gedrückter linker Maustaste zum Drehen der Ansicht.

- Alles vergrößern. Anpassen des Modells an das 3D Fenster

Tastenkombinationen zur Ansichtseinstellung über Tastatur und Maus:

- ⚫ **Gedrückte mittlere Maustaste** Mausbewegung schwenkt die Ansicht
- ⚫ **STRG + gedrückte mittlere Maustaste** Mausbewegung dreht die Ansicht
- ⚫ **SHIFT + gedrückte mittlere Maustaste** Mausbewegung vergrößert/ verkleinert die

Ansicht

Klicken der rechten Maustaste zur Anzeige des Kontextmenüs im 3D Fenster:

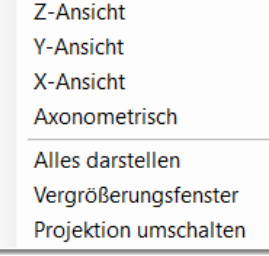

- ⚫ **Z-Ansicht** Umschalten der Ansicht in globaler Z-Achsrichtung
- ⚫ **Y-Ansicht** Umschalten der Ansicht in globaler Y-Achsrichtung
- ⚫ **X-Ansicht** Umschalten der Ansicht in globaler X-Achsrichtung
- ⚫ **Axonometrisch**  Umschalten zur axonometrischen Modellansicht
- ⚫ **Alles darstellen** Ansicht vergrößern/ verkleinern, um die gesamte Struktur anzuzeigen
- ⚫ **Vergrößerungsfenster** Vergrößern/ verkleinern des definierten rechteckigen Bereichs
- ⚫ **Projektion umschalten** Umschalten zwischen axonometrischer und perspektivischer Ansicht

## <span id="page-7-0"></span>**2.1.2 Steuern der 2D Ansicht**

Die Ansicht im 2D Fenster kann durch die Maus oder durch das Tool in der linken oberen Ecke des Fensters eingestellt werden.

⚫ - Alles vergrößern zum Anpassen des Modells an das 2D Fenster

Tastenkombinationen zur Ansichtseinstellung über Tastatur und Maus:

- ⚫ **Gedrückte mittlere Maustaste** Mausbewegung schwenkt die Ansicht
- ⚫ **Scrollen mit mittlerer Maustaste** Mausbewegung vergrößert/ verkleinert die Ansicht
- ⚫ **STRG + SHIFT + gedrückte mittlere Maustaste** Mausbewegung legt das Fenster zum

Vergrößern/ Verkleinern fest

Das Klicken der rechten Maustaste im 2D Fenster zeigt folgendes Kontextmenü an:

- ⚫ **Alles darstellen** Ansicht vergrößern/ verkleinern, um die gesamte Struktur im 2D Fenster anzuzeigen
- ⚫ **Druck** Drucken des aktuellen Inhalts des 2D Fensters am ausgewählten Drucker
- ⚫ **Zu Bitmap** Exportieren des aktuellen Inhalts des 2D Fensters zu einer Grafikdatei (PNG, GIF, BMP, JPEG, TIFF)
- ⚫ **In die Zwischenablage** Kopieren des aktuellen Inhalts des 2D Fensters zur Windows-Zwischenablage
- ⚫ **In eine DXF-Datei** Exportieren des aktuellen Inhalts des 2D Fensters zu einer 2D DXF-Datei

### **2.1.2.1 DXF Exporteinstellungen**

Folgende Parameter können im Dialog "Als DXF Datei speichern" beim Exportieren der Ansicht zu einer DXF- Datei eingestellt werden:

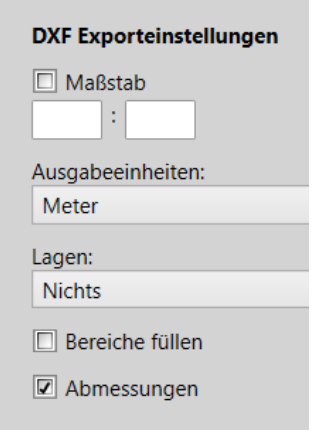

- ⚫ **Maßstab** Maßstab der Zeichnung in der exportierten DXF Datei
- ⚫ **Ausgabeeinheiten** Einheiten in der Zeichnung der exportierten DXF Datei
- ⚫ **Lagen**  Auswählen des Typs der Ebenen-Generierung. Ebenen können gemäß Linientyp, Liniendicke, Objekttyp oder Objektfarbe erzeugt werden
- ⚫ **Bereiche füllen** Exportieren von ausgefüllten Bereichen (ansonsten werden nur Konturen exportiert)
- ⚫ **Abmessungen** Exportieren von Bemaßungslinien

## <span id="page-8-0"></span>**2.2 Tabellen-Editor**

Einige Daten (Eckpunkte allgemeiner Querschnitte, Werte von Schnittgrößen) können über den Tabellen-Editor eingegeben werden.

Das Kopieren in die Zwischenablage und Einfügen aus der Zwischenablage kann zur Eingabe des Wertes in eine Zelle oder einen Zellbereich (über die Kombinationen STRG + C, STRG V) verwendet werden.

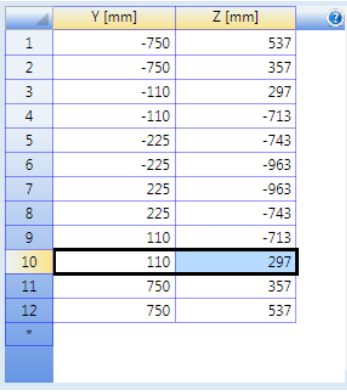

Zellen/ Zellbereiche können von einer Microsoft Excel Tabelle eingefügt werden.

Beim Einfügen der Daten in die Tabelle werden die Daten an der aktuellen Position in der Tabelle eingefügt.

Wenn die Anzahl der Spalten in der Zwischenablage größer ist als die Anzahl der Spalten in der Zieltabelle, werden die redundanten Spalten ignoriert.

Ist die Anzahl der Zeilen in der Zwischenablage größer als 1, werden die Zeilen gemäß der aktuellen Zeile in der Zieltabelle überschrieben. Wenn die Anzahl der eingefügten Zeilen größer ist als die Anzahl der Zeilen in der Zieltabelle, wird die erforderliche Anzahl neuer Zeilen in die Zieltabelle eingefügt.

Wenn ein Bereich in der Zieltabelle ausgewählt ist und die Zwischenablage den einzigen Wert einer Zelle enthält, werden alle Zellen im ausgewählten Bereich beim Einfügen aus der Zwischenablage mit demselben Wert ausgefüllt.

Um der Tabelle eine neue Zeile hinzuzufügen, klicken Sie auf die Zelle \* in der Indexspalte oder verwenden Sie die Tastenkombination STRG + EINGABE (die letzte Zeile der Tabelle muss als aktuelle Zeile festgelegt sein).

Tastaturkombinationen beim Arbeiten mit dem Tabelleneditor:

- ⚫ **STRG +** Einfügen einer neuen Reihe vor der aktuellen Zeile
- ⚫ **STRG ENTER** Anfügen einer neuen Zeile an die aktuelle Zeile
- ⚫ **STRG -** Löschen der aktuellen Zeile
- ⚫ **STRG A** Auswählen der gesamten Tabelle
- ⚫ **STRG C** (**STRG INS**) Kopieren der ausgewählten Zellen in die Zwischenablage
- ⚫ **STRG V** (**SHIFT INS**) Kopieren des Inhalts aus der Zwischenablage in die Tabelle
- ⚫ **TAB** Ändern der aktuellen Zelle durch Vorwärtslaufen durch die Zellen
- ⚫ **SHIFT TAB** Ändern der aktuellen Zelle durch Rückwärtslaufen durch die Zellen
- ⚫ **<**, **>**, **˄**, **˅** Ändern der aktuellen Zelle durch Links-/ Rechts-/ Oben-/ Unten
- ⚫ **F2** Wechseln zum Bearbeitungsmodus der Zelle und Platzieren des Cursors an das Ende der aktuellen Zelle. Wechseln Sie in die andere Zelle, um den Bearbeitungsmodus mit Beibehaltung der Änderungen zu beenden, oder drücken Sie ESC, um die Änderungen zu verwerfen.
- ⚫ **ESC** Schließen des Bearbeitungsmodus und Verwerfen der Änderungen

# <span id="page-9-0"></span>**3 Einheiten einstellen**

Die im Programm verwendeten Einheiten können im Menü **Datei > Einheiten** eingestellt werden.

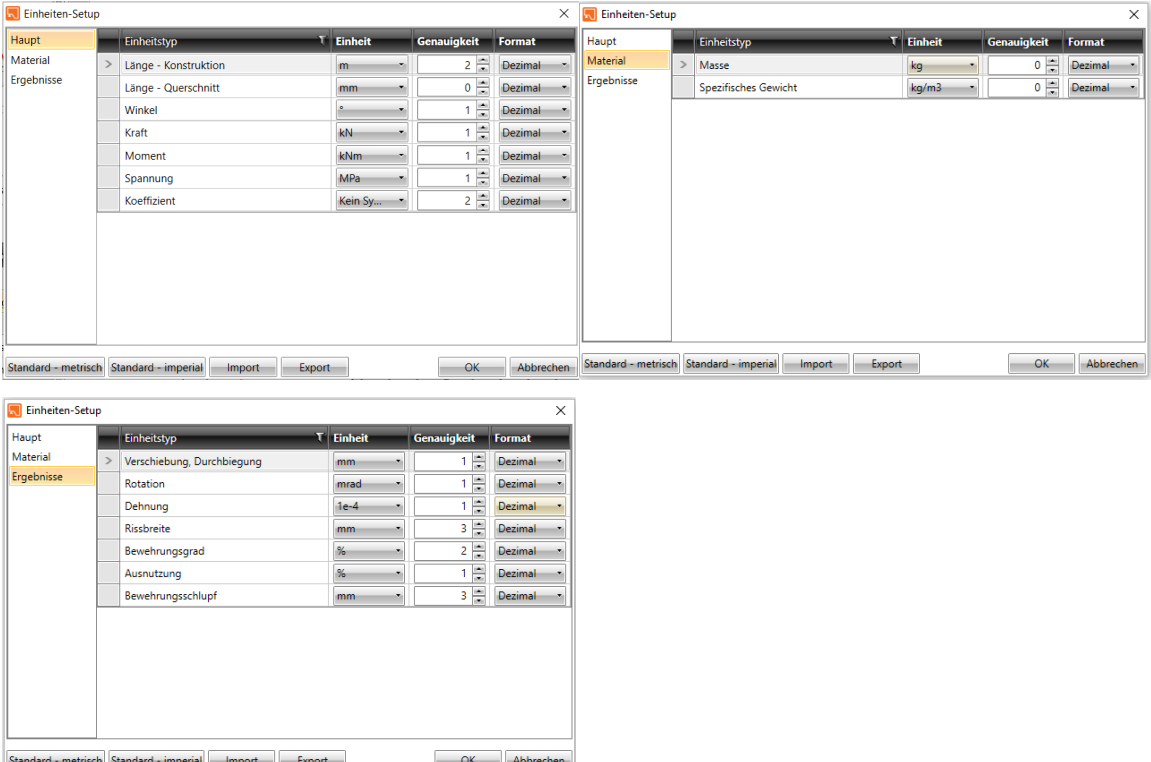

Die Größen, für die die Einheiten festgelegt werden können, sind in die Kategorien **Haupt, Material** und **Ergebnisse** unterteilt. Die Kategorien werden in der Spalte links im Dialogfeld angezeigt. Für die ausgewählte Kategorie wird die Tabelle der entsprechenden Größen angezeigt. Für jede Größe, die in der Spalte **Einheitstyp** aufgeführt ist, kann in der Spalte **Einheit** eine der verfügbaren Einheiten eingestellt werden.

Für jede Größe kann in der Spalte **Genauigkeit** die Anzahl der Nachkommastellen eingestellt werden

Festlegen des Anzeigestils der Zahlen in der Spalte **Format**:

- ⚫ **Dezimal** Zahlenanzeige im Standard-Dezimalformat (" ddd.ddd…")
- ⚫ **Wissenschaftlich** Zahlenanzeige im Exponentialformat(" d.ddd…E+ddd").
- ⚫ **Automatisch** Je nach Länge der resultierenden Zeichenfolge wird automatisch ausgewählt, ob das Dezimal- oder Exponentialformat verwendet wird. In diesem Modus bedeutet der in der Spalte **Genauigkeit** angegebene Wert die Anzahl der signifikanten Stellen in der resultierenden Zeichenfolge.

**Standard – metrisch** – Standardeinstellungen für das metrische Einheitensystem **Standard – imperial** – Standardeinstellungen für das imperiale Einheitensystem **Importieren** – Einlesen einer Einheiteneinstellung aus einer Datei **Export** – Speichern der aktuellen Einheiteneinstellungen in einer Datei

Klicken Sie **OK,** um die Änderungen zu speichern und beim nächsten Start der Anwendung anzuwenden

# <span id="page-10-0"></span>**4 Galerie**

Die aktuelle Ansicht im 3D-Fenster kann in einer Bildergalerie gespeichert werden. Die Galeriebilder können im Ausgabebericht ausgegeben werden.

Befehle in der Gruppe **Bilder** können zum Arbeiten mit der Bildergalerie verwendet werden

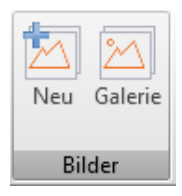

- ⚫ **Neu** Hinzufügen eines neuen Bildes zur Galerie. Der Dialog **Galerie** erscheint. Dort muss im linken Bereich der Zielordner ausgewählt werden, in den die Bilder abgelegt werden. Der Name der Bilder ist änderbar
- ⚫ **Galerie** Öffnen der Bilder-Galerie

## **司** Galerie  $\Box$  $\times$ Neuer Ordner Ausgewähltes Bild Liste der Bilder Name: DRM1 - Bewehrung Galerie  $200$  $0.00$  $4.00$  $\frac{1}{10}$  $2.00$  $3.00$  $5.00$ OK Abbrechen

# <span id="page-10-1"></span>**4.1 Bilder-Galerie**

Die Bilder-Galerie wird zum Verwalten von Bildern in der Galerie verwendet und gilt für alle Verbindungen im aktuellen Projekt.

Im Auswahlfeld **Filter** kann ein einzelner Anschluss ausgewählt werden, für den die Bilder angezeigt werden.

Die Struktur der Bildergalerie (in Bezug auf die Filtereinstellungen) wird im linken Teil des Dialogfelds angezeigt. Einzelheiten zum ausgewählten Bild werden im rechten Teil des Dialogfelds angezeigt.

Folgende Aktionen können in der Galerie durchgeführt werden:

- ⚫ **Neuer Ordner** Über **Neuer Ordner…** im Hauptmenü zum Erstellen eines neuen Ordners im Ursprungsordner oder im aktuellen Unterordner
- ⚫ **Ordner Bearbeiten** Über **Bearbeiten** im Kontextmenü mittels Rechtsklick auf den entsprechenden Ordner
- ⚫ **Ordner Verschieben** "Drag and Drop" von ausgewählten Ordnern in den gewünschten Zielordner
- ⚫ **Ordner Löschen** Über **Löschen** im Kontextmenü mittels Rechtsklick auf den entsprechenden Ordner. Der Ordner, einschließlich aller Unterordner Bilder, Ordner und Unterordner wird gelöscht
- ⚫ **Bildname bearbeiten** Anzeige des Bildnamens des ausgewählten Bildes im rechten Bereich des Dialogs. Der Bildname kann geändert werden
- ⚫ **Bild verschieben** –"Drag and Drop" von ausgewählten Bildern in den gewünschten Ordner
- ⚫ **Bild löschen** Über **Löschen** im Kontextmenü mittels Rechtsklick auf das ausgewählte Bild

# <span id="page-12-0"></span>**5 Arbeiten im Projekt**

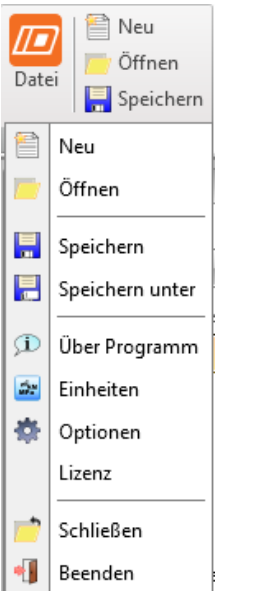

Verwendete Befehle in der Gruppe **Projekt** zum Arbeiten mit einer Projektdatei:

- ⚫ **Neu** Erstellen eines neuen Projekts
- ⚫ **Öffnen** Öffnen eines bestehenden Projekts (Dateien mit der Endung \*.ideaDetail oder .wsDetail)
- ⚫ **Speichern** Speichern des aktuellen Projekts
- ⚫ **Speichern unter** Speichern des aktuellen Projekts in einer neuen Datei mit einem neuen Dateinamen
- ⚫ **Über Programm** Öffnen eines Dialogs mit Informationen zum Programm
- ⚫ **Einheiten** Öffnen des Dialogs zum Einstellen der Einheiten
- ⚫ **Optionen** Öffnen des Dialogs zur Einstellung der Anwendungsspreche sowie des Logos für Ausgabeprotokolle
- ⚫ **Lizenz** Startet die **Lizenzmanager** Anwendung
- ⚫ **Schließen** Schließen des aktuellen Projekts
- ⚫ **Beenden** Schließen der Anwendung

## <span id="page-13-0"></span>**5.1 Neues Projekt**

Klicken Sie auf **Neu** in der Gruppe **Projekt**, um ein neues Projekt zu erstellen. Der Dialog **Assistent für Diskontinuitätsbereiche** erscheint.

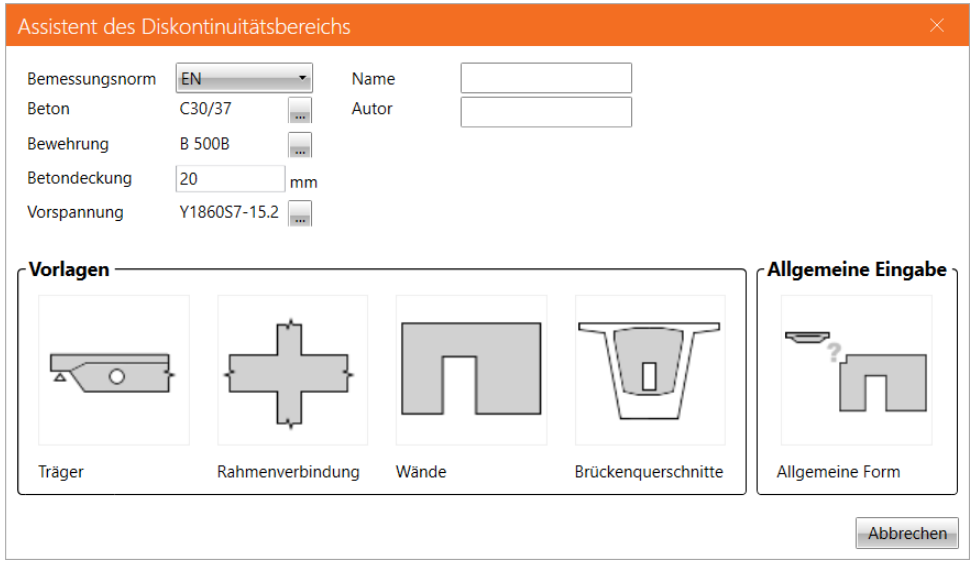

Optionen im Dialog **Assistent des Diskontinuitätsbereichs**:

- ⚫ **Beton** Auswählen des Standardmaterials neuer Betonelemente des Bemessungsbereichs. Das Material kann aus der System-Datenbank mittels Klicken auf **ausgewählt** werden
- ⚫ **Bewehrung**  Auswählen des Standardmaterials neuer Bewehrungen des Bemessungsbereichs. Das Material kann aus der System-Datenbank mittels Klicken auf ausgewählt werden
- ⚫ **Betondeckung** Eingabe eines Standardwertes für Betondeckung für neue Projekte
- ⚫ **Vorspannung**  Vorauswahl der Vorspannung bei Eingabe von Vorspannung in den Bemessungsbereich. Die Vorspannung kann aus der System-Datenbank mittels Klicken auf **ausgewählt werden**
- ⚫ **Name** Name des Diskontinuitätsbereichs
- ⚫ **Autor** Name des Projektautors
- ⚫ **Träger**  Eingabe eines neuen Diskontinuitätsbereichs durch Auswählen einer der vordefinierten Topologien. Der Diskontinuitätsbereich wird gemäß der ausgewählten Topologie erstellt
- ⚫ **Rahmenverbindung**
- ⚫ **Wände** Eingabe eines neuen Wand-Diskontinuitätsbereichs durch Auswählen einer der vordefinierten Wand-Topologien. Der Diskontinuitätsbereich wird gemäß der ausgewählten Topologie erstellt
- ⚫ **Brückenquerschnitte** Eingabe eines neuen Membran-Diskontinuitätsbereichs durch Auswählen einer der vordefinierten Membran-Topologien. Der Diskontinuitätsbereich wird gemäß der ausgewählten Topologie erstellt
- ⚫ **Allgemein Form** Eingabe eines neuen Diskontinuitätsbereichs. Einzelne Elemente des Bereichs müssen manuell eingestellt werden

# <span id="page-14-0"></span>**6 Eingabe und Nachweis eines Diskontinuitätsbereichs**

Die einzelnen Daten des Diskontinuitätsbereichs werden über die entsprechenden Befehle festgelegt.

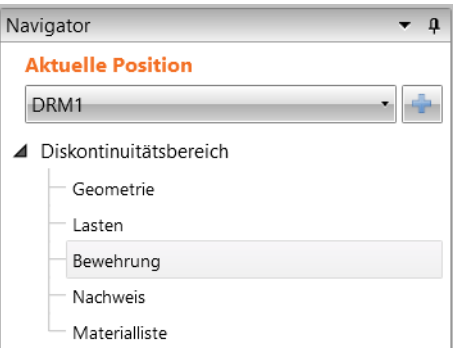

Der Diskontinuitätsbereich wird definiert durch:

- ⚫ **[Geometrie](#page-15-0) (siehe Abschnitt 6.1)** Bauteile, Teilbereiche und Details, die den Diskontinuitätsbereich beschreiben;
- ⚫ **[Lasten](#page-38-0)**  Externe Lasten und Schnittgrößen in Auflagern oder Abschnitten;
- ⚫ **[Bewehrung](#page-46-0)** Haupbewehrung, festgelegt durch Bewehrungsstäbe oder Bewehrungsgitter, Bügel, Ankertypen etc.
- **Nachweis** Übersicht der einzelnen Nachweise des Diskontinuitätsbereichs
- **Materialliste**  Detaillierte Liste der im Diskontinuitätsbereich verwendeten Bewehrung

# <span id="page-15-0"></span>**6.1 Geometrie eines Diskontinuitätsbereichs**

Klicken Sie auf **Diskontinuitätsbereich > Geometrie**, um die Geometrie eines Diskontinuitätsbereichs festzulegen. Einzelne Teilbereich und Details, ihre Querschnitte und Positionen werden festgelegt.

Die Ansicht des aktuellen Diskontinuitätsbereichs wird im Hauptfenster angezeigt.

Die Tabelle der Geometrie-Eigenschaften des aktuellen Teilbereichs wird im Datenfenster angezeigt.

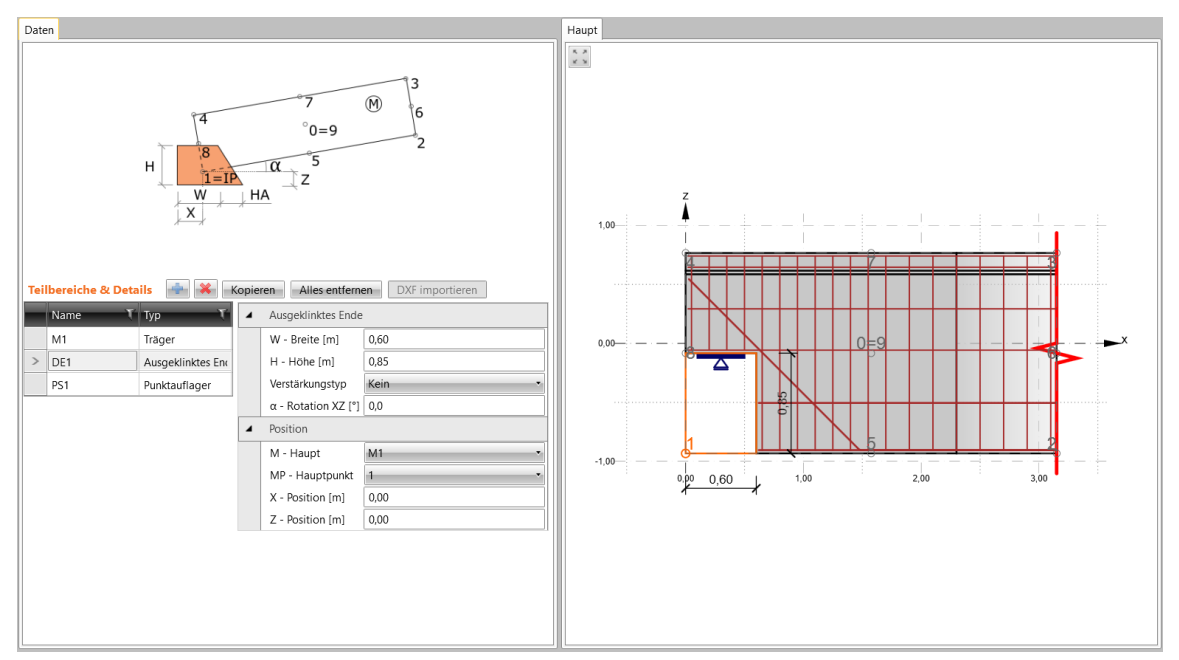

Befehle über der Tabelle **Teilbereiche und Details**:

- ⚫ Hinzufügen eines neuen Teilbereichs oder Details
- ⚫ Löschen des aktuellen Teilbereichs oder Details
- ⚫ **Kopieren** Kopieren des aktuellen Teilbereichs oder Details
- ⚫ **Löschen** Löschen aller bestehenden Teilbereiche und Details

Bestehende Teilbereiche und Details des aktuellen Diskontinuitätsbereichs werden in der Tabelle **Teilbereiche und Details** aufgelistet:

- ⚫ **Name** Eingabe eines Namens für den Teilbereich oder das Detail
- ⚫ **Typ** Typ des Teilbereichs oder des Details

Dazu wird die jeweilige Eigenschaften-Tabelle des aktuellen Teilbereichs oder Details angezeigt.

# <span id="page-16-0"></span>**6.2 Teilbereiche**

Folgende Teilbereiche oder Details können einem Diskontinuitätsbereich hinzugefügt werden:

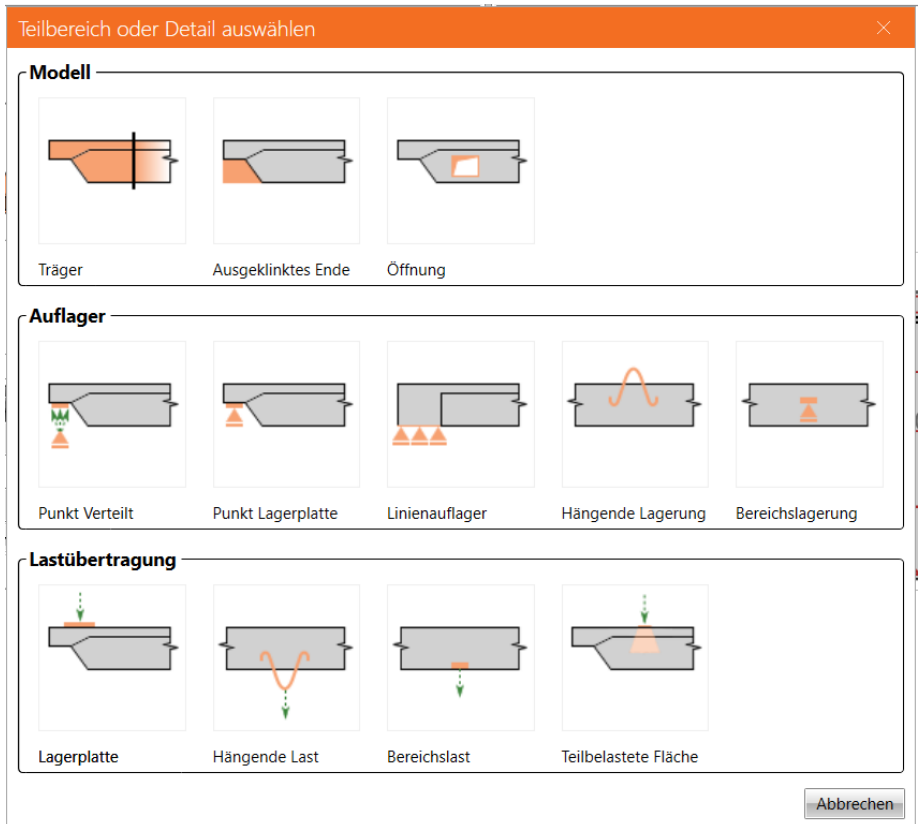

- $\bullet$  Träger 6.2.1
- $\bullet$  [Ausgeklinktes](#page-20-0) Ende 6.2.2
- $\bullet$  [Öffnung](#page-23-0) 6.2.4
- $\nu$  Punkt(auflager) verteilt 6.3.1
- $\nu$  Punkt Lagerplatte 6.3.2
- $\bullet$  [Linienauflager](#page-28-0) 6.3.3
- ⚫ Hängende Lagerung 6.3.4
- $\bullet$  Bereichslagerung  $-6.3.5$
- $\bullet$  [Lagerplatte](#page-33-1) 6.4.1
- $-$  Hängende Last 6.4.2
- $\bullet$  [Bereichslast](#page-36-0) 6.4.3
- ⚫ Teilbelastete Fläche 6.4.4

Folgende Teilbereiche oder Details können dem Diskontinuitätsbereich einer Wand hinzugefügt werden:

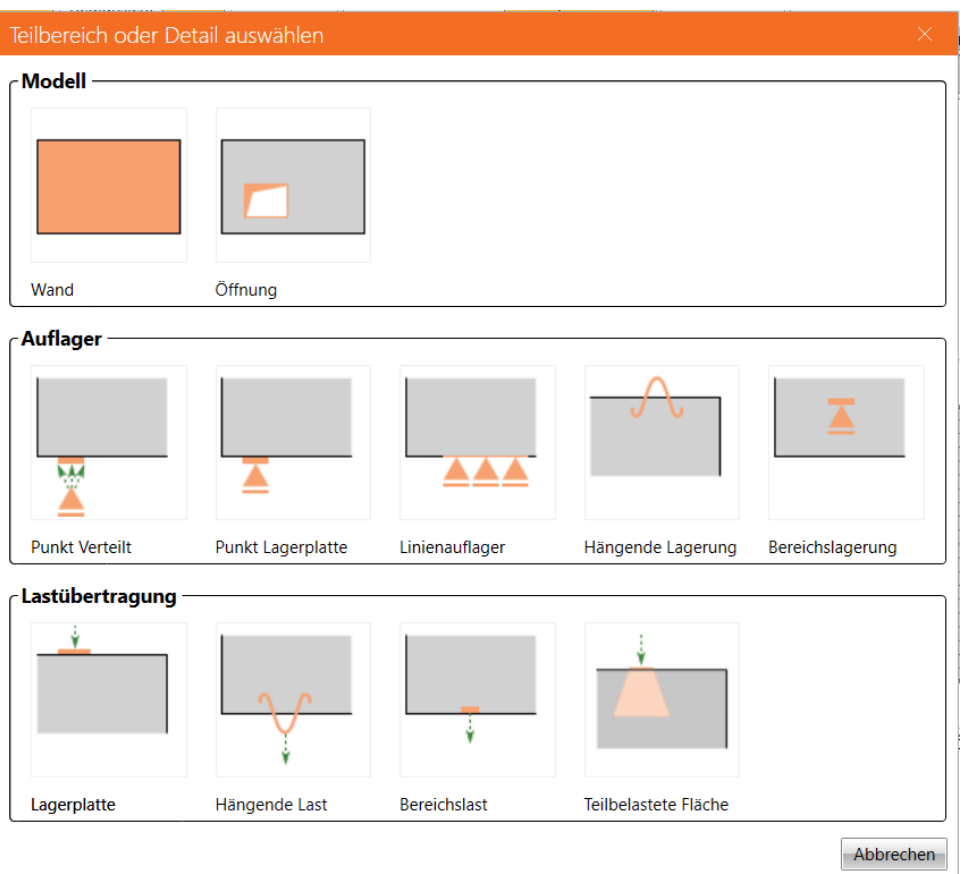

- [Wand](#page-21-0)  $-6.2.3$
- $\bullet$  [Öffnung](#page-23-0) 6.2.4
- $\nu$  Punkt(auflager) verteilt verteilt 6.3.1
- $\nu$  Punkt Lagerplatte 6.3.2
- $\bullet$  [Linienauflager](#page-28-0) 6.3.3
- ⚫ Hängende Lagerung 6.3.4
- $\bullet$  Bereichslagerung  $-6.3.5$
- $\bullet$  [Lagerplatte](#page-33-1) 6.4.1
- $-$  Hängende Last  $-$  6.4.2
- $\bullet$  [Bereichslast](#page-36-0) 6.4.3
- $\bullet$  Teilbelastete Fläche 6.4.4

### <span id="page-18-0"></span>**6.2.1 Träger**

Der Teilbereich-Typ **Träger** fügt einen Trägerteil, definiert durch Länge und Querschnitte, zum Diskontinuitätsbereich hinzu. Dies kann auch eine Voute beinhalten.

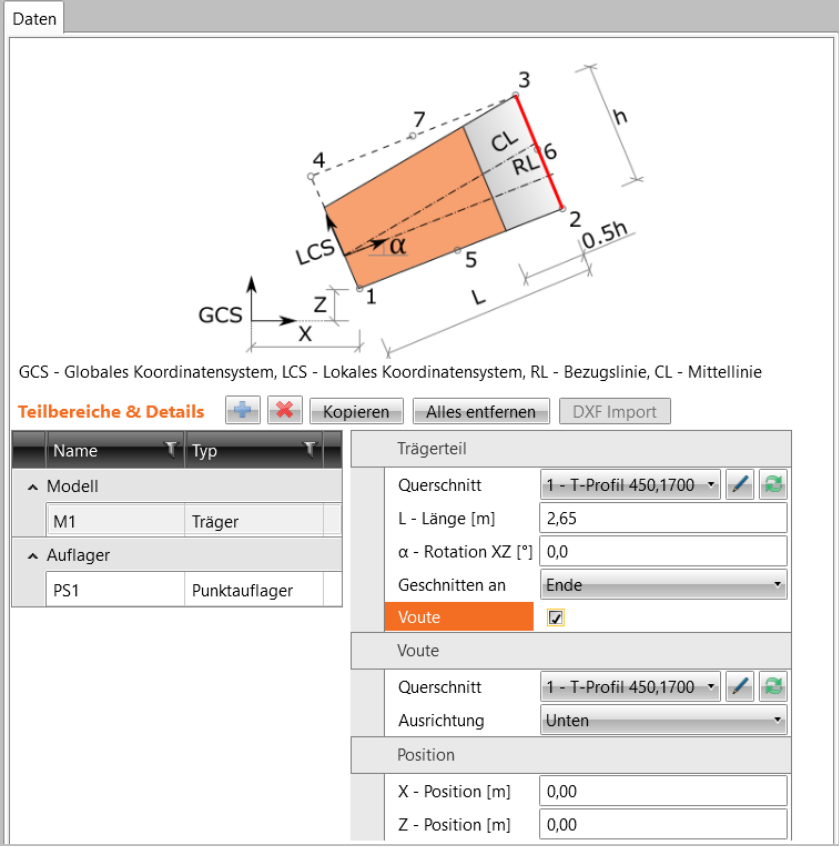

Gruppe **Trägerteil**:

⚫ **Querschnitt** – Auswählen und Zuweisen eines Querschnitts zum Bauteil. Der Querschnitt kann aus der Liste mit dem für das Projekt verfügbaren Querschnitten

ausgewählt werden. Klicken Sie zum Ändern der Querschnittsparameter.

Klicken Sie , zum Hinzufügen eines neuen Querschnitts und Zuweisen zum entsprechenden Bauteil

- ⚫ **L – Länge** Länge des aktuellen Bauteils
- ⚫ **α – Rotation XZ** Drehung des Bauteils in der XZ-Ebene des LKS-Ursprungs des Querschnitts am Beginn des Bauteils oder des Einfügepunktes des Bauteils, bezogen auf den Hauptteil
- ⚫ **Geschnitten an** Auswählen des Teils des Bauteils, der zugeschnitten werden soll:
	- ⚫ **Kein**  Bauteil wird nicht zugeschnitten
	- ⚫ **Anfang** Bauteil wird am Anfang zugeschnitten
	- ⚫ **Ende** Bauteil wird am Ende zugeschnitten
	- ⚫ **Beide** Bauteil wird an beiden Enden zugeschnitten
- ⚫ **Voute** De-/Aktivieren der Anwendung einer Voute auf den Teil des Bauteils

Gruppe **Voute** – Querschnitts-Eigenschaften am Ende des Teils vom 1D-Element:

⚫ **Querschnitt** – Auswählen und Zuweisen eines Querschnitts zum Bauteil. Der Querschnitt kann aus der Liste mit dem für das Projekt verfügbaren Querschnitten

ausgewählt werden. Klicken Sie zum Ändern der Querschnittsparameter.

Klicken Sie , zum Hinzufügen eines neuen Querschnitts und Zuweisen zum entsprechenden Bauteil

- ⚫ **Ausrichtung –** Ausrichtung des Querschnitts entlang der Voute**:**
	- ⚫ **Oben** Oberkante des Querschnitts am Ende des Teils des Bauteils ist zur Oberkante des Querschnitts am Anfang des Teils des Elements ausgerichtet
	- ⚫ **Achse** Schwerpunkte der Querschnitte am Anfang und am Ende des Teils des Bauteils sind an der Achse des Teils des Bauteils angeordnet
	- ⚫ **Unten** Unterkante des Querschnitts am Ende des Teils des Bauteils ist zur Unterkante des Querschnitts am Anfang des Teils des Bauteils ausgerichtet
	- ⚫ **Allgemein** Ausrichtung durch Exzentrizität am Ende des Teils des Bauteils:
		- ⚫ **Exzentrizität Z** Abstand zwischen dem Schwerpunkt des Querschnitts und der Stabachse vom Ende des Bauteils

Gruppe **Position** – Festlegen der Position des Teils des Bauteils:

- ⚫ **M – Haupt** Komponente, auf die sich das aktuelle Bauteil bezieht
- ⚫ **MP – Hauptpunkt** Punkt der Hauptkomponente, auf den sich der Einfügepunkt des aktuellen Teils des Bauteils bezieht
- ⚫ **IP – Einfügepunkt** Punkt des aktuellen Teils des Bauteils, der auf den ausgewählten Hauptpunkt platziert wird
- ⚫ **X – Position** Abstand des LKS des Teils des Bauteils vom GKS-Ursprung in globaler Y-Achsrichtung oder Abstand zwischen Einfügepunkt und Hauptpunkt in lokaler X-Achsrichtung der Hauptkomponente für den Teil des Bauteils, das sich auf eine andere Komponente bezieht
- ⚫ **Z – Position** Abstand des LKS des Teils des Bauteils vom GKS-Ursprung in globaler Y-Achsrichtung oder Abstand zwischen Einfügepunkt und Hauptpunkt in lokaler Y-Achsrichtung der Hauptkomponente für den Teil des Bauteils, das sich auf eine andere Komponente bezieht

### <span id="page-20-0"></span>**6.2.2 Ausgeklinktes Ende**

Der Typ **Ausgeklinktes Ende** fügt eine Ausklinkung, definiert durch Länge und Höhe, zum Diskontinuitätsbereich hinzu. Die Seitenkante der Ausklinkung kann geneigt sein.

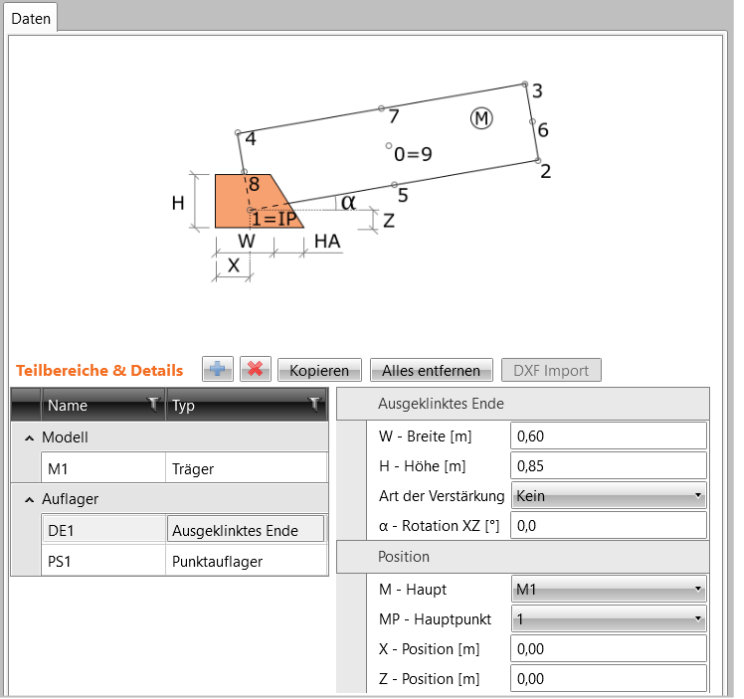

Gruppe **Ausgeklinktes Ende**:

- ⚫ **W – Breite** Breite der Ausklinkung
- ⚫ **H – Höhe** Höhe der Ausklinkung
- ⚫ **Art der Verstärkung** Typ der Neigung der Seitenkanten des ausgeklinkten Endes:
	- ⚫ **Kein**  Keine Neigung der Seitenkanten
	- ⚫ **Links** Neigung der linken Seitenkante der Ausklinkung
	- ⚫ **Rechts** Neigung der rechten Seitenkante der Ausklinkung
	- ⚫ **Beide** Neigung der beiden vertikalen Kanten des ausgeklinkten Endes:
		- ⚫ **HA – Voute** Wert der Neigung der Seitenkante des ausgeklinkten Endes
- ⚫ **α – Rotation XZ** Rotation des ausgeklinkten Endes in der XZ-Ebene um den LKS-Ursprung des ausgeklinkten Endes oder um den Einfügepunkt

Gruppe **Position** – Festlegen der Position des ausgeklinkten Endes:

- ⚫ **M – Haupt** Komponente, auf die sich das ausgeklinkte Ende bezieht
- ⚫ **MP – Hauptpunkt** Punkt der Hauptkomponente, auf den sich der Einfügepunkt des Aktuellen ausgeklinkten Endes bezieht
- ⚫ **IP – Einfügepunkt** Punkt des aktuellen Teils des Bauteils, der auf den ausgewählten Hauptpunkt platziert wird
- ⚫ **X – Position** Abstand des LKS des ausgeklinkten Endes vom GKS-Ursprung in globaler X-Achsrichtung oder Abstand zwischen Einfügepunkt und Hauptpunkt in lokaler X-Achsrichtung der Hauptkomponente für den Teil des Bauteils, das sich auf eine andere Komponente bezieht
- ⚫ **Z – Position** Abstand des LKS des ausgeklinkten Endes vom GKS-Ursprung in globaler Y-Achsrichtung oder Abstand zwischen Einfügepunkt und Hauptpunkt in lokaler Y-Achsrichtung der Hauptkomponente für den Teil des Bauteils, das sich auf eine andere Komponente bezieht

### <span id="page-21-0"></span>**6.2.3 Wand**

Der Typ **Wand** fügt einen Teil einer Wand, definiert durch Kontur und Dicke, zum Diskontinuitätsbereich hinzu.

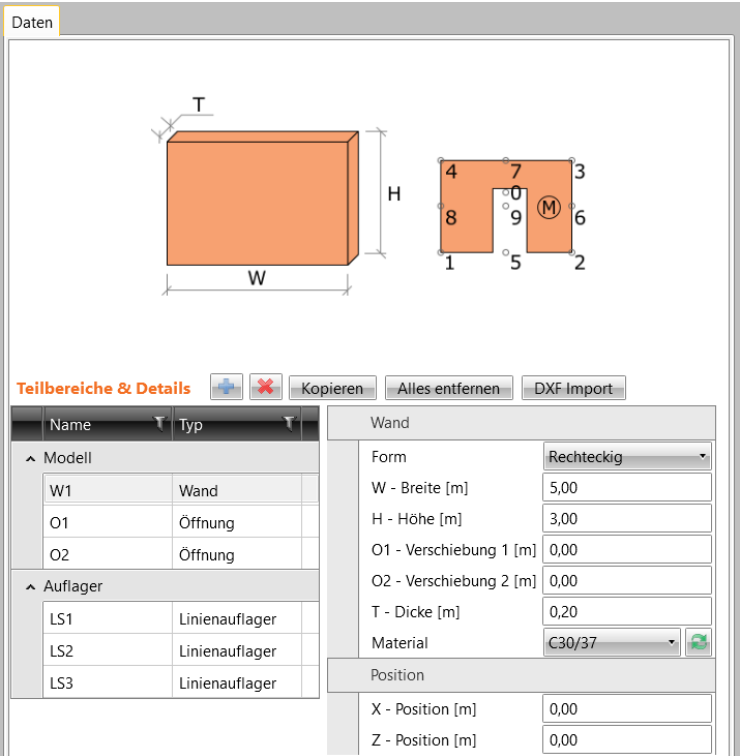

Gruppe **Wand**:

- ⚫ **Form** Festlegen der Wandform:
	- ⚫ **Rechteckig**
		- ⚫ **W – Breite** Wandbreite
		- ⚫ **H – Höhe** Wandhöhe
	- ⚫ **Polygon** Definition mittels einer Tabelle von Eckpunkt-Koordinaten:
		- ⚫ **Form bearbeiten** Anzeige einer Tabelle zur Eingabe der Eckpunktkoordinaten der polygonalen Wandkontur
- ⚫ **T – Dicke** Wanddicke
- Material Auswählen des Wandmaterials. Klicken Sie **zum Hinzufügen eines neuen** Materials zum Projekt

Gruppe **Position** – Festlegen der Position der Wand:

- ⚫ **X – Position** Abstand des LKS der Wand vom GKS-Ursprung in globaler X-Achsrichtung
- ⚫ **Z – Position** Abstand des LKS der Wand vom GKS-Ursprung in globaler Y-Achsrichtung

### **6.2.3.1 Importieren einer Wand-Geometrie aus einer DXF**

Zum Erstellen einer Wand-Geometrie mittels eines Imports aus einer DXF-Datei klicken Sie auf **DXF importieren** über der Tabelle **Teilbereiche und Details**.

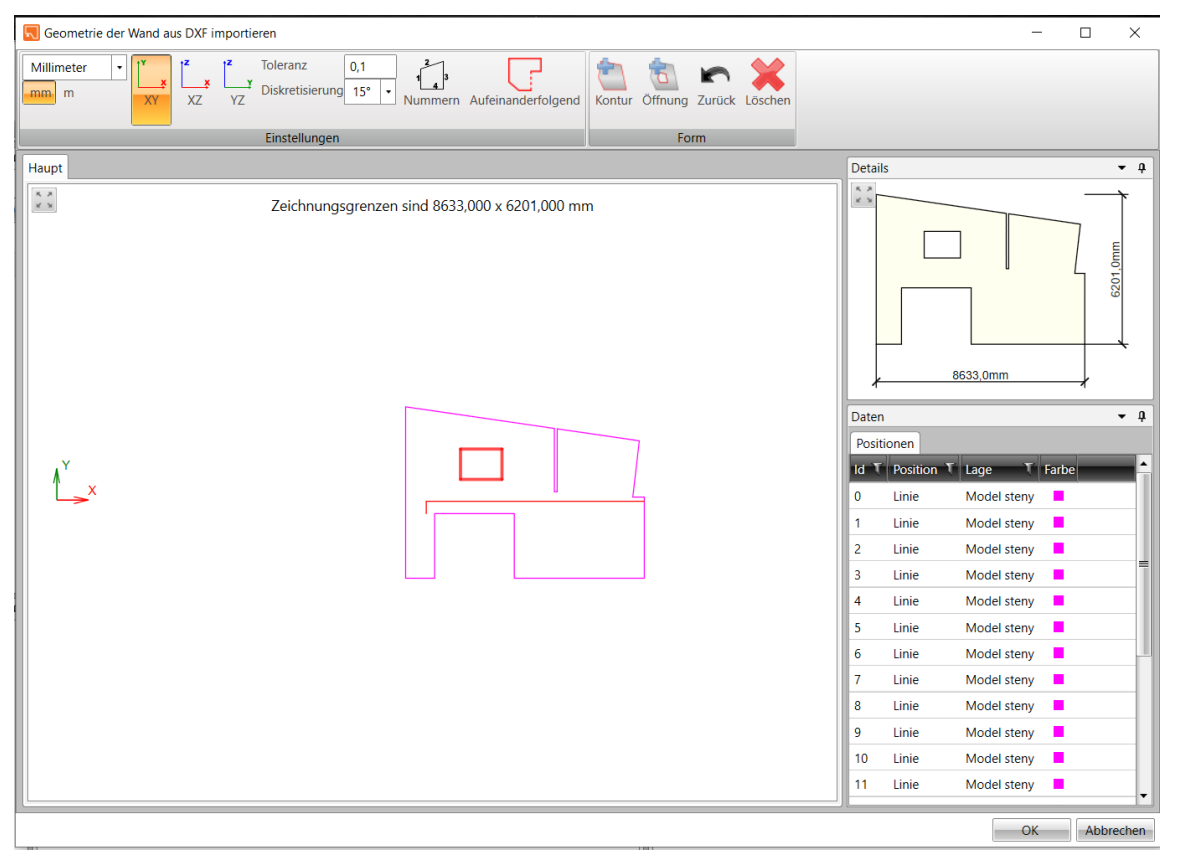

Folgende Objekte können aus einer DXF Datei importiert werden: LINIE, POLYLINIE, SPLINE, BOGEN, KREIS, TEXT. Blöcke können nicht importiert werden und müssen vor dem Import in einzelne Komponenten zerlegt werden.

Der Inhalt der importierten DXF-Datei wird im Dialogfeld **Wandgeometrie aus DXF importieren**  angezeigt.

Die richtigen Einheiten, die den Einheiten der DXF-Datei entsprechen, müssen in den **Einstellungen** festgelegt werden; ansonsten erfolgt möglicherweise eine falsche Dimensionierung.

Die Linien, die die Form eines Wandteils bilden, sollten im Hauptfenster ausgewählt werden. Die ausgewählte Gruppe der Linien sollte durchgehend sein und ein geschlossenes Polygon erzeugen.

Linien, die eine Wandkontur oder eine Öffnung erzeugen, müssen im Hauptfenster ausgewählt werden. Linien können wie in Windows-Anwendungen normal ausgewählt werden: Halten Sie die STRG-Taste gedrückt und wählen Sie einzelne Linien aus. Klicken Sie in **Einstellungen** auf **Aufeinanderfolgend**, um Zeilen auszuwählen, die auf die ausgewählte Zeile folgen.

Die ausgewählte Liniengruppe muss konvertiert werden in:

- ⚫ eine Wandkontur. Klicken Sie zum Konvertieren **Kontur** in der Gruppe **Form**.
- ⚫ eine Wandöffnung. Klicken Sie zum Konvertieren **Öffnung** in der Gruppe **Form.**

Die konvertierten Konturen und Öffnungen werden im Detailfenster angezeigt. Klicken Sie auf **Löschen** in der Gruppe **Form**, um die konvertierten Teile des Querschnitts zu löschen.

# <span id="page-23-0"></span>**6.2.4 Öffnung**

Der Typ **Öffnung** fügt eine rechteckige, kreisförmige oder polygone Öffnung zum Diskontinuitätsbereich hinzu.

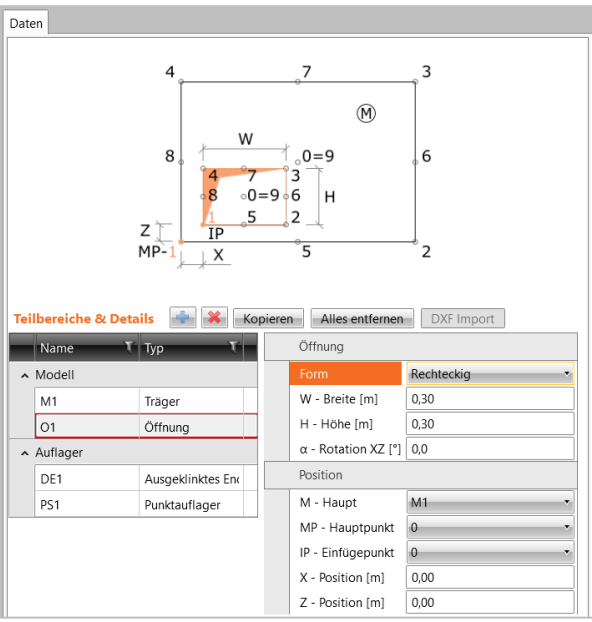

### Gruppe **Öffnung:**

- ⚫ **Form** Öffnungsform:
	- ⚫ **Rechteckig** Rechteckige Öffnung, definiert durch ihre Breite und Höhe
		- ⚫ **W – Breite** Breite der Öffnung
		- ⚫ **H – Höhe** Höhe der Öffnung

#### ⚫ **Rechteckig durch Verschiebungen** –

Definition einer rechteckigen Öffnung durch Verschieben der 4 Eckpunkte, die anschließend horizontal und vertikal verschoben werden können (beliebige Formen können definiert werden):

- ⚫ **X1 –** Verschiebung der beiden linken Punkte in horizontaler Richtung
- ⚫ **X2 –** Verschiebung der beiden rechten Punkte in horizontaler Richtung
- ⚫ **Y1 –** Verschiebung der beiden unteren Punkte in horizontaler Richtung
- ⚫ **Y2 –** Verschiebung der beiden oberen Punkte in horizontaler Richtung
- ⚫ **OX1 –** Verschiebung des linken oberen Punktes in horizontaler Richtung
- ⚫ **OX2 –** Verschiebung des rechten oberen Punktes in horizontaler Richtung
- ⚫ **OY1 –** Verschiebung des rechten unteren Punktes in horizontaler Richtung
- ⚫ **OY2 –** Verschiebung des linken unteren Punktes in horizontaler Richtung
- ⚫ **Kreisförmig** Kreisförmige Öffnung, definiert durch den Durchmesser ⚫ **Durchmesser** – Durchmesser der Öffnung
- ⚫ **Polygon** Definition mittels einer Tabelle von Eckpunkt-Koordinaten:
	- ⚫ **Form bearbeiten** Anzeige einer Tabelle zur Eingabe der
		- Eckpunktkoordinaten der polygonalen Wandkontur
- ⚫ **α – Rotation XZ** Rotation der Öffnung in der XZ-Ebene um den LKS-Ursprung des ausgeklinkten Endes oder um den Einfügepunkt.

Gruppe **Position** – Festlegen der Position der Öffnung:

- ⚫ **M – Haupt** Komponente, auf die sich die Öffnung bezieht
- ⚫ **MP – Hauptpunkt** Punkt der Hauptkomponente, Bezug für Einfügepunkt der aktuellen Öffnung
- ⚫ **IP – Einfügepunkt** Punkt des aktuellen Teils der aktuellen Öffnung, der auf den ausgewählten Hauptpunkt platziert wird
- ⚫ **X – Position** Abstand des LKS der Öffnung vom GKS-Ursprung in X-Achse der GKS Richtung oder Abstand zwischen Einfügepunkt und Hauptpunkt in lokaler X-Achsrichtung der Hauptkomponente für die Öffnung, die sich auf eine andere Komponente bezieht
- ⚫ **Z – Position** Abstand des LKS der Öffnung vom GKS-Ursprung in Y-Achse der GKS Richtung oder Abstand zwischen Einfügepunkt und Hauptpunkt in lokaler Y-Achsrichtung

# <span id="page-25-0"></span>**6.3 Auflager**

### <span id="page-25-1"></span>**6.3.1 Verteiltes Punktauflager**

**Punktauflager verteilt** fügt ein neues Auflager zum aktuellen Diskontinuitätsbereich hinzu. Das Auflager ist entlang der festgelegten Kante verteilt, sodass keine plötzlichen Spannungsänderungen auftreten können.

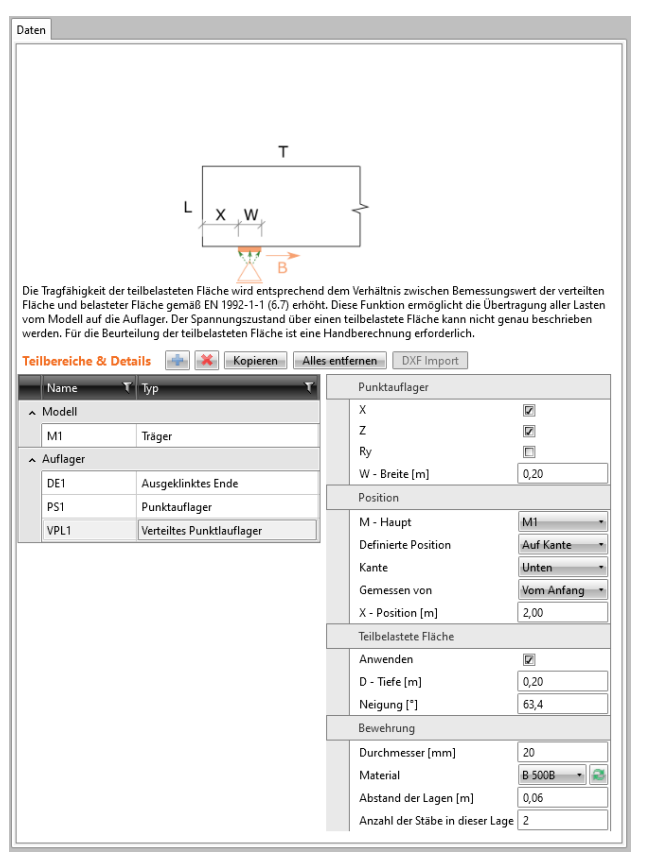

#### Gruppe **Punktauflager**:

- ⚫ **X** Sperren von Verschiebungen in globaler X-Achsrichtung
- ⚫ **Z** Sperren von Verschiebungen in globaler Z-Achsrichtung
- ⚫ **Ry** Sperren von Rotation um die globale Y-Achse
- ⚫ **W – Breite** Länge, entlang der sich das Auflager entlang der Kante verteilt (für das an der Kante positionierte Auflager).
- ⚫ **R – Wirksamer Radius** Flächenradius, der für die Übertragung des Punktauflagers auf die Wand verwendet wird (für das Auflager, das zum Hauptpunkt ausgerichtet ist)

Gruppe **Position** – Festlegen der Position des Punktauflagers:

- ⚫ **M – Haupt** Komponente, auf die sich das aktuelle Auflager bezieht
- ⚫ **Definierte Position** Definition der Auflagerposition
	- ⚫ **Auf Kante**  Auflagerposition bezogen auf die Kante:
		- ⚫ **Kante** Kante der Hauptkomponente, auf die sich das Auflager bezieht
		- ⚫ **Gemessen von** Ursprung, auf dem die Auflagerposition definiert ist:
			- ⚫ **Vom Anfang** Abstand des Auflagers bezieht sich auf den Beginn der gewählten Kante
			- ⚫ **Vom Ende** Abstand des Auflagers bezieht sich auf das Ende der gewählten Kante
- ⚫ **Relativ zum Hauptpunkt** Auflagerposition bezogen auf einen ausgewählten Punkt:
	- ⚫ **MP – Hauptpunkt** Punkt der Hauptkomponente, auf den sich der Einfügepunkt des aktuellen Auflagers bezieht
	- ⚫ **X – Position** Abstand des Auflagers vom Hauptpunkt in lokaler X-Achsrichtung der Hauptkomponente
	- ⚫ **Z – Position** Abstand des Auflagers vom Hauptpunkt in lokaler X-Achsrichtung der Hauptkomponente

#### Gruppe **Teilbelastete Fläche**:

- ⚫ **Anwenden**  De-/Aktivieren der Verwendung einer teilbelasteten Fläche im Beton
- ⚫ **D - Tiefe**  Tiefe der teilbelasteten Fläche im Beton
- ⚫ **Neigung**  Neigungswinkel für die Verteilung des teilbelasteten Bereichs im Beton

Gruppe **Bewehrung** (wenn die teilbelastete Fläche aktiviert ist):

- ⚫ **Durchmesser** Durchmesser der Bewehrungsstäbe
- ⚫ **Material** Material der Bewehrungsstäbe
- ⚫ **Abstand der Lagen** Abstand zwischen den Lagen der Bewehrungsstäbe innerhalb des verteilten Bereichs
- ⚫ **Abstand der Stäbe in dieser Lage**  Anzahl der Bewehrungsstäbe in einzelner Lage (sichtbar in der 3D Realansicht)

### <span id="page-27-0"></span>**6.3.2 Punktauflager**

**Punktauflager**fügt dem aktuellen Diskontinuitätsbereich ein neues Auflager hinzu. Das Auflager besteht aus einer Metallplatte, die die konzentrierte Auflagerreaktion verteilt.

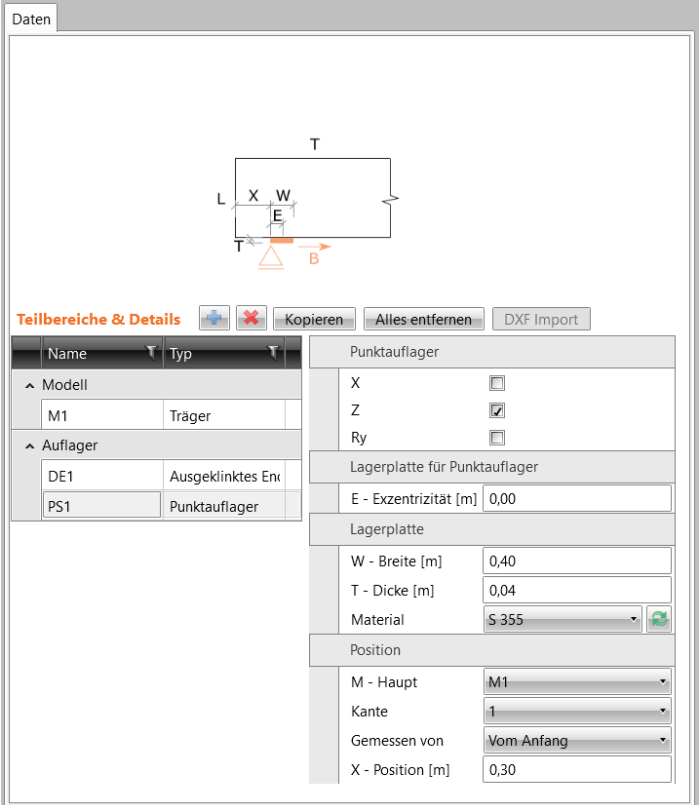

#### Gruppe **Punktauflager**:

- ⚫ **X** Sperren von Verschiebungen in globaler X-Achsrichtung
- ⚫ **Z** Sperren von Verschiebungen in globaler Z-Achsrichtung
- ⚫ **Ry** Sperren gegen Rotation um die globale Y-Achse

#### Gruppe **Lagerplatte für Punktauflager**:

⚫ **E - Exzentrizität** – Exzentrizität des Punktauflagers bezogen auf den Schwerpunkt der Lagerplatte

#### Gruppe **Lagerplatte**:

- ⚫ **W - Breite** Breite der Lagerplatte
- ⚫ **T - Dicke** Dicke der Lagerplatte
- Material Auswählen des Materials der Lagerplatte. Klicken Sie zum Hinzufügen eines neuen Materials zum Projekt.

Gruppe **Position** – Festlegen der Position der Punktlagerplatte:

- ⚫ **M – Haupt** Komponente, auf die sich das aktuelle Auflager bezieht
- ⚫ **Kante**  Auswahl der Kante der Hauptkomponente, auf die sich das Auflager bezieht
- ⚫ **Gemessen von** Festlegen des Ursprungs, auf den sich die Auflagerposition bezieht:
	- ⚫ **Vom Anfang** Abstand des Auflagers bezieht sich auf den Beginn der gewählten Kante
	- ⚫ **Vom Ende** Abstand des Auflagers bezieht sich auf das Ende der gewählten Kante
- ⚫ **X – Position** Abstand der Kante der Lagerplatte vom ausgewählten Ursprung

### <span id="page-28-0"></span>**6.3.3 Linienauflager**

**Linienauflager**fügt dem aktuellen Diskontinuitätsbereich ein neues Auflager hinzu. Das Auflager ist entlang der festgelegten Kante verteilt. Das Linienauflager kann sich steif, gelenkig oder linear verhalten oder nur bei Druckbelastung wirken.

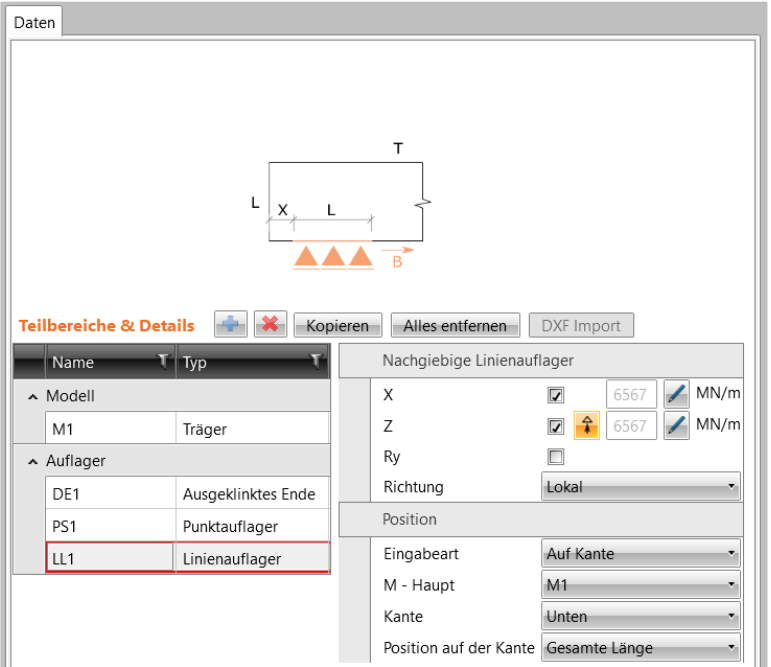

#### Gruppe **Nachgiebige Linienauflager**:

- ⚫ **X** De-/Aktivieren des Auflagers gegen Verschiebungen in globaler X-Achsrichtung. Klicken Sie zum Ändern der Auflagersteifigkeit (nicht verfügbar bei Wänden)
- ⚫ **Z** De-/Aktivieren des Auflagers gegen Verschiebungen in globaler Z-Achsrichtung. Klicken Sie zum Ändern der Auflagersteifigkeit (nicht verfügbar bei Wänden). Klicken Sie  $\left| \hat{\tau} \right|$ zum De-/Aktivieren eines nur bei Druck wirkenden Auflagers (nicht verfügbar bei Wänden)
- ⚫ **Ry** Sperren von Rotation um die Y-Achse des ausgewählten Koordinatensystems
- ⚫ **Richtung** Koordinatensystem, in dem das Auflager wirkt:
	- ⚫ **Global** Auflager wirkt in den Richtungen des globalen Koordiantensystems
	- ⚫ **Lokal** Auflager wirkt in den Richtungen des lokalen Koordiantensystems der Kante

Gruppe **Position** – Festlegen der Position des Auflagers:

- ⚫ **Eingabeart** Art der Definition der Auflagerposition:
	- ⚫ **Auf Kante** Auflagerposition bezieht sich auf eine Kante
		- ⚫ **M - Haupt** Komponente, auf die sich das aktuelle Auflager bezieht
		- ⚫ **Kante** Kante der Hauptkomponente, auf die sich das Auflager bezieht
		- ⚫ **Position auf der Kante**:
			- ⚫ **Gesamte Länge** Das Linienauflager wirkt entlang der gesamten Länge der ausgewählten Kante
			- ⚫ **Teil der Kante** Das Linienauflager wirkt entlang einer bestimmten Länge der ausgewählten Kante:
				- ⚫ **Gemessen von** Ursprung, auf den sich die Auflagerposition bezieht:
					- ⚫ **Vom Anfang** Abstand des Linienauflagers bezieht sich auf den Anfang der ausgewählten Kante
					- ⚫ **Vom Ende** Abstand des Linienauflagers bezieht sich auf das Ende der ausgewählten Kante
				- ⚫ **X – Position** Abstand zwischen Anfang/ Ende des Linienauflagers und dem ausgewählten Ursprung
				- ⚫ **L – Länge** Länge des Linienauflagers
	- ⚫ **Durch Polylinie** Polygones Linienauflager, definiert durch eine Tabelle mit Koordinaten der Eckpunkte
		- ⚫ **Form bearbeiten** Tabelle zum Festlegen der Koordinaten der Polygon Eckpunkte anzeigen

### <span id="page-30-0"></span>**6.3.4 Hängende Lagerung**

**Hängende Lagerung** fügt ein neues Punktauflager zum aktuellen Diskontinuitätsbereich hinzu; das Punktauflager wird dabei durch einen Transportanker definiert. In einer hängenden Lagerung kann ein Transportbolzen, Transportösen oder Zuganker (Stahlplatte) festgelegt werden.

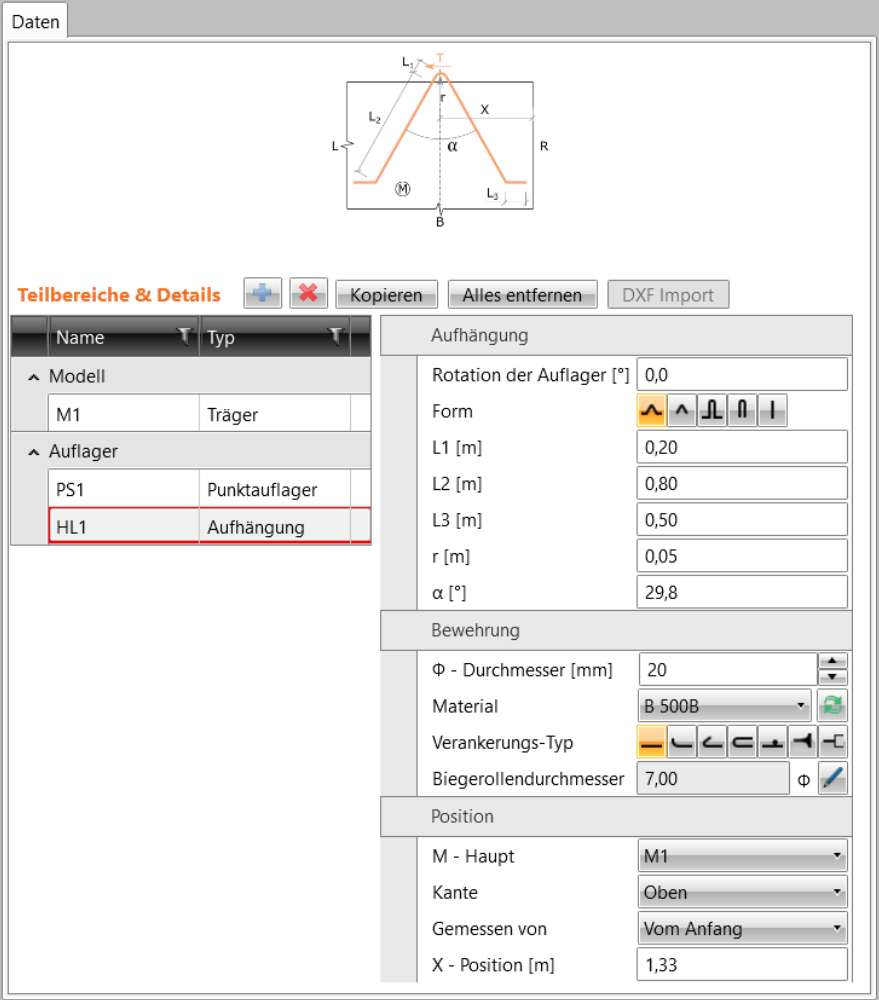

Gruppe **Aufhängung**:

- ⚫ **Rotation der Auflager** Drehung des Punktauflagers, das der Aufhängung zugeordnet ist, um die Achse senkrecht zur XZ-Ebene
- ⚫ **Form** Form der Aufhängung:
	- $□$  Transportanker mit L-förmigen Haken, geneigt zur verbundenen Kante
	- ⚫ Transportanker mit geraden Haken, geneigt zur verbundenen Kante
	- **LL** Transportanker mit L-förmigen Haken, senkrecht zur verbundenen Kante
	- ⚫ Transportanker mit geraden Haken, senkrecht zur verbundenen Kante
	- $\Box$  Transportbolzen
	- ⚫ **L1 - L3** Längen der einzelnen Ankerhaken
	- ⚫ **r** Biegerollendurchmesser des Transportankers
	- ⚫ **α** Winkel zwischen den Haken des Transportankers

Gruppe **Bewehrung**:

- ⚫ **Ø – Durchmesser** Durchmesser des Transportankerstabes
- **Material** Auswählen des Materials des Transportankerstabes. Klicken Sie zum Hinzufügen eines neuen Materials zum Projekt.
- ⚫ **Verankerungs-Typ** Auswählen des Verankerungs-Typs zur Berechnung der Verankerungslänge
- ⚫ **Biegerollendurchmesser** Automatisch ermittelter Biegerollendurchmesser. Klicken Sie **Zum Bearbeiten des Wertes**

Gruppe **Position** – Definition der Position der hängenden Lagerung:

- ⚫ **M – Haupt** Komponente, auf die sich die hängende Lagerung bezieht
- ⚫ **Kante** Kante der Hauptkomponente, auf die sich die Lagerung bezieht
- ⚫ **Gemessen von** Ursprung, auf den sich die Position der hängenden Lagerung bezieht:
	- ⚫ **Vom Anfang** Abstand der hängenden Lagerung bezieht sich auf den Beginn der ausgewählten Kante
	- ⚫ **Vom Ende** Abstand der hängenden Lagerung bezieht sich auf das Ende der ausgewählten Kante
- ⚫ **X – Position** Abstand des Mittelpunktes der Aufhängung vom ausgewählten Ursprung

## <span id="page-32-0"></span>**6.3.5 Bereichslagerung**

**Bereichslagerung** fügt dem aktuellen Diskontinuitätsbereich ein neues, über eine festgelegte Fläche verteiltes, Punktauflager hinzu. Die Reaktionen werden in die Bewehrung, die an das dazugehörige Punktauflager angrenzt, übertragen – z.B. eine an die Bewehrung geschweißte Stahlplatte, ein auf einen Hauptträger wirkender Nebenträger etc.

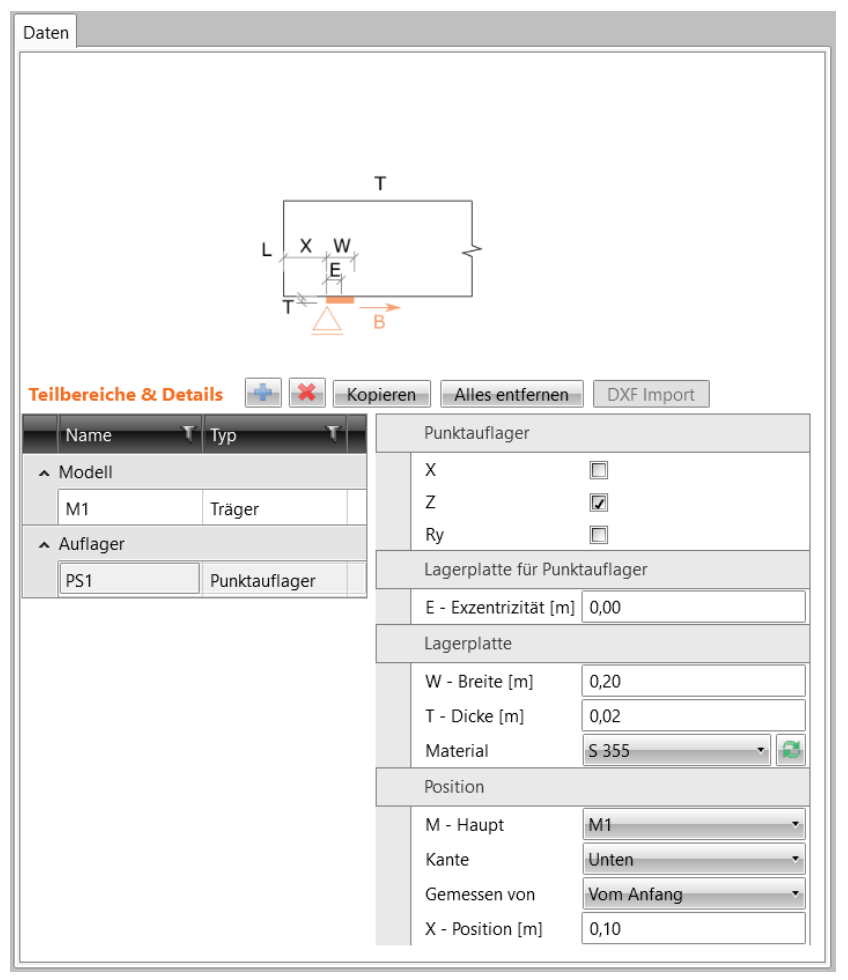

#### Gruppe **Punktauflager**:

- ⚫ **X** Sperren von Verschiebungen in globaler X-Achsrichtung
- ⚫ **Z** Sperren von Verschiebungen in globaler X-Achsrichtung
- ⚫ **Auflager-Rotation** Drehung der Punktlagerung, die dem Punktauflager zugeordnet ist
- ⚫ **R – wirksamer Radius** Flächenradius, der für die Übertragung des Punktauflagers auf die Wand verwendet wird

Gruppe **Position** – Definition der Position des Punktauflagers:

- ⚫ **M – Haupt** Komponente, auf die sich das aktuelle Auflager bezieht
- ⚫ **MP – Hauptpunkt** Punkt der Hauptkomponente, auf die sich das Punktauflager bezieht
- ⚫ **X – Position** Abstand des Auflagers vom Hauptpunkt in lokaler X-Achsrichtung der Hauptkomponente
- ⚫ **Z – Position** Abstand des Auflagers vom Hauptpunkt in lokaler Z-Achsrichtung der Hauptkomponente

# <span id="page-33-0"></span>**6.4 Mittel zur Lastübertragung**

### <span id="page-33-1"></span>**6.4.1 Lagerplatte**

**Lagerplatte** fügt dem aktuellen Diskontinuitätsbereich eine Metallplatte hinzu, um eine Punktlast zu verteilen. Die Punktlast kann zur bestehenden Lagerplatte zugewiesen werden.

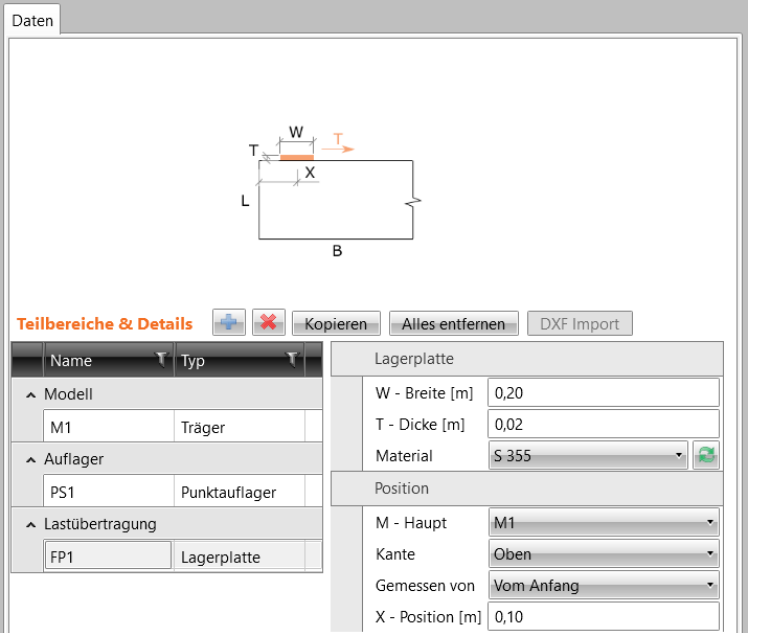

Gruppe **Lagerplatte**:

- ⚫ **W - Breite** Breite der Lagerplatte
- ⚫ **T – Dicke** Dicke der Lagerplatte
- **Material** Auswählen des Wandmaterials. Klicken Sie zum Hinzufügen eines neuen Materials zum Projekt

Gruppe **Position** – Festlegen der Position der Lagerplatte:

- ⚫ **M - Haupt** Komponente, auf die sich die aktuelle Lagerplatte bezieht
- ⚫ **Kante**  Kante der Hauptkomponente, auf die sich die Lagerplatte bezieht
- ⚫ **Gemessen von** Festlegen des Ursprungs, auf den sich die Auflagerposition bezieht:
	- ⚫ **Vom Anfang** Abstand der Lagerplatte bezieht sich auf den Beginn der gewählten Kante
	- ⚫ **Vom Ende** Abstand der Lagerplatte bezieht sich auf das Ende der gewählten Kante
- ⚫ **X – Position** Abstand der Kante der Lagerplatte vom ausgewählten Ursprung

## <span id="page-34-0"></span>**6.4.2 Hängende Last**

**Hängende Last** fügt dem Diskontinuitätsbereich einen Transportanker hinzu. Die Punktlast kann zur bestehenden hängenden Last zugewiesen werden.

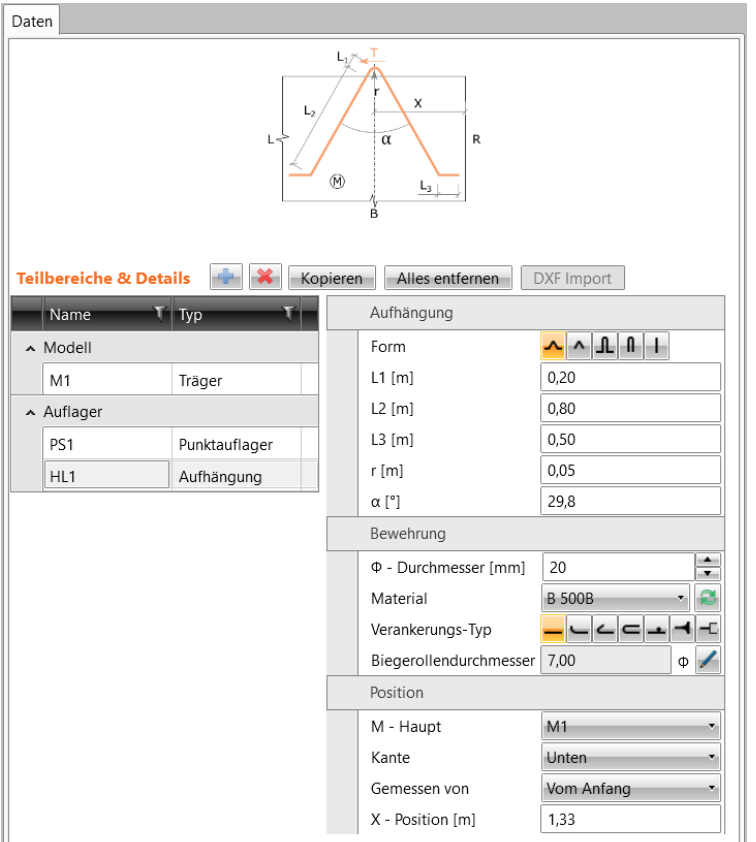

#### Gruppe **Aufhängung**:

- ⚫ **Form** Form der Aufhängung:
	- ⚫ Transportanker mit L-förmigen Haken, geneigt zur verbundenen Kante
	- ⚫ Transportanker mit geraden Haken, geneigt zur verbundenen Kante
	- **EL** Transportanker mit L-förmigen Haken, senkrecht zur verbundenen Kante
	- ⚫ Transportanker mit geraden Haken, senkrecht zur verbundenen Kante
	- ⚫ Transportbolzen
	- ⚫ **L1 - L3** Längen der einzelnen Ankerhaken
	- ⚫ **r** Biegerollendurchmesser des Transportankers
	- ⚫ **α** Winkel zwischen den Haken des Transportankers

#### Gruppe **Bewehrung**:

- ⚫ **Ø – Durchmesser** Durchmesser des Transportankerstabes
- **Material** Auswählen des Materials des Transportankerstabes. Klicken Sie zum Hinzufügen eines neuen Materials zum Projekt
- ⚫ **Verankerungs-Typ** Auswählen des Verankerungs-Typs zur Berechnung der Verankerungslänge
- ⚫ **Biegerollendurchmesser** Automatisch ermittelter Biegerollendurchmesser. Klicken Sie
	- zum Bearbeiten des Wertes

Gruppe **Position** – Definition der Position der hängenden Last:

- ⚫ **M - Haupt** Komponente, auf die sich die hängende Last bezieht
- ⚫ **Kante** Kante der Hauptkomponente, auf die sich die hängende Last bezieht
- ⚫ **Gemessen von** Ursprung, auf den sich die Position der hängenden Last bezieht:
	- ⚫ **Vom Anfang** Abstand der hängenden Last bezieht sich auf den Beginn der ausgewählten Kante
	- ⚫ **Vom Ende** Abstand der hängenden Last bezieht sich auf das Ende der ausgewählten Kante
- ⚫ **X – Position** Abstand des Mittelpunktes der hängenden Last vom ausgewählten Ursprung
## **6.4.3 Bereichslast**

**Bereichslast** fügt dem aktuellen Diskontinuitätsbereich eine neue Fläche mit einem festgelegten Durchmesser hinzu, die die diesem Bereich zugewiesenen Lasten auf die angrenzende Bewehrung verteilt.

Bewehrung und Lasten können der vorhandenen Flächenlast zugewiesen werden.

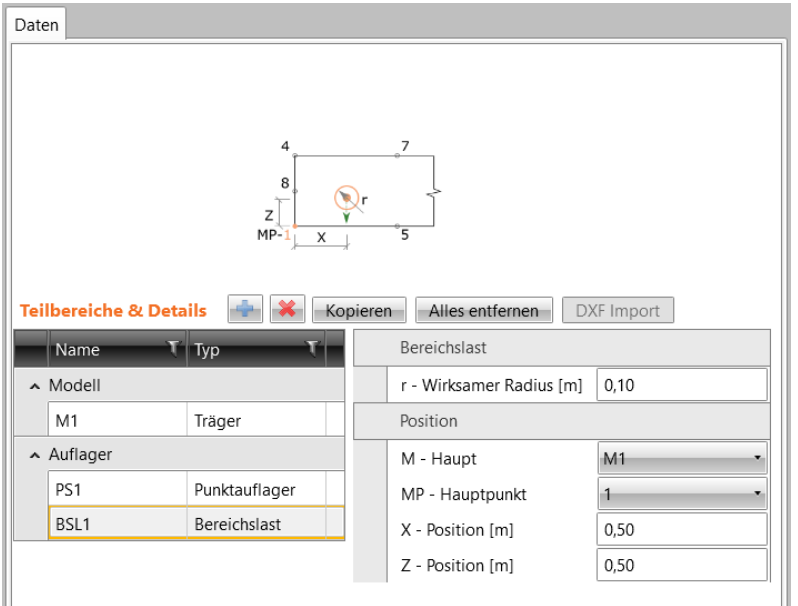

Gruppe **Bereichslast**:

⚫ **R – Wirksamer Radius** – Flächenradius zur Übertragung der Flächenlast auf die Wand

Gruppe **Position** – Festlegen der Position der Flächenlast:

- ⚫ **M – Haupt** Komponente, auf die sich die Flächenlast bezieht
- ⚫ **MP – Hauptpunkt** Punkt der Hauptkomponente, auf die sich die Flächenlast bezieht
- ⚫ **X – Position** Abstand der Flächenlast vom Hauptpunkt in lokaler X-Achsrichtung der Hauptkomponente
- ⚫ **Z – Position** Abstand der Flächenlast vom Hauptpunkt in lokaler Z-Achsrichtung der Hauptkomponente

### **6.4.4 Teilbelastete Fläche**

Durch eine teilbelastete Fläche wird am Diskontinuitätsbereich eine Fläche und Bewehrung definiert, durch die die Druckfestigkeit des Betons erhöht werden kann.

Für die definierte Fläche kann der Verteilungswinkel für den Druckbelastung in den Beton festgelegt werden.

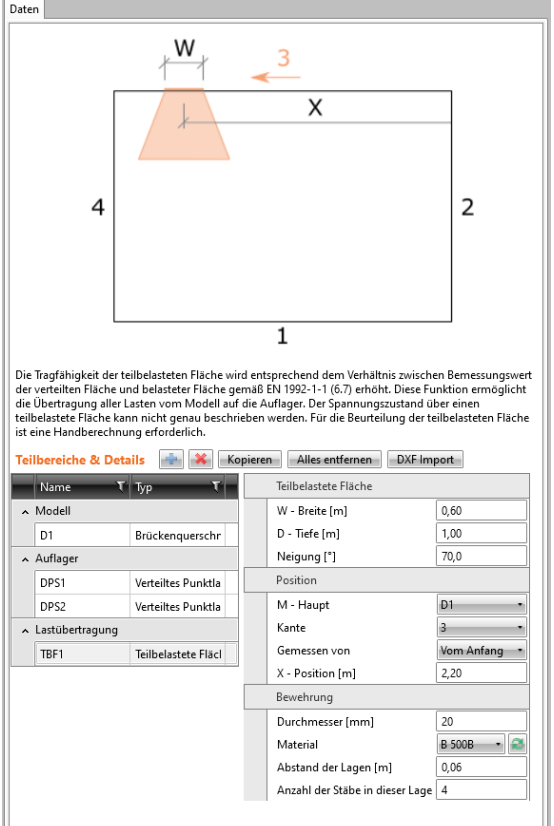

Gruppe **Teilbelastete Fläche**:

- ⚫ **W - Breite**  Breite der teilbelasteten Fläche im Beton
- ⚫ **D - Tiefe**  Tiefe der teilbelasteten Fläche im Beton
- ⚫ **Neigung**  Neigungswinkel für die Verteilung des teilbelasteten Bereichs im Beton

#### Gruppe **Position**:

- ⚫ **M – Haupt** Komponente, auf die sich die teilbelastete Fläche bezieht
- ⚫ **Kante** Kante auf der angegebenen Komponente, auf die sich die teilbelastete Fläche bezieht
- ⚫ **Gemessen von** Ursprung, von dem aus die teilbelastete Fläche positioniert wird
- ⚫ **X-Position** Verschiebung der teilbelasteten Fläche vom zuvor definierten Ursprung

#### Gruppe **Bewehrung**:

- ⚫ **Durchmesser**  Durchmesser der Bewehrungsstäbe
- ⚫ **Material**  Material der Bewehrungsstäbe
- ⚫ **Abstand der Lagen**  Abstand zwischen den Lagen der Bewehrungsstäbe innerhalb des verteilten Bereichs
- ⚫ **Abstand der Stäbe in dieser Lage**  Anzahl der Bewehrungsstäbe in einzelner Lage (sichtbar in der 3D Realansicht)

## **6.5 Lasteinwirkungen**

Klicken Sie auf **Diskontinuitätsbereich > Lasten,** um Lasten zu definieren oder zu ändern und um Schnittgrößen zum aktuellen Diskontinuitätsbereich hinzuzufügen.

Lasten werden in Lastfällen gruppiert. Aus den vorhandenen Lastfällen kann eine zusammenfassende Kombination erstellt werden.

Einem Lastfall können Punktlasten, Linienlasten oder Flächenlasten zugeordnet werden.

Jeder Lastfall/ jede Kombination kann ausgewählt werden, um bei der Analyse und Nachweis (nicht) berücksichtigt zu werden.

Berechnung und Nachweis erfolgen für jeden festgelegten und ausgewählten Lastfall/ jede ausgewählte Lastfallkombination.

Die Tabelle der festgelegten Lastfälle und Kombinationen sowie die Eigenschaften-Tabelle des aktuellen Lastfalls werden im Datenfenster angezeigt. Die grafische Darstellung der Lasten im aktuellen Lastfall wird im Hauptfenster angezeigt.

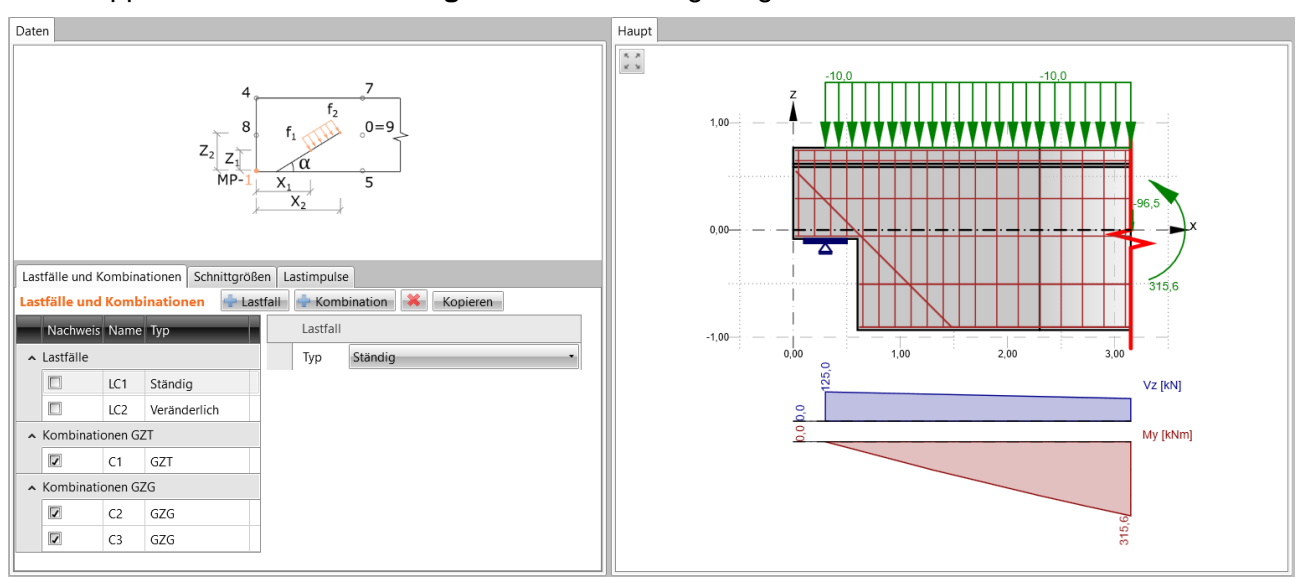

Die Gruppen **Lasten** und **Schnittgrößen** werden angezeigt.

## **6.5.1 Lastfälle**

Lastfälle werden in der Tabelle **Lastfälle und Kombinationen** bearbeitet. Dabei werden die Eigenschaften des ausgewählten Lastfalls angezeigt.

Befehle über der Tabelle **Lastfälle und Kombinationen:**

- ⚫ **+ Lastfall**  Hinzufügen eines neuen Lastfalls zum aktuellen Diskontinuitätsbereich
- ⚫ **+ Kombination**  Hinzufügen einer neuen Lastfallkombination zum aktuellen Diskontinuitätsbereich
- ⚫ Löschen des aktuellen Lastfalls/ der aktuellen Kombination
- ⚫ **Kopieren** Erzeugen einer Kopie des aktuellen Lastfalls/ der aktuellen Kombination

Spalten in der Tabelle:

- ⚫ **Nachweis** Berücksichtigen des Lastfalls bei der Berechnung und beim Nachweis
- ⚫ **Name** Name des aktuellen Lastfalls
- ⚫ **Typ** Typ des Lastfalls

### **6.5.1.1 Eigenschaften des Lastfalls**

Gruppe **Lastfall**:

- ⚫ **Typ** Auswahl des Lastfall-Typs:
	- ⚫ **Ständig** Lasten im aktuellen Lastfall gelten als ständige Lasten
	- ⚫ **Veränderlich**  Lasten im aktuellen Lastfall gelten als veränderliche Lasten

### **6.5.1.2 Eigenschaften der Kombination**

#### Gruppe **Grenzzustand**:

- ⚫ **GZT** Die Nachweisergebnisse des GZT werden für diese Kombination berechnet
- ⚫ **GZG** Die Nachweisergebnisse des GZG werden für diese Kombination berechnet. Der ausgewählte Typ der GZG-Kombination bestimmt den Typ der Berechnungsnachweise
	- ⚫ **Charakteristisch** Kombination gilt als charakteristische Kombination
	- ⚫ **Quasi-ständig**  Kombination gilt als quasi-ständige Kombination

#### Gruppe **Kombination**:

Kombinationsregel – Klicken Sie **(2)**, um ein Dialogfeld mit einer Tabelle der Lastfallkoeffizienten in einer zusammenfassenden Kombination anzuzeigen. Im Dialog können Lastfallkoeffizienten einer Kombination bearbeitet oder zusammenfassende Kombinationen können hinzugefügt / gelöscht werden.

## **6.5.2 Schnittgrößen in Auflagern oder Abschnitten**

In der Tabelle **Schnittgrößen in Auflagern/ Abschnitten** sind für jeden Lastfall die Werte der Schnittgrößen aus der statischen Analyse so festzulegen, dass die auf den Diskontinuitätsbereich wirkenden Kräfte im Gleichgewicht sind.

Die Zeilen in der Tabelle werden automatisch, unter Berücksichtigung der Auflager/ Abschnitte, im Diskontinuitätsbereich erzeugt.

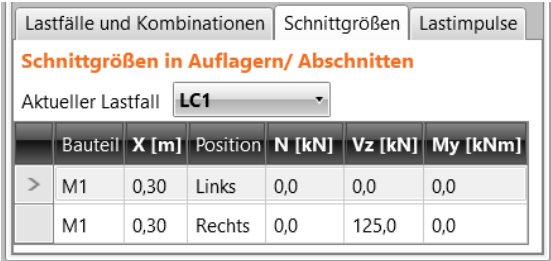

## **6.5.3 Lastimpulse**

Lasten im aktuellen Lastfall werden im Tab **Lastimpulse** definiert. Punktlasten, Es können Linienlasten oder Flächenlasten festgelegt werden.

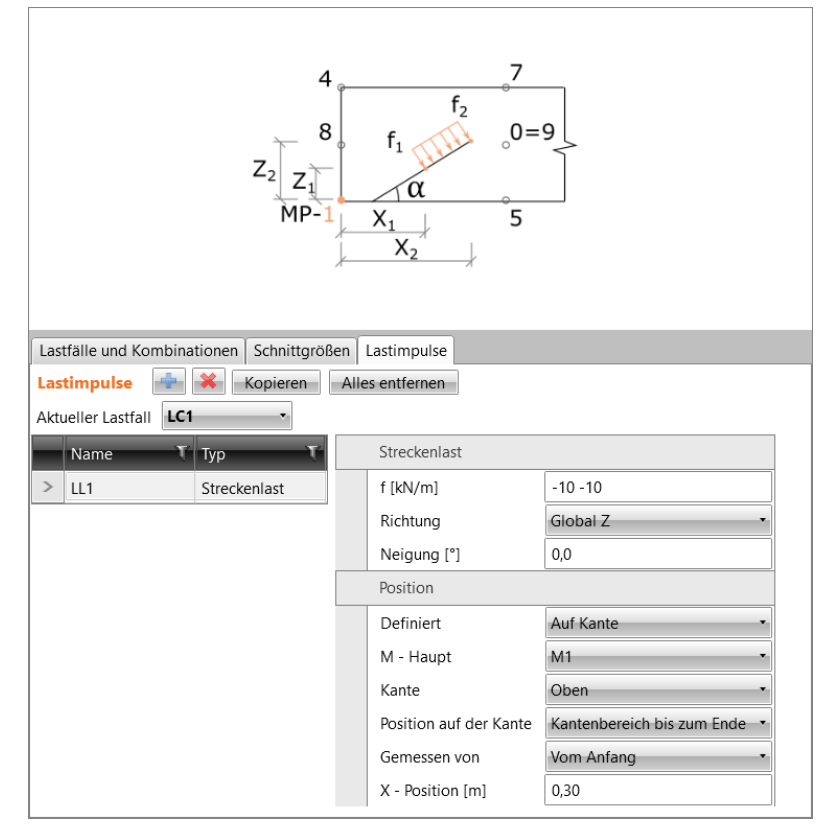

Befehle über der Tabelle **Lastimpulse**:

- ⚫ Hinzufügen eines neuen Lastimpulses zum aktuellen Lastfall. Der Impuls-Typ wird im nachfolgenden Abschnitt festgelegt
- ⚫ Löschen des aktuellen Lastimpulses
- ⚫ **Kopieren** Kopieren des aktuellen Lastimpulses
- ⚫ **Alles entfernen** Löschen aller Impulse aus dem aktuellen Lastfall
- ⚫ **Aktueller Lastfall** Auswählen des aktuellen Lastfalls zum Hinzufügen/ Bearbeiten von Lastimpulsen

### **6.5.3.1 Punktlasten**

**Punktlasten** werden durch ihre Größe und Richtung festgelegt. Die Position kann festgelegt werden, oder die Last kann sich auf ein bestehendes Mittel zur Lastübertragung beziehen – Punktlasten

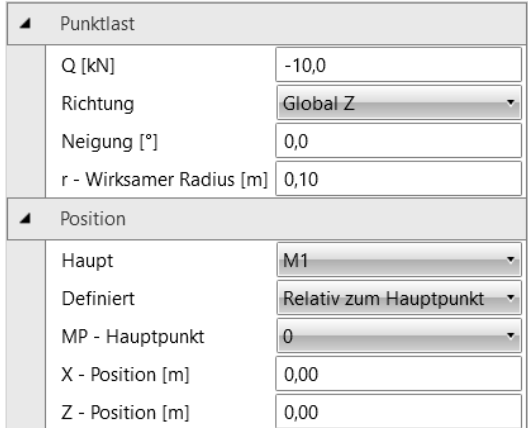

### Gruppe **Punktlast**:

- ⚫ **Q** Größe der Punktlast
- ⚫ **Richtung** Richtung der wirkenden Punktlast:
	- ⚫ **Global Z** Punktlast wirkt in globaler Z-Achsrichtung
	- ⚫ **Global X** Punktlast wirkt in globaler X-Achsrichtung
- ⚫ **Neigung** Neigungswinkel von der angegebenen Lastrichtung
- ⚫ **r – Wirksamer Radius** Flächenradius, der für die Übertragung der Punktlast auf die Wand verwendet wird

#### Gruppe **Vorrichtung zur Übertragung einer Punktlast**:

⚫ **Übertragungsmittel** – Mittel zur Übertragung der Punktlast - Lagerlatte, Aufhängung, Flächenlast…Die Position der Punktlast wird durch die Position des Übertragungsmittels festgelegt

Gruppe **Position** – Festlegen der Position der Punktlast:

- ⚫ **M – Haupt**  Komponente, auf die sich die aktuelle Last bezieht
- ⚫ **Definiert** Art der Lastposition:
	- ⚫ **Auf Kante** Lastposition bezogen auf die Kante:
		- ⚫ **Kante** Kante der Hauptkomponente, auf die sich die Last bezieht
		- ⚫ **Gemessen von** Ursprung, auf dem die Lastposition definiert ist:
			- ⚫ **Vom Anfang** Abstand der Last bezieht sich auf den Beginn der gewählten Kante
			- ⚫ **Vom Ende** Abstand der Last bezieht sich auf das Ende der gewählten Kante
	- ⚫ **Relativ zum Hauptpunkt** Lastposition bezogen auf ausgewählten Punkt:
		- ⚫ **MP – Hauptpunkt** Punkt der Hauptkomponente, auf den sich der Einfügepunkt der aktuellen Last bezieht
		- ⚫ **X – Position** Abstand der Last vom Hauptpunkt in lokaler X-Achsrichtung der Hauptkomponente
		- ⚫ **Z – Position** Abstand der Last vom Hauptpunkt in lokaler Z-Achsrichtung der Hauptkomponente

### **6.5.3.2 Streckenlast**

Eine Streckenlast ist durch ihre Größe, Richtung und Position festgelegt.

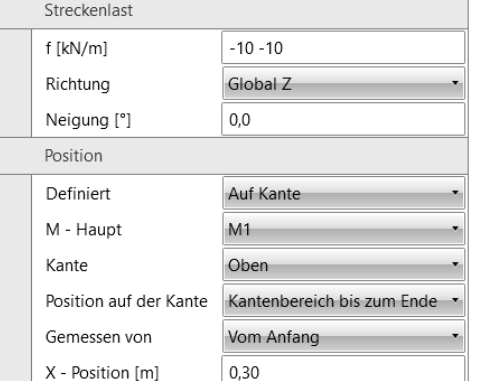

#### Gruppe **Streckenlast**:

- ⚫ **q** Größe der Streckenlast am Anfang und am Ende
- ⚫ **Richtung** Richtung der wirkenden Streckenlast:
	- ⚫ **Global Z** Streckenlast wirkt in globaler Z-Achsrichtung
	- ⚫ **Global X** Streckenlast wirkt in globaler X-Achsrichtung
	- ⚫ **Lokal X** Streckenlast wirkt in lokaler X-Achsrichtung der Komponente
	- ⚫ **Lokal Z** Streckenlast wirkt in lokaler Z-Achsrichtung der Komponente
- ⚫ **Neigung** Neigungswinkel von der angegebenen Lastrichtung

Gruppe **Position** – Festlegen der Position der Streckenlast:

- ⚫ **Definiert** Festlegen der Art der Lastposition:
	- ⚫ **Auf Kante** Lastposition bezogen auf die Kante:
		- ⚫ **M - Haupt** Komponente, auf deren Kante sich die aktuelle Last bezieht
		- ⚫ **Kante** Kante der Hauptkomponente, auf die sich die Last bezieht
		- ⚫ **Position auf der Kante**:
			- ⚫ **Gesamte Länge** Linienlast wirkt über die gesamte Länge der ausgewählten Kante
			- ⚫ **Teil der Kante** –

Linienlast wirkt entlang des festgelegten Teils der ausgewählten Kante:

- ⚫ **Gemessen von** Ursprung, auf den sich die Lastposition bezieht:
	- ⚫ **Vom Anfang** Abstand der Last bezieht sich auf den Anfang der ausgewählten Kante
	- ⚫ **Vom Ende** Abstand der Last bezieht sich auf das Ende der ausgewählten Kante
- ⚫ **X - Position** Abstand zwischen Anfang/ Ende der Linienlast und dem ausgewählten Ursprung
- ⚫ **L – Länge** Länge der Linienlast
- ⚫ **Kantenbereich bis Ende** –

Streckenlast wirkt entlang der gesamten Kante mit Ausnahme des festgelegten Teils am Anfang/ Ende der Kante

- ⚫ **Gemessen von** Ursprung, auf den sich die Lastposition bezieht:
	- ⚫ **Vom Anfang** Abstand des Beginns der Streckenlast bezieht sich auf den Anfang der ausgewählten Kante
	- ⚫ **Vom Ende** Abstand des Beginns der Streckenlast bezieht sich auf das Ende der ausgewählten Kante
- ⚫ **X - Position** Abstand zwischen Anfang/ Ende der Streckenlast und dem ausgewählten Ursprung

⚫ **Fasern** –

Festlegen der Position der Streckenlast durch die Koordinaten des Anfangs- und Endpunkts der Streckenlast

- ⚫ **M - Haupt** Komponente, auf deren Punkt der Anfangs- / Endpunkt der Streckenlast bezogen ist
- ⚫ **Hauptpunkt** Punkt der Hauptkomponente, auf die sich die Position des Beginns/Endes der Streckenlast bezieht
- ⚫ **X** Abstand vom Anfang/ Ende der Streckenlast vom:
	- o Anfang des GKS in globaler X-Achsrichtung
	- o Ausgewählten Haupt-Eckpunkt in Richtung der lokalen X-Achse der Hauptkomponente
- ⚫ **Z** Abstand vom Anfang/ Ende der Streckenlast vom:
	- o Anfang des GKS in globaler Z-Achsrichtung
	- o ausgewählten Haupt-Eckpunkt in Richtung der lokalen Z-Achse der Hauptkomponente

#### ⚫ **Nach Polylinie** –

Polygonale Streckenlast, die durch eine Tabelle von Eckpunktkoordinaten definiert wird

- ⚫ **Form bearbeiten** Tabelle zur Definition der Eckpunktkoordinaten anzeigen
- ⚫ **DXF**  Importieren der polygonalen Streckenlast aus einer DXF-Datei

### **6.5.3.3 Flächenlast**

Eine Flächenlast ist durch ihre Größe, Richtung und Position festgelegt. Die Last wirkt auf alle finiten Elemente, die zur ausgewählten Komponente des Diskontinuitätsbereichs gehören.

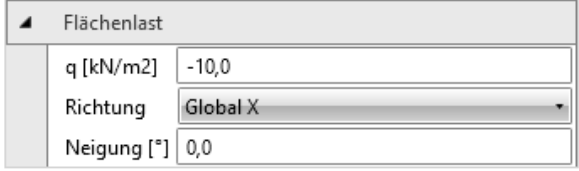

#### Gruppe **Flächenlast**:

- ⚫ **q** Größe der Flächenlast
- ⚫ **Richtung** Richtung der wirkenden Flächenlast:
	- ⚫ **Global Z** Flächenlast wirkt in globaler Z-Achsrichtung
	- ⚫ **Global X** Flächenlast wirkt in globaler X-Achsrichtung
- ⚫ **Neigung** Neigungswinkel von der angegebenen Lastrichtung

#### Gruppe **Position**:

⚫ **Anwenden auf** – Teilbereich, auf den die Flächenlast wirkt

### **6.5.3.4 Eigengewicht**

Für alle Details außer Träger mit ausgeklinkten Enden kann eine Last mit dem automatisch berechneten Eigengewicht des Teilbereichs des Details definiert werden.

Das Eigengewicht berechnet sich für den eingestellten Teil des Diskontinuitätsbereichs anhand der realen Dicke und ist als ständiger Lastfall eingestellt.

Eigenschaften (Gravitationsrichtung und Gravitationskonstante) können in den Einstellungen geändert werden.

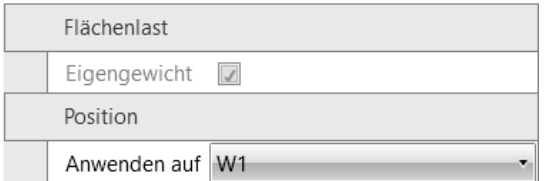

#### Gruppe **Flächenlast**:

**Eigengewicht** – Aktivierung der automatischen Berechnung des Eigengewichts auf dem festgelegten Teil der Struktur

Gruppe **Position**:

**Anwenden auf** – Festlegen des Modellteils, für den das Eigengewicht berechnet werden soll. Besteht das Modell nur aus einer Komponente (z.B. eine einfache Wand), wird das Eigengewicht für das gesamte Modell berechnet

## **6.5.4 Untergruppe Lasten**

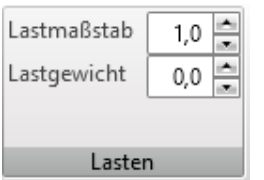

- ⚫ **Lastmaßstab** Wert für die Darstellung aller Lastimpulse
- ⚫ **Lastgewicht** Maßstab für die gewichtete Darstellung der äquivalenten Last. Der Wert 1 bedeutet die Darstellung aller Lasten in gleicher Größe, 0 bedeutet die zu ihrem Wert proportional dargestellte Größe der Werte, -1 bedeutet die Darstellung der Extremwerte

## **6.5.5 Untergruppe Schnittgrößen**

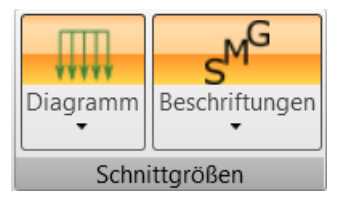

Befehle in der Untergruppe **Schnittgrößen** können zur Einstellung der Anzeige der Schnittgrößenverläufe verwendet werden, die sich aus festgelegten externen Lasten und Schnittgrößen in Auflagern/ Abschnitten ergeben.

#### Gruppe **Diagramm**:

- ⚫ **N** De-/Aktivieren der Darstellung des Normalkraftverlaufs
- ⚫ **Vz** De-/Aktivieren der Darstellung des Querkraftverlaufs
- ⚫ **My** De-/Aktivieren der Darstellung des Momentenverlaufs

#### Gruppe **Beschriftungen**:

- ⚫ **Ohne Bezeichnung** Darstellung von Werten der Schnittgrößen im Verlauf
- ⚫ **Abschnitte** Werte der Schnittgrößen in jedem Abschnitt des Teilbereichs
- ⚫ **Extremwerte der Bauteile** Darstellung von Extremwerten der Schnittgrößen in jedem **Teilbereich**
- ⚫ **Globale Extremwerte** Darstellung von Extremwerten der Schnittgrößen des gesamten Diskontinuitätsbereichs

## **6.6 Bewehrung**

Klicken Sie auf **Diskontinuitätsbereich > Bewehrung,** um die Bewehrung eines Diskontinuitätsbereichs festzulegen. Entsprechend dem Typ des Diskontinuitätsbereichs kann die Bewehrung durch die Verwendung von Einzelstäben, Stabgruppen, Bügeln, Gittern, Bewehrungsgittern usw. erfolgen.

Zur Bestimmung des zu bewehrenden Bereisch können Bemessungswerkzeuge verwendet werden – Topologie-Optimierung und Lineare Berechnung.

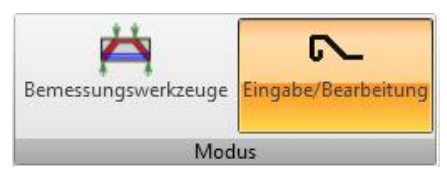

Der Arbeitsmodus kann in der Gruppe **Modus** eingestellt werden:

- ⚫ **Eingabe/ Bearbeitung** Eingabe/ Bearbeitung der realen Bewehrung
- ⚫ **Bemessungswerkzeuge** Berechnung der Bewehrungs-Verteilung

## **6.6.1 Bemessung einer Bewehrungs-Verteilung**

Die Berechnung zur Optimierung der Topologie oder die lineare Analyse kann zur Bemessung der Verteilung der Bewehrung durchgeführt werden.

Bei der Topologie-Optimierung werden auf Druck und Zug belastete Verteilungsbereiche ermittelt. Die Topologie-Optimierung wird für ein erforderliches wirksames Volumen berechnet – Strukturvolumen, von dem angenommen wird, dass es Lasten überträgt.

Bei der linearen Analyse wird der Spannungsverlauf ermittelt.

Der aktuelle Modus kann in der Gruppe **Bemessungswerkzeuge** eingestellt werden:

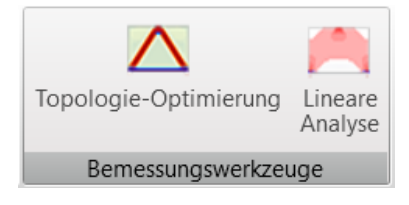

- ⚫ **Topologie-Optimierung**  Optimierungsberechnung für die wirksame Volumenebenen oder Wechsel zur Ergebnisauswertung der Topologie Optimierung.
- ⚫ **Lineare Analyse** Lineare Berechnung zur Bestimmung des Druck- und Zugspannungsverlaufs oder Wechsel zur Ergebnisauswertung der linearen Analyse.

### **6.6.1.1 Topologie-Optimierung**

Klicken Sie auf**Topologie-Optimierung** in der Gruppe **Bemessungswerkzeuge,** um die Berechnung auszuführen oder um die bestehenden Ergebnisse der Topologie-Optimierung auszuwerten.

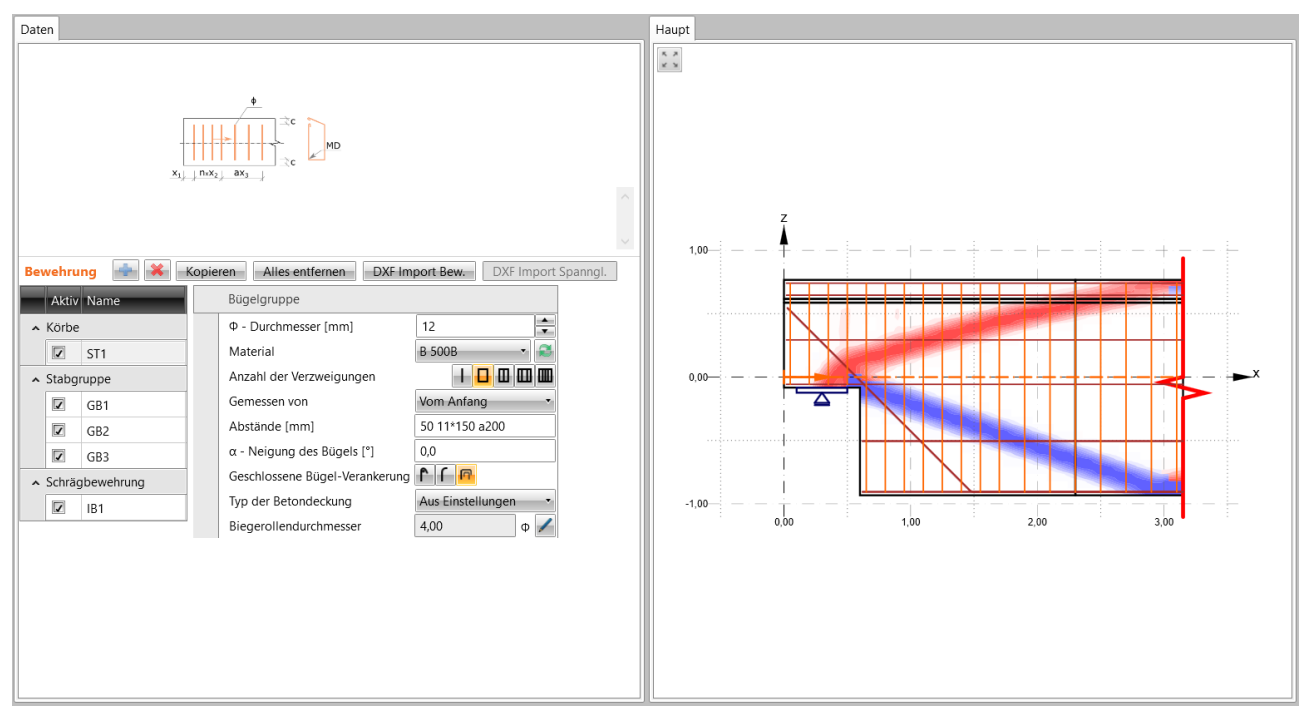

Der Auswertungsmodus kann in der Gruppe **Positionen & Ausrichtungen der Bewehrung**  eingestellt werden:

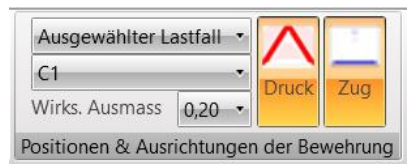

- ⚫ **Ausgewählter Lastfall** Auswählen, ob die Auswertung für alle Lastfälle/ Kombinationen oder nur für den ausgewählten durchgeführt wird
- ⚫ **Wirksames Ausmaß** Auswahl des wirksamen Ausmaßes zur Anzeige der Ergebnisse der Topologie-Optimierung
- ⚫ **Druck** De-/Aktivieren von auf Druck belasteten Bereichen für das aktuell wirksame Ausmaß
- ⚫ **Zug** De-/Aktivieren von auf Zug belasteten Bereichen für das aktuell wirksame Ausmaß

### **6.6.1.2 Lineare Analyse**

Klicken Sie auf **Lineare Analyse** in der Gruppe **Bemessungswerkzeuge,** um die Berechnung zur Ermittlung des Spannungsverlaufs und der Richtungen auszuführen oder um die bestehenden Ergebnisse der linearen Analyse auszuwerten.

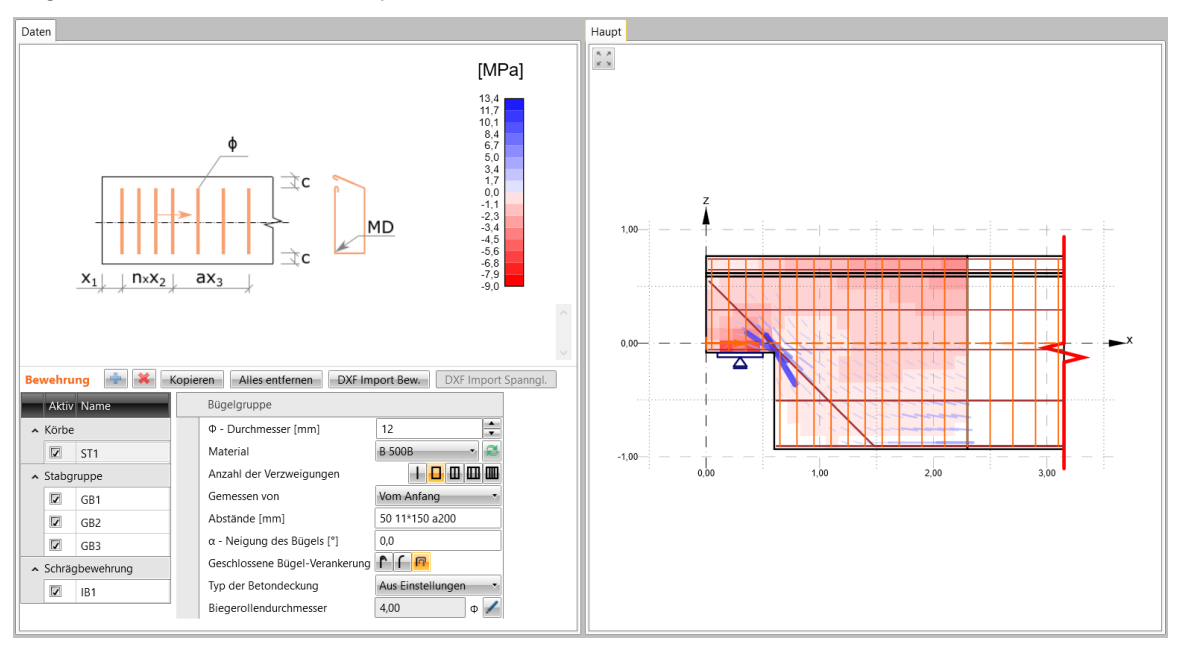

Der Auswertungsmodus kann in der Gruppe **Positionen & Ausrichtungen der Bewehrung**  eingestellt werden:

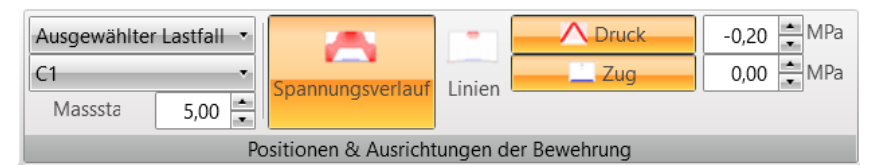

- ⚫ **Ausgewählter Lastfall** Auswählen, ob die Auswertung für alle Lastfälle/ Kombinationen oder nur für den ausgewählten durchgeführt wird
- ⚫ **Maßstab** Festlegen eines Maßstabs zur Anzeige der Spannungs-Wirkungslinien
- ⚫ **Spannungsverlauf** Anzeige der auf Druck/ Zug belasteten Betonbereiche
- ⚫ **Linien** Anzeige der Wirkrichtungen der Hauptdruck- und Hauptzugspannungen
- ⚫ **Druck** De-/Aktivieren von auf Druck belasteten Bereichen
- ⚫ **Zug** De-/Aktivieren von auf Zug belasteten Bereichen
- ⚫ **Grenzwert Druck** Festlegen eines Grenzwertes für Druck. Es werden nur die Ergebnisse für Bereiche angezeigt, in denen der Druck höher als der Grenzwert liegt
- ⚫ **Grenzwert Zug** Festlegen eines Grenzwertes für Zug. Es werden nur die Ergebnisse für Bereiche angezeigt, in denen der Zug höher als der Grenzwert liegt

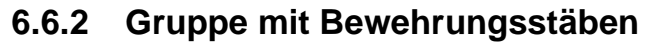

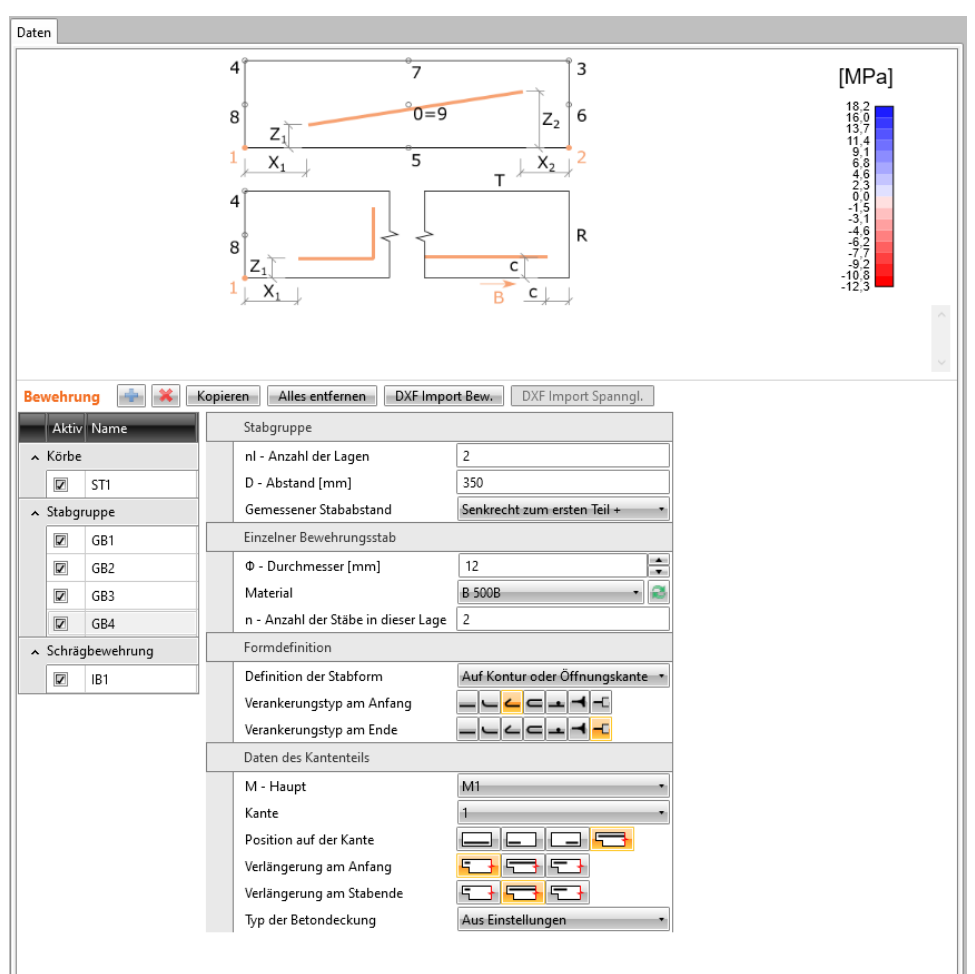

Gruppe **Gruppe von Bewehrungsstäben**:

- ⚫ **nl – Anzahl der Lagen** Anzahl der Lagen in der Stabgruppe
- ⚫ **D – Abstand** Abstand zwischen benachbarten Lagen
- ⚫ **Gemessener Stababstand**  Richtung zur Abstandsmessung zwischen den Lagen:
	- ⚫ **Senkrecht zum ersten Teil +** Abstand zwischen den Lagen wird positiver Richtung der Normallinie des ersten Polygonsegments gemessen, das den Stab in der Lage definiert
	- ⚫ **Senkrecht zum ersten Teil -** -Abstand zwischen den Lagen wird negativer Richtung der Normallinie des ersten Polygonsegments gemessen, das den Stab in der Lage definiert

Gruppe **Einzelner Bewehrungsstab** – Eigenschaften aller Stäbe in der Gruppe:

- ⚫ **Ø – Durchmesser** Durchmesser der Bewehrungsstäbe
- **Material** Materialauswahl der Bewehrungsstäbe. Klicken Sie zum Hinzufügen eines neuen Materials zum Projekt
- ⚫ **n – Stabanzahl in dieser Lage** Stabanzahl pro Lage

Gruppe **Definition der Form** – Definition von Position, Form und Verankerungstyp der Stäbe:

- ⚫ **Definition der Stabform** Art der Stabdefinition:
	- ⚫ **Durch zwei Punkte** Festlegen der Stabposition durch Positionen am Anfang und am Ende des Stabes
	- ⚫ **Auf Kontur oder Öffnungskante** Stabposition bezieht sich auf die Kante
	- ⚫ **Auf mehreren Kanten** Bewehrungsstab verläuft polygonal entlang der ausgewählten Kante
	- ⚫ **Polylinie** Polygonaler Stab mit Tabelle mit den Koordinaten der Eckpunkte:
		- ⚫ **Form bearbeiten** Anzeige einer Tabelle zur Definition der Polygon-Eckpunkte
- ⚫ **Verankerungs-Typ am Anfang** Siehe [Abschnitt](#page-68-0) 6.6.10
- ⚫ **Verankerungs-Typ am Ende** Siehe [Abschnitt](#page-68-0) 6.6.10
- ⚫ **Biegerollendurchmesser** Der automatisch ermittelte Biegerollendurchmesser wird angezeigt. Klicken Sie zur Bearbeitung des Wertes

Gruppe **Bereichslast oder -lagerung:**

⚫ **Automatisch verbinden** – An die Bewehrung angrenzende Flächenlasten / -auflager werden gefunden und mit der Bewehrung verbunden, so dass die Bewehrung Lasteinwirkungen/ -reaktionen überträgt

### **6.6.2.1 Stabdefinition "Durch zwei Punkte"**

Der Bewehrungsstab wird durch einen Anfangspunkt und einen Endpunkt definiert.

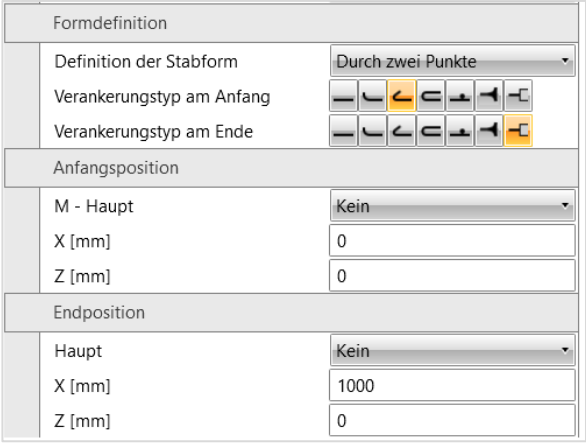

Gruppen **Anfangsposition** und **Endposition** – Festlegen des Anfangs-/ Endpunktes:

- ⚫ **M - Haupt** Komponente, auf deren Punkt sich die Position vom Stabanfang/ -ende bezieht
- ⚫ **Hauptpunkt** Punkt auf der Hauptkomponente, auf den sich die Position vom Stabanfang/ ende bezieht
- ⚫ **X** Abstand vom Stabanfang/ -ende vom:
	- ⚫ Beginn des GKS in Richtung der globalen X-Achse
	- ⚫ Ausgewählten Hauptpunkt in Richtung der lokalen X-Achse der Hauptkomponente
- ⚫ **Z** Abstand vom Stabanfang/ -ende vom:
	- ⚫ Beginn des GKS in Richtung der globalen Z-Achse
	- ⚫ Ausgewählten Hauptpunkt in Richtung der lokalen Z-Achse der Hauptkomponente

## **6.6.2.2 Stabdefinition "Auf Kontur oder Öffnungskante"**

Der Bewehrungsstab wird über einen Teil oder über die gesamte Kante definiert.

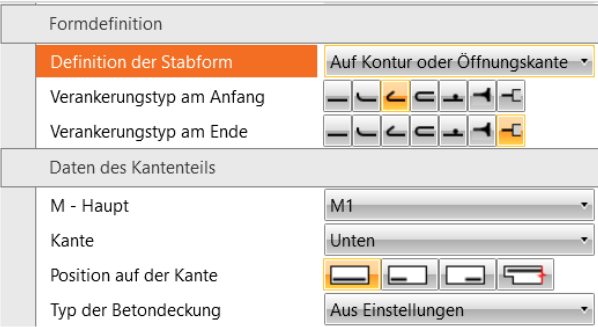

#### Gruppe **Daten des Kantenteils**:

- ⚫ **M - Haupt** Komponente, auf deren Kante sich der Stab bezieht
- ⚫ **Kante** Kante der Hauptkomponente, auf die sich der Stab bezieht
- ⚫ **Position auf der Kante**:
	- ⚫ Gesamte Länge. Der Bewehrungsstab verläuft über die gesamte Länge der ausgewählten Kante
	- ⚫ Randbereich am Anfang. Der Bewehrungsstab verläuft über die gesamte Länge der ausgewählten Kante mit Ausnahme einer festgelegten Lücke am Kantenanfang:
		- ⚫ **Position**  Abstand vom Stabanfang zum Kantenanfang
		- ⚫ **Länge** Stablänge
	- Randbereich am Ende. Der Bewehrungsstab verläuft über die gesamte Länge der ausgewählten Kante mit Ausnahme einer festgelegten Lücke am Kantenende:
		- ⚫ **Position**  Abstand vom Stabanfang zum Kantenende
		- ⚫ **Länge** Stablänge

⚫ - Gesamte Länge und Erweiterung. Der Bewehrungsstab verläuft über die gesamte Länge der ausgewählten Kante und kann erweitert werden:

- ⚫ **Verlängerung am Stabanfang/ Stabende**:
	- **E**-Keine Erweiterung. Der Bewehrungsstab über die gesamte Kante wird nicht am Anfang/ Ende erweitert
	- ⚫ Zur Außenkante erweitert. Der Bewehrungsstab verläuft über die gesamte Länge der ausgewählten Kante und wird am Stabanfang/ -ende bis zur Außenkante des Diskontinuitätsbereichs erweitert
		- ⚫ Erweitert um Länge. Der Bewehrungsstab verläuft über die gesamte Länge der ausgewählten Kante und wird am Stabanfang/ -ende um eine festgelegte Länge erweitert
- ⚫ **Typ der Betondeckung**
	- ⚫ **Aus Einstellungen** Der Wert für die Betondeckung wird aus den mit der Hauptkomponente verknüpften Einstellungen übernommen
	- ⚫ **Benutzerwert** Die Betondeckung wird durch den Nutzer festgelegt:
		- ⚫ **Deckung**  Eingabewert für Betondeckung

### **6.6.2.3 Stabdefinition "Auf mehreren Kanten"**

Der Bewehrungsstab wird über mehrere Kanten definiert, die die polygone Form des Bewehrungsstabes festlegen.

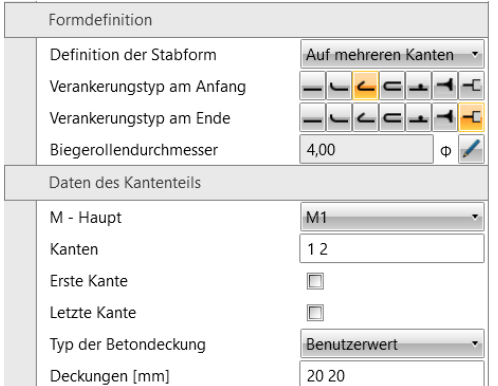

#### Gruppe **Daten des Kantenteils**:

- ⚫ **M - Haupt** Komponente, auf deren Kante sich der Stab bezieht
- ⚫ **Kanten**  Durch Leerzeichen getrennte Abfolge von Kanten, entlang derer der Stab definiert ist
- ⚫ **Erste Kante**  Stablänge entlang der ersten Kante kann festgelegt werden. Die Länge wird ab dem Schnittpunkt der ersten und der nächsten Kante in der angegebenen Reihenfolge gemessen
- ⚫ **Letzte Kante**  Stablänge entlang der ersten Kante kann festgelegt werden. Die Länge wird ab dem Schnittpunkt der letzten und der vorherigen Kante in der angegebenen Reihenfolge gemessen
- ⚫ **Typ der Betondeckung**
	- ⚫ **Aus Einstellungen** Der Wert für die Betondeckung wird aus den mit der Hauptkomponente verknüpften Einstellungen übernommen
	- ⚫ **Benutzerwert** Die Betondeckung wird durch den Nutzer festgelegt:
		- ⚫ **Deckungen**  Eingabewerte für Betondeckungen entlang der Kanten

## **6.6.3 Aufgebogene Stäbe**

Die Einstellung erzeugt einen zwischen Ober- und Unterkante des ausgewählten Teilbereichs aufgebogenen Stab

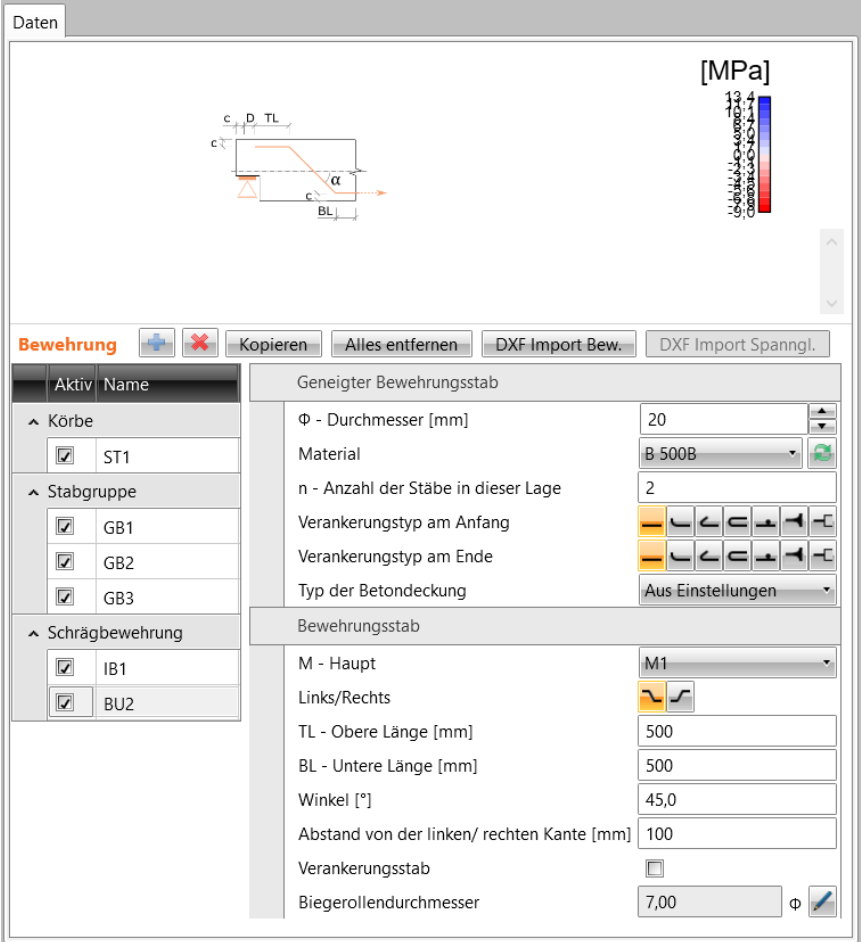

Gruppe **Geneigter Bewehrungsstab**:

- ⚫ **Ø – Durchmesser** Durchmesser des Bewehrungsstabes
- **Material** Materialauswahl des Bewehrungsstabes. Klicken Sie zum Hinzufügen eines neuen Materials zum Projekt
- ⚫ **n – Stabanzahl in dieser Lage** Stabanzahl pro Lage
- ⚫ **Verankerungs-Typ am Anfang** siehe Abschnitt 6.6.10
- ⚫ **Verankerungs-Typ am Ende** siehe Abschnitt 6.6.10
- ⚫ **Typ der Betondeckung**
	- ⚫ **Aus Einstellungen** Der Wert für die Betondeckung wird aus den mit der Hauptkomponente verknüpften Einstellungen übernommen
	- ⚫ **Benutzerwert** Die Betondeckung wird durch den Nutzer festgelegt:
		- ⚫ **Deckung** Eingabewert für Betondeckung

#### Gruppe **Bewehrungsstab:**

- ⚫ **M - Haupt** Komponente, auf die sich der aufgebogene Stab bezieht
- Links/ Rechts Der aufgebogene Stab wird an der linken**ich (oder rechten follom Kante der** Hauptkomponente erzeugt
- ⚫ **TL – Obere Länge** Länge an der Oberkante der Hauptkomponente
- ⚫ **BL – Untere Länge** Länge an der Unterkante der Hauptkomponente
- ⚫ **Winkel** Neigungswinkel des aufgebogenen Stabes
- ⚫ **Abstand von der linken/ rechten Kante** Abstand des Anfangespunktes des aufgebogenen Stabes von der linken/ rechten Kante der Hauptkomponente
- ⚫ **Verankerungsstab** De-/Aktivieren einer zum Anfang des aufgebogenen Stabes hinzugefügten, angegebenen Verankerungslänge
- ⚫ **Biegerollendurchmesser** Anzeige des automatisch bestimmten Biegerollendurchmessers.

Klicken Sie zum Bearbeiten des Wertes

#### Gruppe **Bereichslast oder -lagerung:**

- ⚫ **Automatisch verbinden** An die Bewehrung angrenzende Flächenlasten / -auflager
	- werden gefunden und mit der Bewehrung verbunden, so dass die Bewehrung Lasteinwirkungen/ -reaktionen überträgt

## **6.6.4 Schrägbewehrung**

Die Einstellung erzeugt einen Stab an der konkaven Kante – ausgeklinktes Ende, Öffnung, Wandkante etc.

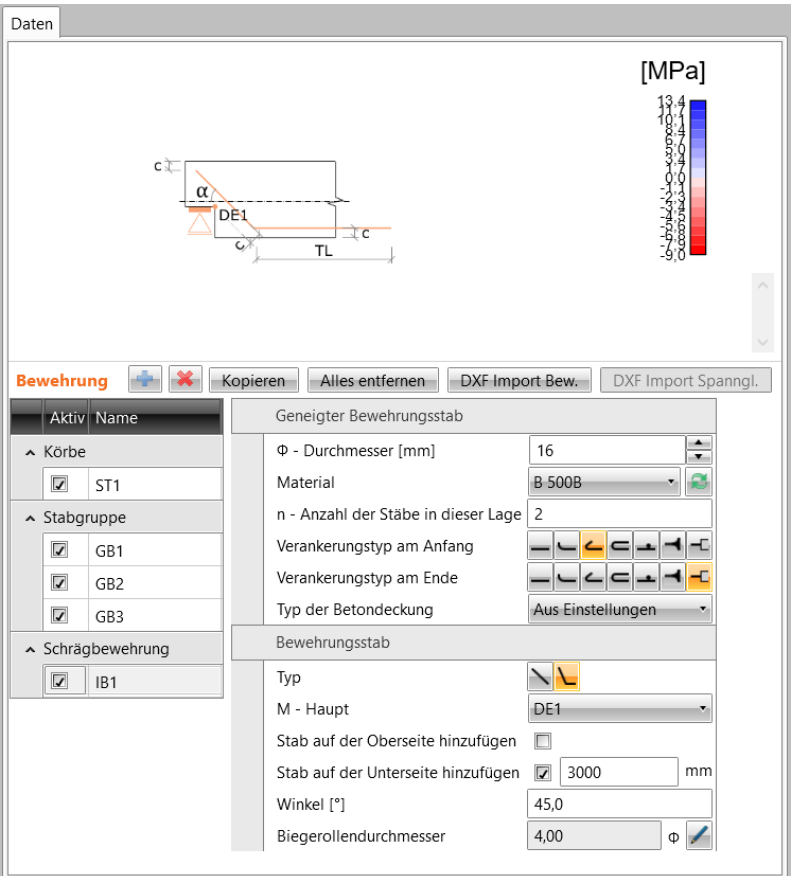

#### Gruppe **Geneigter Bewehrungsstab**:

- ⚫ **Ø – Durchmesser** Durchmesser des Bewehrungsstabes
- **Material** Materialauswahl des Bewehrungsstabes. Klicken Sie zum Hinzufügen eines neuen Materials zum Projekt
- ⚫ **n – Anzahl der Stäbe in dieser Lage** Stabanzahl pro Lage
- ⚫ **Verankerungs-Typ am Anfang** siehe Abschnitt 6.6.10
- ⚫ **Verankerungs-Typ am Ende** Siehe Abschnitt 6.6.10
- ⚫ **Typ der Betondeckung**
	- ⚫ **Aus Einstellungen** Der Wert für die Betondeckung wird aus den mit der Hauptkomponente verknüpften Einstellungen übernommen
	- ⚫ **Benutzerwert** Die Betondeckung wird durch den Nutzer festgelegt:
		- ⚫ **Deckung** Eingabewert für Betondeckung

#### Gruppe **Bewehrungsstab**:

- ⚫ **Typ** Eingabeart des geneigten Stabes:
	- **N** Festlegen des Stabes durch zwei Längen relativ zum Hauptpunkt:
		- ⚫ **TL – Obere Länge** Stablänge oberhalb des Hauptpunktes
		- ⚫ **BL – Untere Länge** Stablänge unterhalb des Hauptpunktes
	- L Länge des Bewehrungsstabes wird automatisch bestimmt. Der Stab kann entlang den angrenzenden Kanten erweitert werden:
		- ⚫ **Stab auf Oberseite hinzufügen** Stab oberhalb des Hauptpunktes wird um die angegebene Länge in Richtung der angrenzenden Kante verlängert
		- ⚫ **Stab auf Unterseite hinzufügen** Stab unterhalb des Hauptpunktes wird um die angegebene Länge in Richtung der angrenzenden Kante verlängert
- ⚫ **M - Haupt** Komponente, auf die sich der geneigte Stab bezieht
- ⚫ **MP – Hauptpunkt** Punkt der Hauptkomponente, auf den sich der geneigte Stab bezieht
- ⚫ **Winkel** Neigungswinkel des geneigten Stabes
- ⚫ **Biegerollendurchmesser** Anzeige des automatisch ermittelten Biegerollendurchmessers.

Klicken Sie zum Bearbeiten des Wertes

#### Gruppe **Bereichslast oder -lagerung:**

⚫ **Automatisch verbinden** – An die Bewehrung angrenzende Flächenlasten / -auflager werden gefunden und mit der Bewehrung verbunden, so dass die Bewehrung Lasteinwirkungen/ -reaktionen überträgt

### **6.6.5 Spannglied**

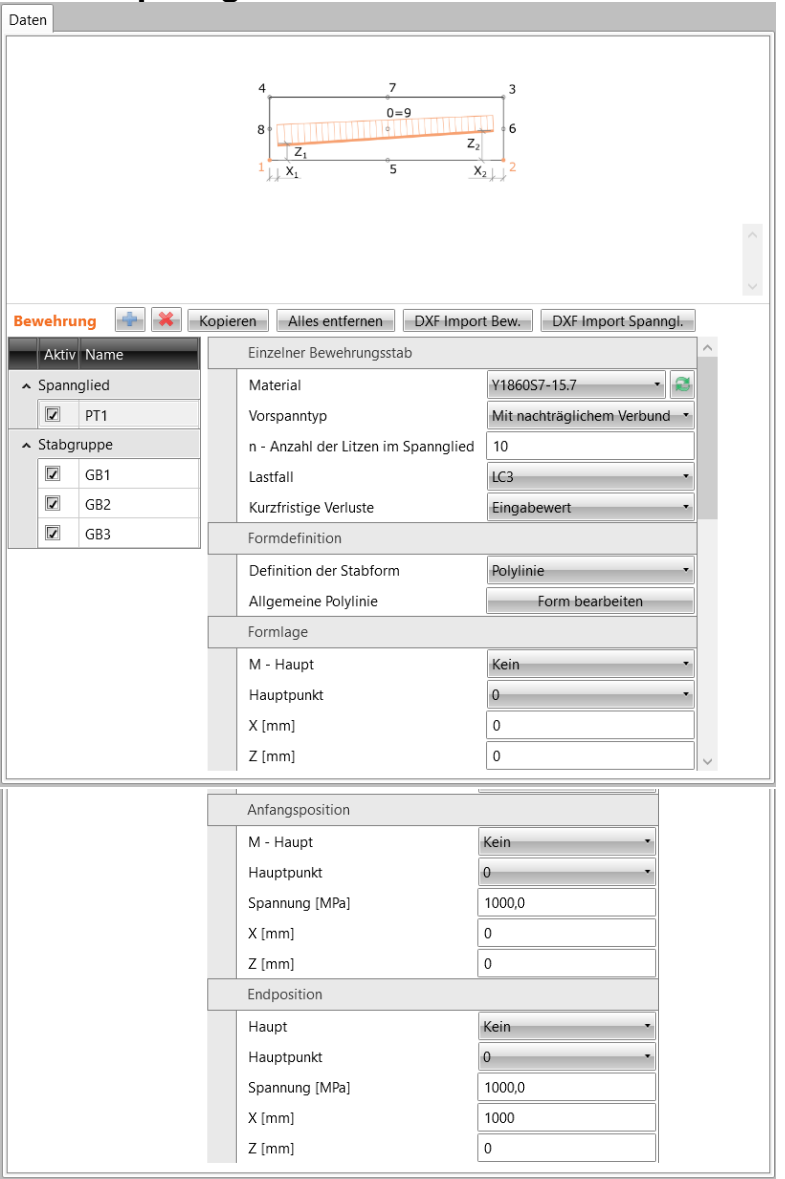

Gruppe **Einzelner Bewehrungsstab**:

- **Material** Materialauswahl der Bewehrungsstäbe. Klicken Sie zum Hinzufügen eines neuen Materials zum Projekt
- ⚫ **Vorspanntyp** Definieren von Vorspannung mit sofortigem oder nachträglichem Verbund
- ⚫ **n – Anzahl der Litzen im Spannglied** Anzahl der Litzen in einem einzelnen Spannglied
- ⚫ **Lastfall** Auswählen des Lastfalls, der bei der Vorspannung angewendet wird
- ⚫ **Kurzfristige Verluste**  Definitionsart der Spannungsberechnung im Spannglied bei kurzfristigen Verlusten ⚫ **Automatisch berechnet** – Die kurzfristigen Verluste werden automatisch, durch Eingabe von Verankerungen und
	- Verankerungsspannungen am Anfang/Ende des Spannglieds und einem Reibungsbeiwert, berechnet
		- ⚫ **Vorspannung von**  Art der Spannungsdefinition auf dem Spannglied
			- o **Anfang/Ende**  Aufbringen der Vorspannung am Anfang/Ende des Spannglieds
			- o **Beide Enden, Verankerung zuerst vom Anfang/Ende** Aufbringen der Vorspannung an Anfang und Ende des Spannglieds mit Verankerung am Anfang/Ende des Spannglieds
- ⚫ **Verankerungsspannung (Anfang)/(Ende)**  Spannung an der Verankerung am Anfang/Ende des Spannglieds. Verfügbar wenn **Vorspannung von** auf **Anfang**/**Ende** eingestellt ist
- ⚫ **Verankerung (Anfang)/(Ende)**  Verankerungsgröße am Anfang/Ende des Spannglieds. Verfügbar wenn **Vorspannung von** auf **Anfang**/**Ende** eingestellt ist
- ⚫ **Reibungskoeffizient**  Reibungsbeiwert des Spannglieds
- ⚫ **Unbeabsichtigte Winkeländerung pro Längeneinheit –** Erhöhen der Reibungsverluste im Spannglied aufgrund unbeabsichtigter Welligkeit des Spannglieds
- ⚫ **Eingabewert** –

Eingabewert für die kurzfristigen Verluste des Spannglieds im Dialog "Allgemeine Form" über den Button **Form bearbeiten**

#### Gruppe **Formdefinition**:

- ⚫ **Definition der Stabform** Definitionsart der Spanngliedform
	- ⚫ **Durch zwei Punkte**
		- Definition der Spanngliedform durch Angabe eines Anfangs- und Endpunktes
			- ⚫ **Anfangsposition** –

Position der Verankerung am Ende des Spannglieds, gemessen vom globalen Ursprung oder von einem Punkt auf einer Komponente

- ⚫ **M - Haupt** Komponente der Geometrie, auf deren Punkt sich die Position vom Stabanfang bezieht
- ⚫ **Hauptpunkt**  Punkt auf der Hauptkomponente, auf den sich die Position vom Stabanfang bezieht
- ⚫ **Spannung**  Spannungswert an der Anfangsposition
- ⚫ **X** Abstand vom Stabanfang in X-Richtung, gemessen vom:
	- ⚫ Beginn des GKS in globaler X-Achsrichtung
	- ⚫ Ausgewählten Hauptpunkt in lokaler Z-Achsrichtung der Hauptkomponente
- ⚫ **Z** Abstand vom Stabanfang in Z-Richtung, gemessen vom:
	- Beginn des GKS in globaler Z-Achsrichtung
	- ⚫ Ausgewählten Hauptpunkt in lokaler Z-Achsrichtung der Hauptkomponente
- ⚫ **Endposition** –

Position der Verankerung am Ende des Spannglieds, gemessen vom globalen Ursprung oder von einem Punkt auf einer Komponente

- ⚫ **M - Haupt** Komponente der Geometrie, auf deren Punkt sich die Position vom Stabende bezieht
- ⚫ **Hauptpunkt**  Punkt auf der Hauptkomponente, auf den sich die Position vom Stabende bezieht
- ⚫ **Spannung**  Spannungswert an der Endposition
- ⚫ **X** Abstand vom Stabende in X-Richtung, gemessen vom:
	- ⚫ Beginn des GKS in globaler X-Achsrichtung
	- ⚫ Ausgewählten Hauptpunkt in lokaler X-Achsrichtung der Hauptkomponente
- ⚫ **Z** Abstand vom Stabende in Z-Richtung, gemessen vom:
	- ⚫ Beginn des GKS in globaler Z-Achsrichtung
	- ⚫ Ausgewählten Hauptpunkt in lokaler Z-Achsrichtung der Hauptkomponente
- ⚫ **Polylinie** Definition einer benutzerdefinierten Spanngliedform mittels Koordinaten
	- ⚫ **Allgemeine Polylinie**
		- ⚫ **Form bearbeiten** Bearbeiten der Koordinaten, die die Polylinie definieren, in einer separaten Tabelle
	- ⚫ **Formlage:**
		- ⚫ **M - Haupt** Komponente, auf die sich die Spanngliedform bezieht
			- o **Hauptpunkt**  Punkt auf der Hauptkomponente, auf den sich die Spanngliedform bezieht
		- ⚫ **X** Abstand der Spanngliedform in X-Richtung, gemessen vom:
			- o Beginn des GKS in globaler X-Achsrichtung
			- o Ausgewählten Hauptpunkt in lokaler X-Achsrichtung der Hauptkomponente
		- ⚫ **Z** Abstand der Spanngliedform in X-Richtung, gemessen vom:
			- o Beginn des GKS in globaler Z-Achsrichtung
			- o Ausgewählten Hauptpunkt in lokaler Z-Achsrichtung der Hauptkomponente

#### Gruppe **Verankerung - Anfang**:

- ⚫ **Breite** Ankerbreite am Anfang der Spanngliedform
- ⚫ **Teilbelastete Fläche** Verwenden einer teilbelasteten Fläche am Anfang der Spanngliedform
	- o **D - Tiefe**  Tiefe der teilbelasteten Fläche im Beton
	- o **Neigung**  Neigungswinkel für die Verteilung des teilbelasteten Bereichs im Beton

#### Gruppe **Verankerung - Anfang - Bewehrung**:

- ⚫ **Durchmesser**  Durchmesser der Bewehrungsstäbe
- ⚫ **Material**  Material der Bewehrungsstäbe
- ⚫ **Abstand der Lagen**  Abstand zwischen den Lagen der Bewehrungsstäbe innerhalb des verteilten Bereichs
- ⚫ **Abstand der Stäbe in dieser Lage**  Anzahl der Bewehrungsstäbe in einzelner Lage (sichtbar in der 3D Realansicht)

#### Gruppe **Verankerung - Ende**:

- ⚫ **Breite** Ankerbreite am Ende der Spanngliedform
- ⚫ **Teilbelastete Fläche** Verwenden einer teilbelasteten Fläche am Anfang der Spanngliedform
	- o **D - Tiefe**  Tiefe der teilbelasteten Fläche im Beton
	- o **Neigung**  Neigungswinkel für die Verteilung des teilbelasteten Bereichs im Beton

#### Gruppe **Verankerung - Ende - Bewehrung**:

- ⚫ **Durchmesser**  Durchmesser der Bewehrungsstäbe
- ⚫ **Material**  Material der Bewehrungsstäbe
- ⚫ **Abstand der Lagen**  Abstand zwischen den Lagen der Bewehrungsstäbe innerhalb des verteilten Bereichs
- ⚫ **Abstand der Stäbe in dieser Lage**  Anzahl der Bewehrungsstäbe in einzelner Lage (sichtbar in der 3D Realansicht)

### **6.6.5.1 Eingabe von Spanngliedern mittels DXF-Datei**

Neben der Definition durch zwei Punkte können Spanngliedformen durch das Importieren einer DXF-Datei definiert werden.

Klicken Sie dazu auf **Diskontinuitätsbereich > Bewehrung > DXF Import Spanngl.** Schritte beim Import eines Spannglieds:

- Auswahl der Linien im Dialog **Spanngliedgeometrie** (Mehrfachauswahl mit gedrückter STRG-Taste)
- Klicken auf **Auswählen** im oberen Dialogbereich, um den finalen Spanngliedverlauf einzufügen und ihn im Fenster **Details** anzuzeigen
- Klicken auf **OK**

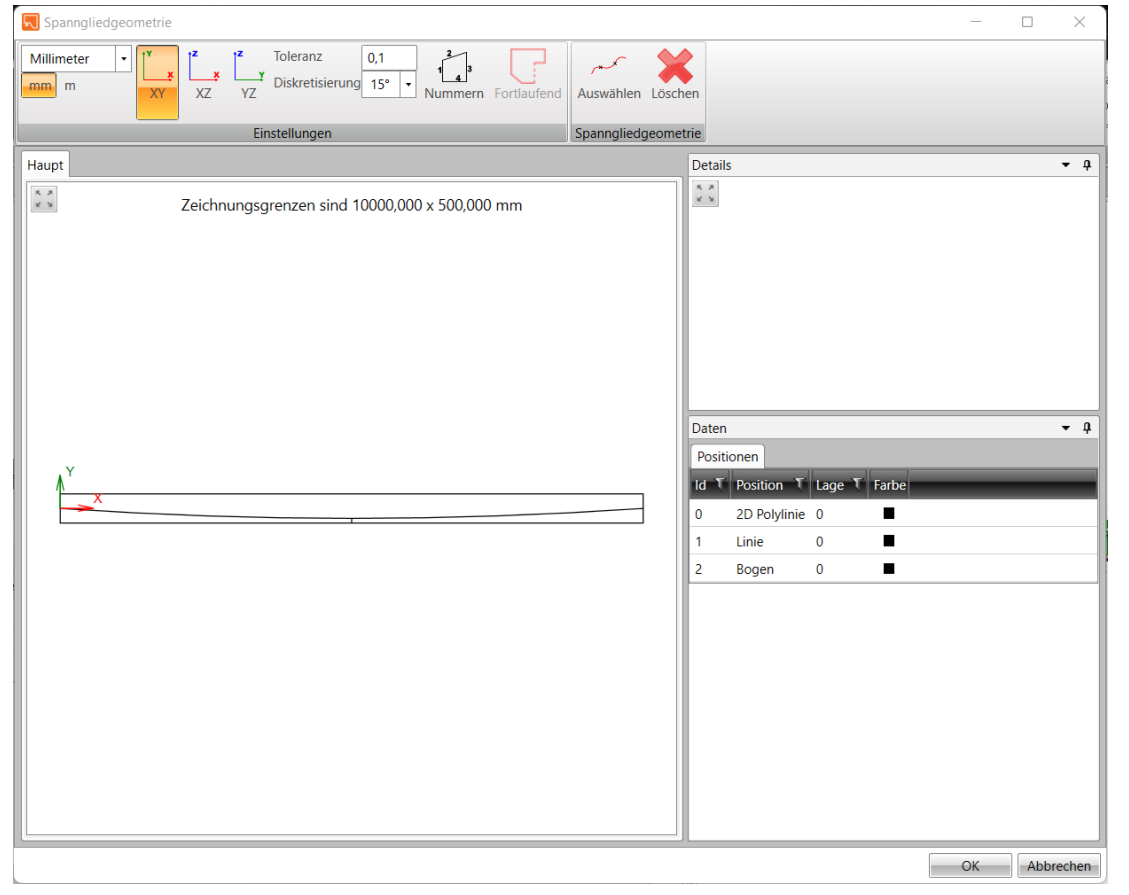

Folgende Elementtypen können aus einer DXF-Datei eingelesen werden: LINIE, POLYLINIE, SPLINE, BOGEN, KREIS, TEXT. Blöcke werden nicht importiert, sondern müssen vor dem Import in die zuvor genannten Elemente zerlegt werden.

## **6.6.6 Korb um Öffnung**

Die Einstellung fügt um die Öffnung herum einen Bewehrungskorb hinzu. Der Bewehrungskorb besteht aus Bewehrung entlang der Kanten und diagonaler Bewehrung an Ecken.

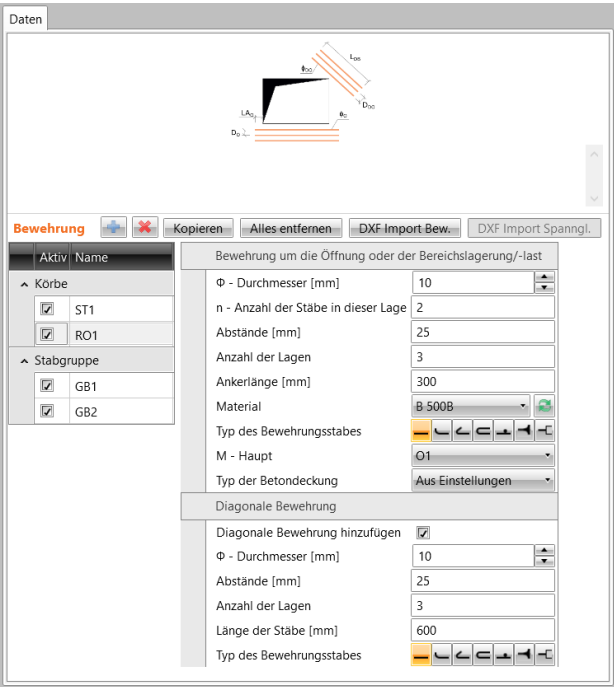

Gruppe **Bewehrung um Öffnung oder Auflager**:

- ⚫ **Ø – Durchmesser** Durchmesser des Bewehrungsstabes
- ⚫ **n – Anzahl der Stäbe in dieser Lage** Stabanzahl in einer einzelnen Lage (in zur Wandebene senkrechten Richtung)
- ⚫ **Abstände** Stababstand entlang der Kanten (vertikale und horizontale Stäbe)
- ⚫ **Anzahl der Lagen** Anzahl der Bewehrungslagen entlang der Kanten (vertikale und horizontale Stäbe)
- ⚫ **Ankerlänge** Ankerlänge für die Erweiterung der Basis-Stablänge
- Material Materialauswahl des Bewehrungsstabes. Klicken Sie zum Hinzufügen eines neuen Materials zum Projekt
- ⚫ **Typ des Bewehrungsstabes** siehe Abschnitt 6.6.10
- ⚫ **M - Haupt** Öffnung, auf die sich der Bewehrungskorb bezieht
- ⚫ **Typ der Betondeckung**
	- ⚫ **Aus Einstellungen** Der Wert für die Betondeckung wird aus den mit der Hauptkomponente verknüpften Einstellungen übernommen
	- ⚫ **Benutzerwert** Die Betondeckung wird durch den Nutzer festgelegt:
		- ⚫ **Deckung**  Eingabewert für Betondeckung

Gruppe **Diagonale Bewehrung** – Eigenschaften der Bewehrung um die Öffnungsecken:

- ⚫ **Diagonale Bewehrung hinzufügen** Hinzufügen von diagonaler Bewehrung zum Bewehrungskorb
- ⚫ **Ø – Durchmesser** Durchmesser des Bewehrungsstabes
- ⚫ **Abstände** Stababstand zwischen den Diagonalstäben
- ⚫ **Anzahl der Lagen** Anzahl der Bewehrungslagen der Schrägbewehrung
- ⚫ **Länge der Stäbe** Länge der Diagonalstäbe
- ⚫ **Typ des Bewehrungsstabes** siehe Abschnitt 6.6.10

## **6.6.7 Bügelgruppe**

Diese Einstellung fügt dem Diskontinuitätsbereich eine Bügelgruppe hinzu.

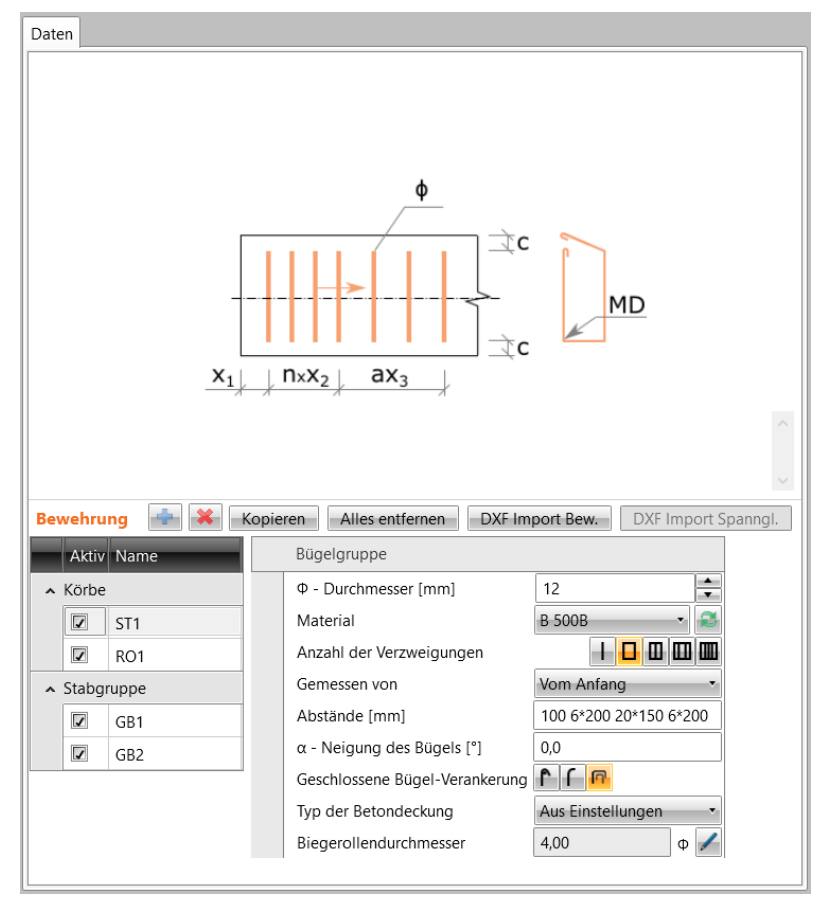

Gruppe **Bügelgruppe**:

- ⚫ **Ø – Durchmesser** Durchmesser des Bügelstabes
- **Material** Materialauswahl des Bewehrungsstabes. Klicken Sie zum Hinzufügen eines neuen Materials zum Projekt
- ⚫ **Anzahl der Verzweigungen** Bügel-Typ:
	- ⚫ Einbeiniger Bügel
	- **□** Zweibeiniger Bügel
	- **■** Dreibeiniger Bügel
	- **E** Vierbeiniger Bügel
	- **E** Fünfbeiniger Bügel
- ⚫ **Gemessen von** Ursprung, zu dem der Anfangspunkt der Bügelgruppe definiert ist:
	- ⚫ **Vom Anfang** Abstand des ersten Bügels in der Gruppe bezieht sich auf den Anfang des Diskontinuitätsbereichs
	- ⚫ **Vom Ende** Abstand des letzten Bügels in der Gruppe bezieht sich auf den Anfang des Diskontinuitätsbereichs

#### ⚫ **Abstände** –

Abfolge von Bügelabständen. Die Abstände werden vom gewählten Ursprung in der angegebenen Reihenfolge angewendet. Die folgenden Muster und Kombinationen sind verfügbar

- ⚫ X Y Z Abfolge absoluter Abstände vom festgelegten Ursprung (z.B. erzeugt 50 90 130 drei Bügel mit den Abständen 50, 90 and 130 vom ausgewählten Ursprung)
- ⚫ A\*B Bügelanzahl\*Abstand (z.B. erzeugt 5\*200 fünf Bügel mit dem Abstand 200 vom letzten bestehenden Bügel oder vom ausgewählten Ursprung)
- ⚫ aX Besetzt die Länge ohne festgelegte Bügel mit Bügeln mit einer angegebenen (z.B. besetzt a200 die Länge vom letzten bestehenden Bügel oder vom ausgewählten Ursprung bis zum Ende des Diskontinuitätsbereichs mit Bügeln und den Abständen 200)
- ⚫ A/B Länge/ Anzahl Verteilt die angegebene Bügelanzahl über die angegebene Länge (z.B. verteilt 1000/5 5 Bügel gleichmäßig über die Länge von 100 vom letzten bestehenden Bügel oder vom ausgewählten Ursprung)
- ⚫ **α – Neigung des Bügels** Winkel der Bügelneigung von der lokalen Z-Achse der bewehrten Komponente
- ⚫ **Geschlossene Bügel – Verankerung**:
	- ⚫ Der Bügel wird mittels Standardhaken verankert
	- $\vert$  Der Bügel wird mittels Standardbiegung verankert
	- $\blacksquare$  Der Bügel wird mittels überlappender Bügel verankert
- ⚫ **Verankerungstyp bei geschlossenen Bügeln**:
	- $\Box$  Der Bügel wird mittels Standardhaken verankert
	- F Der Bügelstab wird als durchgehend oder perfekt verbunden angesehen
- ⚫ **Typ der Betondeckung**
	- ⚫ **Aus Einstellungen** Der Wert für die Betondeckung wird aus den mit der Hauptkomponente verknüpften Einstellungen übernommen
	- ⚫ **Benutzerwert** Die Betondeckung wird durch den Nutzer festgelegt:
		- ⚫ **Deckung** Eingabewert für Betondeckung
- ⚫ **Biegerollendurchmesser** Anzeige des automatisch ermittelten Biegerollendurchmessers.

Klicken Sie zum Bearbeiten des Wertes

## **6.6.8 Korb um Flächenlagerung/ -last**

Die Einstellung fügt um die Öffnung herum einen Bewehrungskorb hinzu. Der Bewehrungskorb bezieht sich auf bestehende Flächenlast/ -lagerung und besteht aus horizontaler, vertikaler und diagonaler Bewehrung.

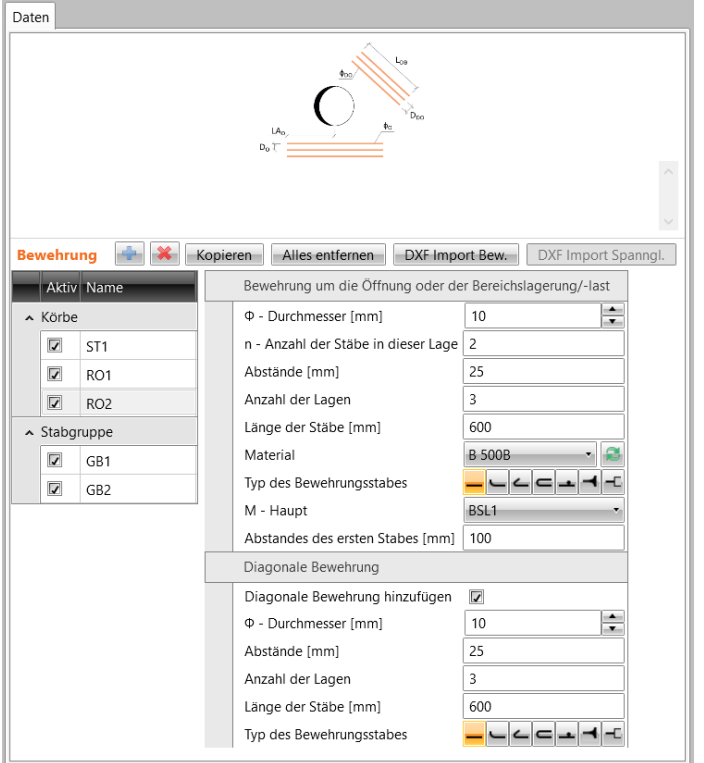

Gruppe **Bewehrung um Öffnung oder Auflager**:

- ⚫ **Ø – Durchmesser** Durchmesser des Bewehrungsstabes
- ⚫ **n – Anzahl der Stäbe in dieser Lage** Stabanzahl in einer einzelnen Lage (in zur Wandebene senkrechten Richtung)
- ⚫ **Abstände** Stababstand entlang der Kanten (vertikale und horizontale Stäbe)
- ⚫ **Anzahl der Lagen** Anzahl der Bewehrungslagen entlang der Kanten (vertikale und horizontale Stäbe)
- ⚫ **Länge der Stäbe** Länge der vertikalen und horizontalen Bewehrungsstäbe
- **Material** Materialauswahl des Bewehrungsstabes. Klicken Sie zum Hinzufügen eines neuen Materials zum Projekt
- ⚫ **Typ des Bewehrungsstabes** siehe Abschnitt 6.6.10
- ⚫ **M – Haupt**  Flächenlast/ -lagerung, auf die sich der Bewehrungskorb bezieht
- ⚫ **Abstand des ersten Stabes** Abstand zwischen dem ersten Bewehrungsstab des Korb und dem Einfügepunkt der Flächenlast/ -lagerung

Gruppe **Diagonale Bewehrung** – Eigenschaften der diagonalen Bewehrung des Korbs:

- ⚫ **Diagonale Bewehrung hinzufügen** Hinzufügen von diagonaler Bewehrung zum Bewehrungskorb
- ⚫ **Ø – Durchmesser** Durchmesser des Bewehrungsstabes
- ⚫ **Abstände** Stababstand zwischen den Diagonalstäben
- ⚫ **Anzahl der Lagen** Anzahl der Bewehrungslagen der Schrägbewehrung
- ⚫ **Länge der Stäbe** Länge der Diagonalstäbe
- ⚫ **Typ des Bewehrungsstabes** siehe Abschnitt 6.6.10

## **6.6.9 Aufhängung um Flächenlagerung/ -last**

Die Einstellung fügt zur ausgewählten Flächenlagerung/ -last einen Transportanker hinzu.

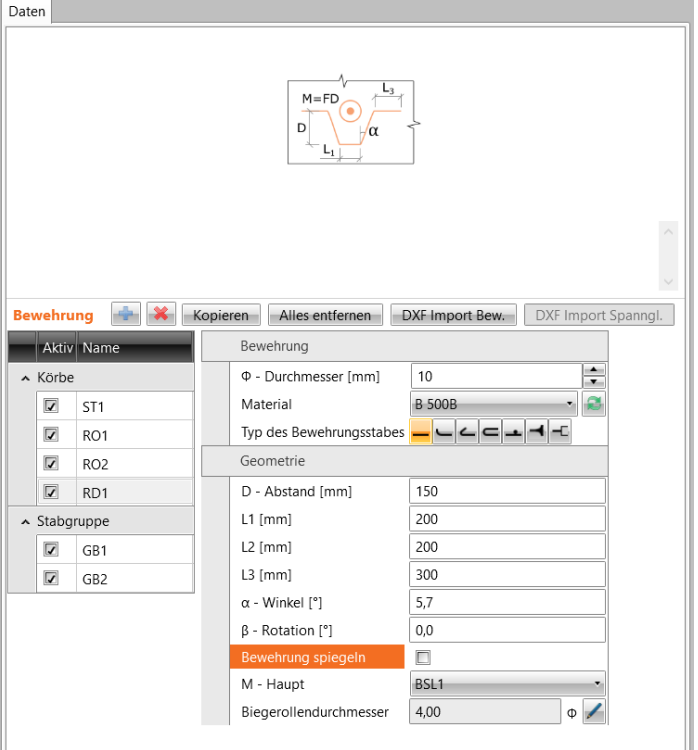

Gruppe **Bewehrung**:

- ⚫ **Ø – Durchmesser** Durchmesser des Bewehrungsstabes
- **Material** Materialauswahl des Bewehrungsstabes. Klicken Sie zum Hinzufügen eines neuen Materials zum Projekt
- ⚫ **Typ des Bewherungsstabes** siehe 6.6.10

#### Gruppe **Geometrie**:

- ⚫ **D – Abstand** Abstand zwischen dem unteren Bewehrungszweig und dem Mittelpunkt der Flächenlagerung/ -last
- ⚫ **L1-L3** Länge der einzelnen Ankerhaken
- ⚫ **α** Winkel zwischen den Abzweigungen des Transportankers
- ⚫ **β** Rotation der Bewehrung um die Flächenlagerung/ -last
- ⚫ **Bewehrung spiegeln** Erzeugen einer gespiegelten Bewehrung um eine Achse, die durch die Bewehrungsmitte und parallel zum unteren Bewehrungszweig verläuft
- ⚫ **M – Haupt** Flächenlagerung/ -last, auf die sich die Bewehrung bezieht
- ⚫ **Biegerollendurchmesser** Anzeige des automatisch ermittelten Biegerollendurchmessers.

Klicken Sie zum Bearbeiten des Wertes

### **6.6.10 Bewehrungsmatten**

Die Einstellung fügt dem Diskontinuitätsbereich vom Typ "Wand" ein Gitternetz hinzu.

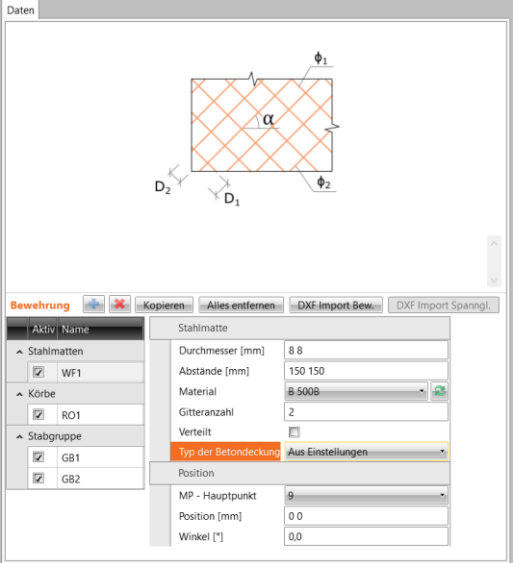

#### Gruppe **Bewehrungsmatte**:

- ⚫ **Ø – Durchmesser** Durchmesser des Gitterstabes. Ein Wert bedeutet identische Durchmesser in beide Richtungen, zwei Werte bedeuten verschiedene Durchmesser in einzelne Richtungen
- ⚫ **Abstände** Abstände zwischen den Gitterstäben. Ein Wert bedeutet identische Abstände in beide Richtungen, zwei Werte bedeuten verschiedene Abstände in einzelne Richtungen
- **Material** Materialauswahl für den Gitterstab. Klicken Sie zum Hinzufügen eines neuen Materials zum Projekt
- ⚫ **Gitteranzahl** Anzahl der parallelen Netze im dazugehörigen Teilbereich
- ⚫ **Verteilt**  Über eine Fläche verteilte Bewehrung
- ⚫ **Typ der Betondeckung**
	- ⚫ **Aus Einstellungen** Der Wert für die Betondeckung wird aus den mit der Hauptkomponente verknüpften Einstellungen übernommen
	- ⚫ **Benutzerwert** Die Betondeckung wird durch den Nutzer festgelegt:
		- ⚫ **Deckung** Eingabewert für Betondeckung

#### Gruppe **Position**:

- ⚫ **Angewendet auf** Teilbereich, auf den die aktuelle Bewehrungsmatte angewendet wird
- ⚫ **Position** Position des Ursprungs des Gitternetzes relativ zum Ursprung des lokalen Koordinatensystems des Teilbereichs. Ein Wert bedeutet Verschiebung in Richtung der X-Achse, zwei Werte bedeuten Verschiebung in X- und Z-Achsrichtung
- ⚫ **Winkel** Neigungswinkel der Gitterstäbe

#### Gruppe **Bereichslast oder -lagerung**:

⚫ **Automatisch verbinden** – An die Bewehrung angrenzende Flächenlasten / -auflager werden gefunden und mit der Bewehrung verbunden, so dass die Bewehrung Lasteinwirkungen/ -reaktionen überträgt

## <span id="page-68-0"></span>**6.6.11 Verankerungstypen von Längsstäben**

Die Ankerlänge und -kräfte werden unter Berücksichtigung des ausgewählten Verankerungstyps am entsprechenden Ende des Bewehrungsstabes berechnet.

Für Längsstäbe kann eine der folgenden Verankerungstypen eingestellt werden:

- ⚫ endend mit einer Standard-Verankerungslänge
- □ endend mit einer Standardbiegung
- $\leftarrow$  endend mit einem Standardhaken
- $\blacksquare$  endend mit einer Schlaufe
- ⚫ endend mit angeschweißtem Querstab
- ⚫ perfekt verbunden oder durchgehend

# **7 Benutzerdefinierte Vorlagen**

Der vorhandene Diskontinuitätsbereich kann in der Datenbank benutzerdefinierter Vorlagen oder in der einzelnen Vorlagendatei abgespeichert werden. Die abgespeicherte Vorlage kann zum Erstellen eines neuen Diskontinuitätsbereichs oder zur Bewehrung eines vorhandenen Diskontinuitätsbereichs verwendet werden.

Einige Beispieldateien exportierter Vorlagen wurden vom IDEA StatiCa-Installer installiert (Dateien \*.exp im Unterverzeichnis \ExportedTemplates des IDEA StatiCa-Installationsverzeichnisses).

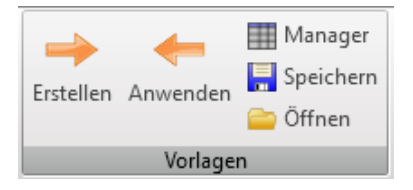

In der Gruppe **Vorlagen** können Befehle zum Arbeiten mit Benutzervorlagen verwendet werden:

- ⚫ **Erstellen**  Speichern des aktuellen Diskontinuitätsbereichs in der Datenbank der Benutzervorlagen. Der Dialog **Vorlage erstellen** erscheint. Der Zielordner muss im linken Teil des Dialogfelds ausgewählt werden, dann wird der aktuelle Diskontinuitätsbereich als Vorlage im ausgewählten Ordner gespeichert
- ⚫ **Anwenden**  Erstellen eines neuen Diskontinuitätsbereichs, basierend auf der ausgewählten Vorlage oder Anwenden einer Bewehrung aus der ausgewählten Vorlage auf den aktuellen Diskontinuitätsbereich
- ⚫ **Manager** Ausführen des Vorlagenmanagers
- ⚫ **Speichern** Speichern des aktuellen Diskontinuitätsbereichs in einer einzelnen Datei
- ⚫ **Öffnen**  Dieser Befehl ist verfügbar:
	- ⚫ Unter **Diskontinuitätsbereich > Geometrie,** wenn keine Geometriekomponente definiert ist - aus der ausgewählten Datei wird ein neuer Diskontinuitätsbereich einschließlich Lasten und Bewehrung erstellt
	- ⚫ Unter **Diskontinuitätsbereich > Bewehrung**  Anwenden von Bewehrung aus der ausgewählten Datei auf den aktuellen Diskontinuitätsbereich

# **7.1 Erstellen eines Diskontinuitätsbereich aus einer Benutzervorlage**

Ein Diskontinuitätsbereich kann aus der Vorlage unter **Diskontinuitätsbereich > Geometrie** erstellt werden, wenn keine Geometriekomponente vorhanden ist.

Der Dialog **Vorlage anwenden** wird angezeigt, nachdem mit dem Erstellen eines neuen Diskontinuitätsbereichs mit der Vorlage begonnen wurde.

Wählen Sie die gewünschte Vorlage aus den verfügbaren Vorlagen aus. Klicken Sie auf **Anwenden**, um die Geometrie, die Lasten und die Bewehrung aus der ausgewählten Benutzervorlage zu erstellen.

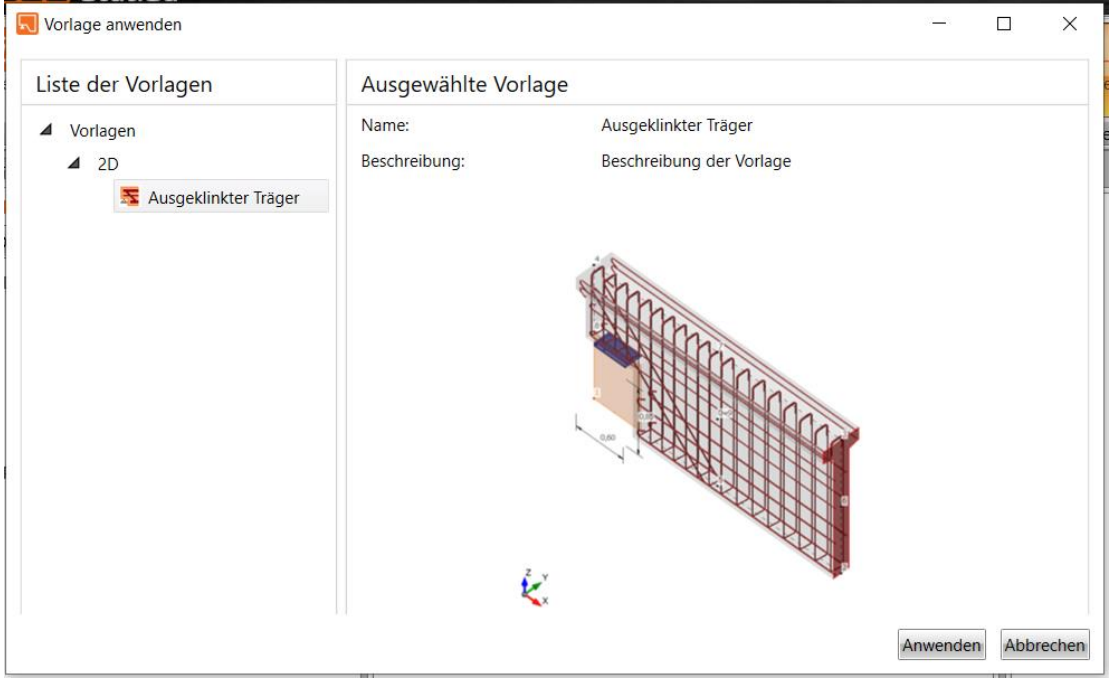

## **7.2 Bewehrung eines Diskontinuitätsbereichs aus einer Benutzervorlage**

Dem Diskontinuitätsbereich kann mittels Vorlage unter **Diskontinuitätsbereich > Bewehrung** eine Bewehrung hinzugefügt werden.

Nachdem der aktuelle Diskontinuitätsbereich durch die Vorlage verstärkt wurde, wird der Dialog **Vorlage anwenden** angezeigt.

Wählen Sie aus den verfügbaren Vorlagen die Vorlage mit der gewünschten Bewehrung aus und klicken Sie auf **Anwenden**, um den aktuellen Diskontinuitätsbereich durch die Bewehrung aus der Vorlage zu verstärken.
# **7.3 Vorlagenmanager**

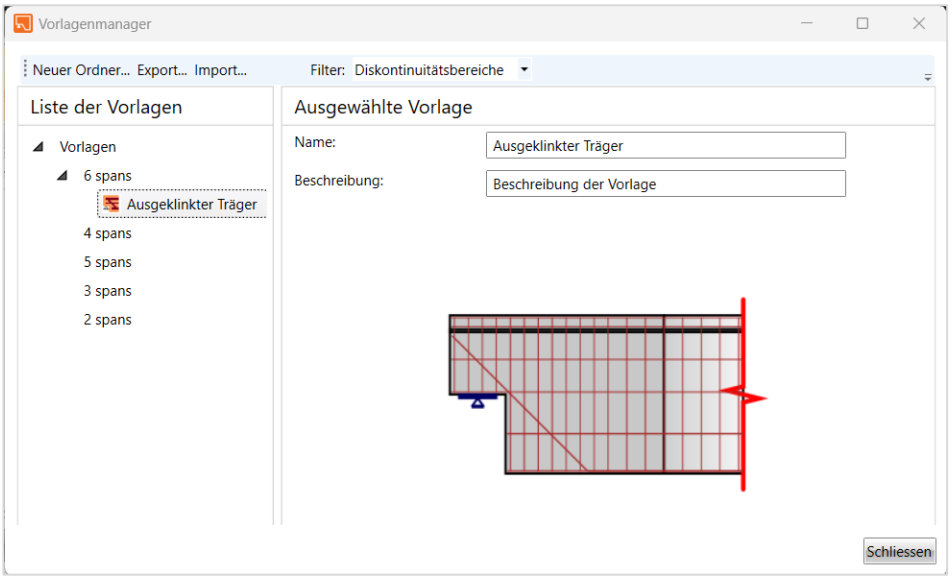

Der Vorlagenmanager dient zum Verwalten von Vorlagen in der Datenbank. Die Vorlagendatenbank sammelt Vorlagen für:

- ⚫ Bewehrungsvorlagen;
- ⚫ Spanngliedformen;
- ⚫ Fertigungsoperationen;
- ⚫ Diskontinuitätsbereiche;
- ⚫ Bewehrung des Diskontinuitätsbereichs.

Anzuzeigende Vorlagentypen können im Auswahlfeld **Filter** ausgewählt werden.

Die Vorlagen werden in einer Ordner- und Objektstruktur in Ordnern gespeichert (ähnlich der Ordner- und Dateistruktur auf dem Laufwerk).

Die Struktur der Datenbank (in Bezug auf die Filtereinstellungen) wird im linken Dialogbereich angezeigt. Details der ausgewählten Vorlage oder des ausgewählten Ordners werden im rechten Dialogbereich angezeigt.

Folgende Aktionen können im Vorlagenmanager ausgeführt werden:

- ⚫ **Neuen Ordner erstellen** Über **Neuer Ordner…** im Hauptmenü, um einen neuen Ordner im Ursprungsordner oder im aktuellen Unterordner zu erstellen
- ⚫ **Ordner umbenennen** Über **Bearbeiten** im Kontextmenü über rechten Mausklick auf den entsprechenden Ordner
- ⚫ **Ordner verschieben** "Drag and Drop" des ausgewählten Ordners zum Zielordner
- ⚫ **Ordner löschen** Über **Löschen** im Kontextmenü über rechten Mausklick auf den entsprechenden Ordner. Der Ordner wird einschließlich aller Unterordner und aller Vorlagen in Ordnern und Unterordnern entfernt
- ⚫ **Vorlagenname/ Beschreibung bearbeiten**  Name und die Beschreibung der ausgewählten Vorlage werden im rechten Dialogbereich angezeigt und können geändert werden.
- ⚫ **Vorlage verschieben** "Drag and Drop" der ausgewählten Vorlage/n zum Zielordner
- ⚫ **Vorlage/n löschen** Über **Löschen** im Kontextmenü über rechten Mausklick auf die ausgewählte Vorlage
- ⚫ **Vorlage/n exportieren** Über **Export…** im Hauptmenü. Ausgewählte Vorlagen werden mit der Erweiterung \* .EXP in der Datei gespeichert. Exportierte Vorlagen können z.B. auf einem anderen Computer verwendet werden
- ⚫ **Vorlage/n importieren** Über **Import…** im Hauptmenü. Ausgewählte Vorlagen werden mit der Erweiterung \* .EXP in der Datei gespeichert. Vorlagen aus der ausgewählten Datei mit der Erweiterung \* .EXP werden in die Datenbank mit den Vorlagen importiert

# **8 Nachweis des Diskontinuitätsbereichs**

Klicken Sie auf **Diskontinuitätsbereich > Nachweis**, um den Gesamtnachweis des Diskontinuitätsbereichs und den detaillierten Nachweis der einzelnen Teilbereiche, der Bewehrung und anderer Komponenten durchzuführen.

Für das zugeschnittene Ende des Bauteils am Teilbereich sind die Berechnungsergebnisse bis zur Hälfte der Querschnittshöhe vom zugeschnittenen Ende nicht verfügbar.

Die 3D-Ansicht der Ergebnisse, unter Berücksichtigung der aktuellen Auswertungseinstellungen, wird im Hauptfenster angezeigt.

Die Tabelle mit den Gesamtergebnissen der einzelnen Nachweise wird im Detailfenster angezeigt.

Im Datenfenster werden Ergebnistabellen der einzelnen Nachweise angezeigt; für die ausgewählte Tabellenzeile werden detaillierte Ergebnisverläufe angezeigt

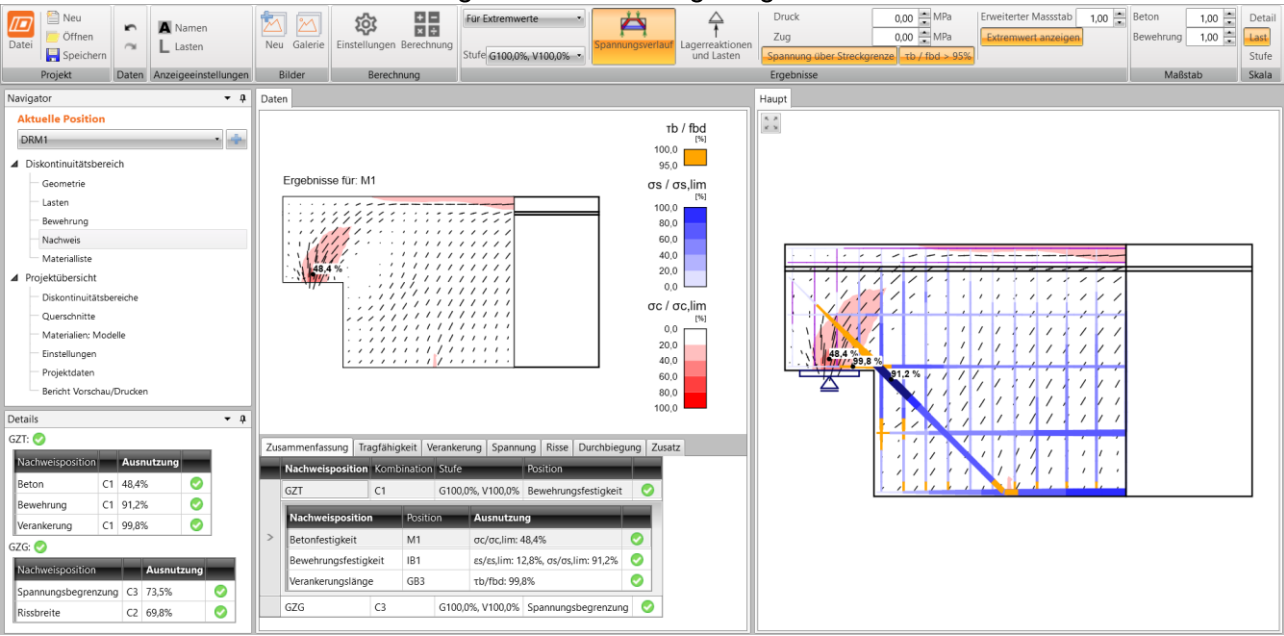

Bei der Ergebnisauswertung der Nachweise für den Diskontinuitätsbereich sind die Gruppen **Ergebnisse, Maßstab** und **Maßstab** verfügbar.

Jeder Nachweis kann in einer separaten Tabelle im Datenfenster ausgewertet werden. Unter Berücksichtigung der Auswertungseinstellungen in der Gruppe Ergebnisse werden die Nachweisergebnisse für den ausgewählten Lastfall oder die Extremnachweiswerte für den gesamten Diskontinuitätsbereich angezeigt.

Eine detaillierte Anzeige der entsprechenden Komponente des Diskontinuitätsbereichs und der Ergebnisverläufe werden im Datenfenster für die aktuelle Ergebnistabellenzeile angezeigt.

# **8.1 Ausgewerteten Lastfall auswählen**

Die Ergebnisse werden für den ausgewählten Lastfall und die ausgewählte Laststufe ausgewertet

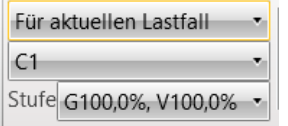

Der Auswertungsmodus wird in Listen eingestellt:

- ⚫ **Für Extremwert** Ergebnisauswertung für den Lastfall, der den Maximalwert der Nachweisergebnisse verursacht
- ⚫ **Für aktuellen Lastfall**  Ergebnisauswertung für den in der Liste ausgewählten Lastfall
- ⚫ **Stufe** Ergebnisauswertung für die ausgewählte Laststufe

# **8.2 Übersicht der Nachweisergebnisse**

Der Berechnungsstatus und der Gesamtstatus der einzelnen Nachweise oder die Übersicht der Lasten und Reaktionen in den Auflagern werden im Tab **Zusammenfassung** ausgegeben.

Der Berechnungsstatus und die Nachweisergebnisse werden für die erreichte Laststufe ausgewertet.

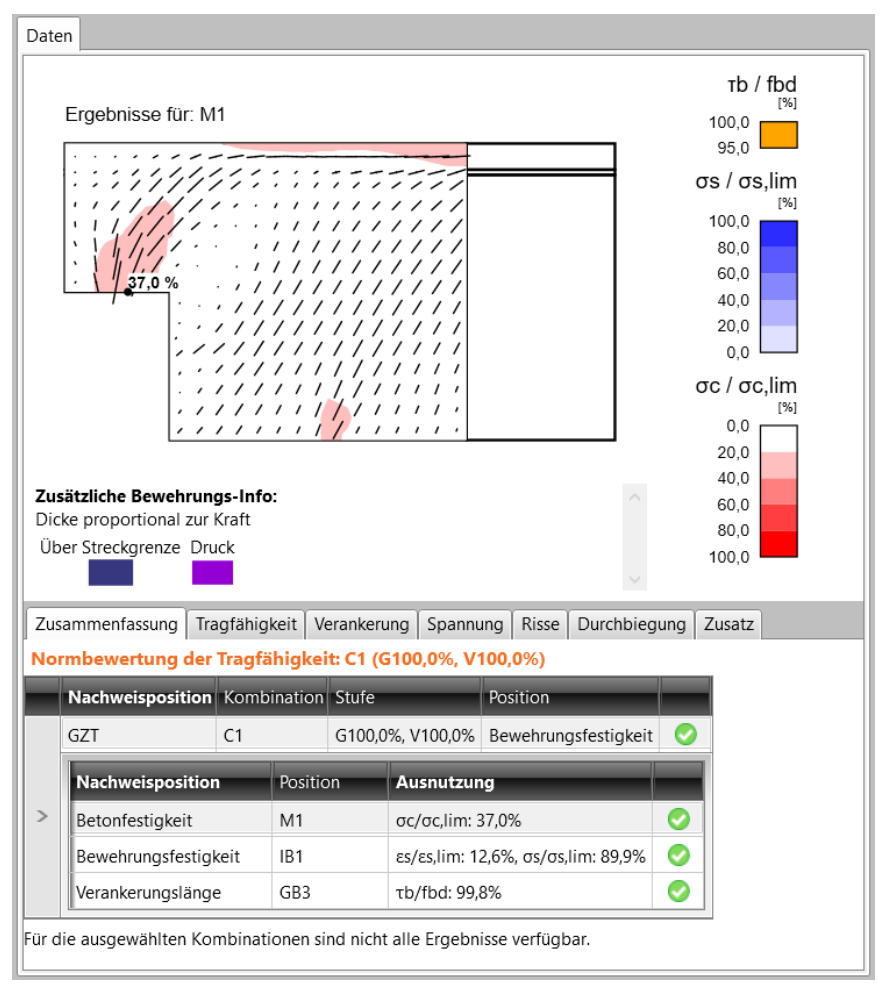

Die Übersicht der Nachweisergebnisse von Beton und Bewehrung für den ausgewählten oder maßgebenden Lastfall können im Tab **Zusammenfassung** ausgewertet werden.

Ist die Tabelle **GZT** ausgewählt, werden die Ergebnisse der Nachweise für den Grenzzustand der Tragfähigkeit in der Tabelle angezeigt. Der Verlauf des ausgewählten **GZT**-Nachweises wird im Datenfenster angezeigt.

Ist die Tabelle **GZG** ausgewählt, werden die Ergebnisse der Nachweise für den Grenzzustand der Gebrauchstauglichkeit in der Tabelle angezeigt. Der Verlauf des ausgewählten **GZG**-Nachweises wird im Datenfenster angezeigt.

## **8.2.1 Anzeigeeinstellungen**

Ist das Tab **Zusammenfassung** ausgewählt, kann die folgende Ergebnisanzeige in der Gruppe **Ergebnisse** eingestellt werden:

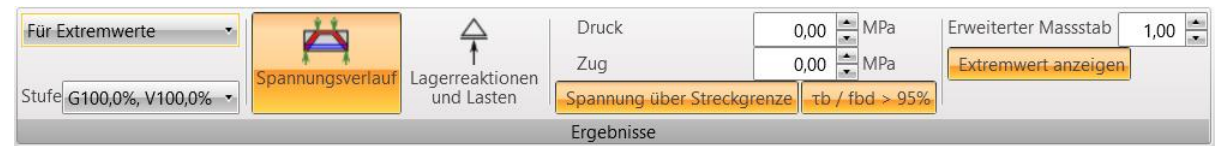

- ⚫ **Spannungsverlauf** Anzeigen von Bereichen mit wirksamen Streben, die in Form von Druckzonen aus Beton und an den Bewehrungspositionen mit einer zu den Zugspannungen proportionalen Liniendicke markiert sind
- ⚫ **Lagerreaktion und Lasten** Ist im Tab Zusammenfassung die Tabelle der GZT Ergebnisse ausgewählt, wird der Teil des im aktuellen Lastfall/ in der aktuellen Kombination angewendeten Lastteils angezeigt, der von der Struktur und den entsprechenden Lagerreaktionen aufgenommen werden kann
- ⚫ **Druck** Grenzwert zur Anzeige der Druckbereiche
- ⚫ **Zug** Grenzwert zur Anzeige der Zugbereiche
- ⚫ **Erweiterter Maßstab** Maßstab bei der Anzeige des Querschnitts
- ⚫ **Extremwert anzeigen** Anzeige der Nachweiswerte
	- ⚫ **Gruppe** Anzeige numerischer Werte nur für die maßgebende der ausgewerteten Größen für den maßgebenden Stab in der aktuellen Gruppe
	- ⚫ **Stab** Anzeige numerischer Werte für die maßgebende der ausgewerteten Größen für jeden Stab in der aktuellen Gruppe

Der Maßstab zur Anzeige einzelner Ergebnisse kann in der Gruppe **Maßstab** eingestellt werden:

- ⚫ **Beton** Maßstab zur Anzeige der Richtungen der Hauptspannungen
- ⚫ **Bewehrung**  Maßstab zur Anzeige der Ergebnisse in der Bewehrung

# **8.3 Auswertung des Tragfähigkeitsnachweises**

Die Ergebnisse des Tragfähigkeitsnachweises von Beton und Bewehrung für den ausgewählten oder maßgebenden Lastfall können im Tab **Tragfähigkeit** ausgewertet werden.

Ist die Tabelle **Beton** ausgewählt, werden die Verläufe einer ausgewerteten Spannungs- oder Dehnungskomponente im Beton für den gesamten Diskontinuitätsbereich im Hauptfenster und für die Komponente, die zur aktuellen Zeile der Tabelle **Beton** gehört, im Datenfenster angezeigt.

Ist die Tabelle **Bewehrung** ausgewählt, werden die Verläufe einer ausgewerteten Spannungsoder Dehnungsbewehrungskomponente für den gesamten Diskontinuitätsbereich im Hauptfenster und für die Komponente, die zur aktuellen Zeile der Tabelle **Bewehrung** gehört, im Datenfenster angezeigt.

Die grafische Auswertung der Tragfähigkeitsergebnisse kann in der Gruppe **Ergebnisse** eingestellt werden.

# **8.3.1 Nachweis der Betontragfähigkeit**

Die Nachweisergebnisse der Betontragfähigkeit können in der Tabelle **Beton** im Tab **Tragfähigkeit** ausgewertet werden.

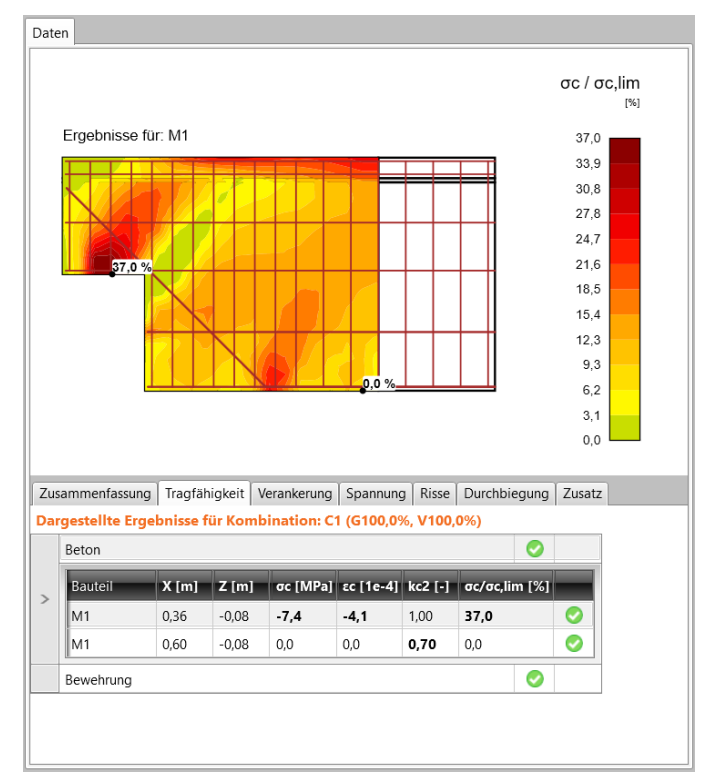

#### Spalten in der Tabelle **Beton**:

- ⚫ **Bauteil** Name des ausgewerteten Teilbereichs
- ⚫ **X** Abstand des ausgewerteten Punktes vom GKS-Ursprung in X-Achsrichtung
- ⚫ **Z** Abstand des ausgewerteten Punktes vom GKS-Ursprung in Z-Achsrichtung
- ⚫ **σ2** Maximalwert der Hauptspannung σ<sup>2</sup> im Beton
- $\cdot$  **ε1** Maximalwert der Hauptdehnung  $ε_1$
- ⚫ **ε2** Maximalwert der Hauptdehnung ε<sup>2</sup>
- ⚫ **kc** Koeffizient der Betonentfestigung
- ⚫ **σ/σlim** Maximale Ausnutzung des Betons Verhältnis von berechneten Betonspannungen zu Betonfestigkeit

### **8.3.1.1 Anzeigeeinstellungen**

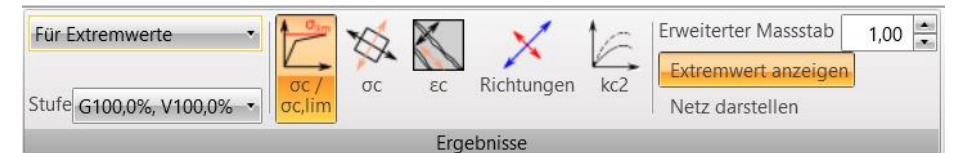

Bei aktiver Tabelle **Beton** im Tab **Tragfähigkeit** können folgende Größen in der Gruppe **Ergebnisse** eingestellt werden:

- **σ/σlim** Anzeige der Verläufe des Verhältnisses von Hauptspannung zu Betonfestigkeit Materialausnutzung
- ⚫ **σ1** Anzeige der Verläufe der Hauptspannungen σ<sup>1</sup> im Beton
- ⚫ **σ2** Anzeige der Verläufe der Hauptspannungen σ<sup>2</sup> im Beton
- ε1 Anzeige der Verläufe der Hauptdehnungen ε<sub>1</sub> im Beton
- ⚫ **ε2** Anzeige der Verläufe der Hauptdehnungen ε<sup>2</sup> im Beton
- ⚫ **Richtungen** Anzeige der Verläufe der Hauptspannungen im Beton
- ⚫ **kc2** Anzeige der Verläufe des Koeffizienten zur Betonentfestigung kc
- ⚫ **Erweiterter Maßstab** Maßstab bei der Anzeige des Querschnitts
- ⚫ **Extremwert anzeigen** Anzeige der Nachweiswerte
	- ⚫ **Gruppe** Anzeige numerischer Werte nur für die maßgebende der ausgewerteten Größen für den maßgebenden Stab in der aktuellen Gruppe
	- ⚫ **Stab** Anzeige numerischer Werte für die maßgebende der ausgewerteten Größen für jeden Stab in der aktuellen Gruppe
- ⚫ **Netz darstellen** Anzeige des FE Netzes

## **8.3.2 Nachweis der Bewehrungstragfähigkeit**

Die Nachweisergebnisse der Bewehrungstragfähigkeit können in der Tabelle **Bewehrung** im Tab **Tragfähigkeit** ausgewertet werden.

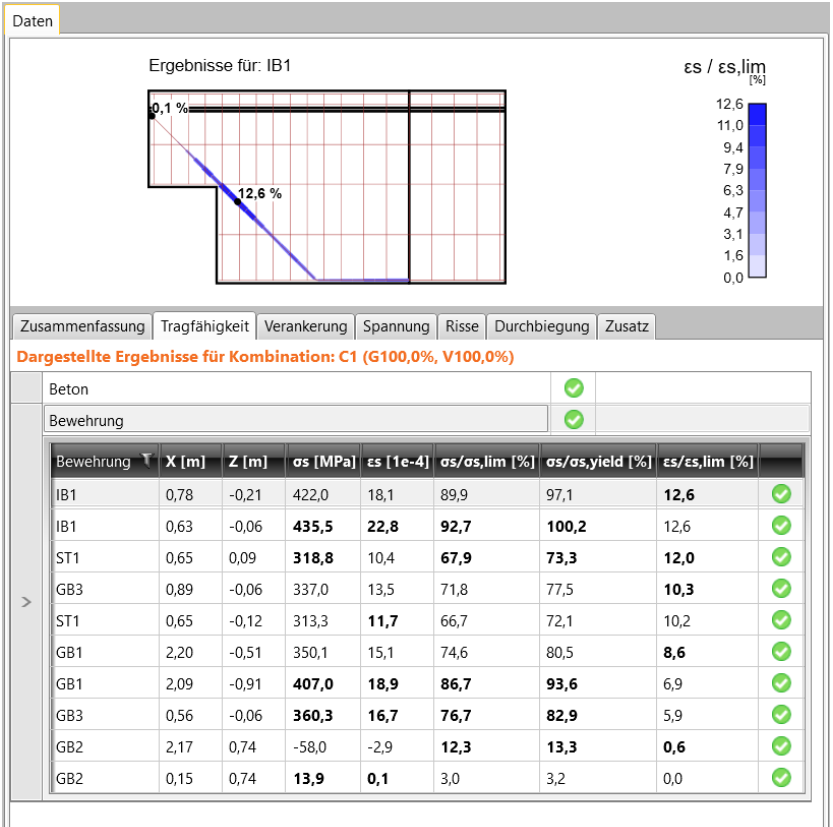

Spalten in der Tabelle **Bewehrung**:

- ⚫ **Bewehrung** Name der ausgewerteten Bewehrung
- ⚫ **X** Abstand des ausgewerteten Punktes vom GKS-Ursprung in X-Achsrichtung
- ⚫ **Z** Abstand des ausgewerteten Punktes vom GKS-Ursprung in Z-Achsrichtung
- ⚫ **σs** Spannungswert in der Bewehrung
- ⚫ **εs** Dehnwert in der Bewehrung
- ⚫ **σs/σslim** Wert der maximalen Bewehrungsausnutzung Verhältnis von berechneter Spannung in der Bewehrung zu Bewehrungsfestigkeit
- ⚫ **σs/σsylim** Wert des Verhältnisses von berechneter Spannung in der Bewehrung zu Streckgrenze der Bewehrung
- ⚫ **εs/ εslim** Wert des Verhältnisses von berechneter Dehnung in der Bewehrung zu Grenzdehnung der Bewehrung

### **8.3.2.1 Anzeigeeinstellungen**

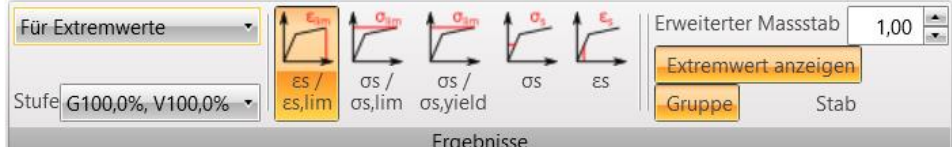

Bei aktiver Tabelle **Bewehrung** im Tab **Tragfähigkeit** können folgende Größen in der Gruppe **Ergebnisse** eingestellt werden:

- ⚫ **εs/ εslim** Anzeige der Verläufe des Verhältnisses von berechneter Dehnung in der Bewehrung zu Grenzdehnung der Bewehrung
- ⚫ **σs/σslim** Anzeige der Verläufe der Bewehrungsausnutzung Verhältnis von berechneter Spannung in der Bewehrung zu Bewehrungsfestigkeit
- ⚫ **σs/σsyield** Anzeige der Verläufe des Verhältnisses von berechneter Spannung in der Bewehrung zu Streckgrenze in der Bewehrung
- ⚫ **σs** Anzeige der Spannungsverläufe in der Bewehrung
- ⚫ **εs** Anzeige der Dehnungsverläufe in der Bewehrung
- ⚫ **Erweiterter Maßstab** Erweiterter Maßstab bei der Anzeige des Querschnitts
- ⚫ **Extremwert anzeigen** Anzeige der Nachweiswerte
	- ⚫ **Gruppe** Anzeige numerischer Werte nur für die maßgebende der ausgewerteten Größen für den maßgebenden Stab in der aktuellen Gruppe
	- ⚫ **Stab** Anzeige numerischer Werte für die maßgebende der ausgewerteten Größen für jeden Stab in der aktuellen Gruppe

#### Gruppe **Maßstab**:

⚫ **Bewehrung** – Maßstab für Ergebnisanzeige in der Bewehrung

# **8.4 Nachweis der Verankerung**

Die Ergebnisse des Verankerungsnachweises für einen ausgewählten oder den maßgebenden Fall können in der Tabelle **Verankerung** ausgewertet werden

Die Verläufe für den Verankerungsnachweis für den gesamten Diskontinuitätsbereich werden im Hauptfenster angezeigt.

Die Ergebnistabelle des Verankerungsnachweises für jede definierte Bewehrungsgruppe wird im Datenfenster angezeigt. Für die aktuelle Zeile der Ergebnistabelle wird ein detaillierter Verlauf des Nachweisergebnisses angezeigt.

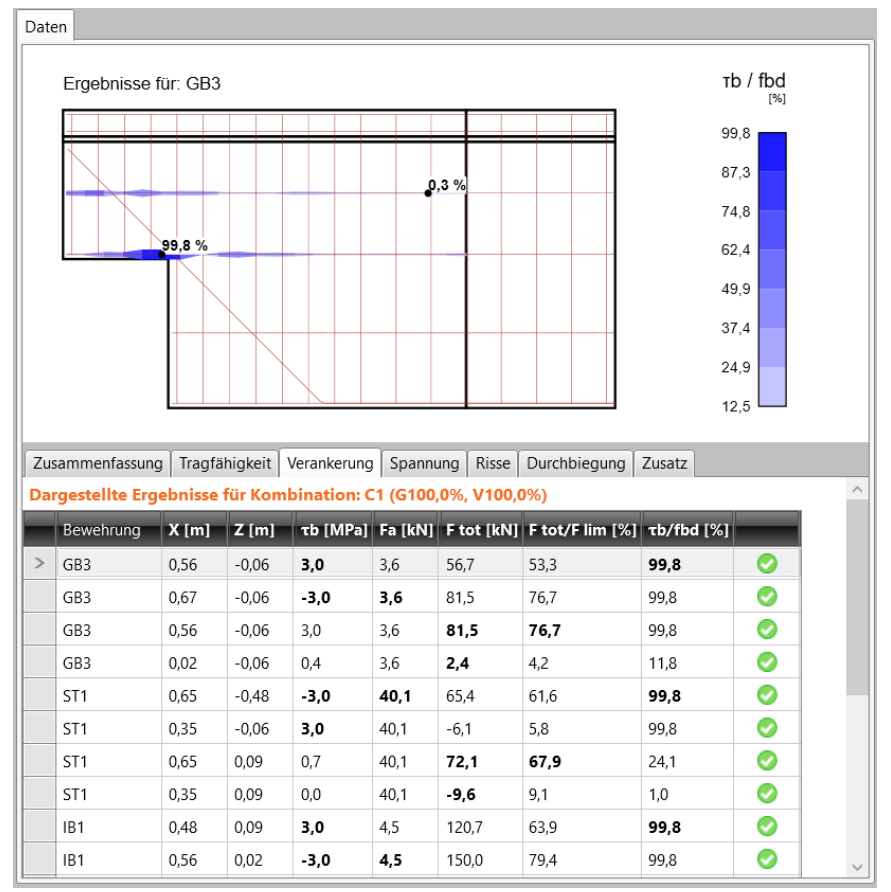

Spalten in der Tabelle:

- ⚫ **Bewehrung** Name der ausgewerteten Bewehrung
- ⚫ **X** Abstand des ausgewerteten Punktes vom GKS-Ursprung in X-Achsrichtung
- ⚫ **Z** Abstand des ausgewerteten Punktes vom GKS-Ursprung in Z-Achsrichtung
- ⚫ **τb** Berechneter Wert der Verbundspannung auf der Oberfläche eines Bewehrungsstabes
- ⚫ **Fa** Berechnete Ankerkraft an den Stabenden aufgrund des Verankerungs-Typs
- ⚫ **Ftot** Gesamtkraft entlang des Stabes. Die Kraft besteht aus der Ankerkraft und einer Verbundkraft, die die Verbundspannung an der Staboberfläche integriert
- ⚫ **Ftot/Flim** –

Verhältnis Gesamtkraft zu Grenzkraft. Der Grenzwert der Kraft ist das Minimum zweier Werte:

- Die Kraft, berechnet als die Summe der Grenz-Ankerkraft und der Kraft, die sich vom Stabende bis zum interessierenden Punkt entwickelt, wobei eine Verbundfestigkeit angenommen wird
- Die Zugfestigkeit des Stabes
- ⚫ **τb/fbd** Verhältnis von Verbundspannung zu Verbundtragfähigkeit. Es zeigt den Ausnutzungsgrad in Bezug auf die Verbundtragfähigkeit zwischen der Bewehrungsstab und angrenzenden Beton an

## **8.4.1 Anzeigeeinstellungen**

Bei aktiver Tabelle **Verankerung** können folgende Größen bei Stäben in der Gruppe **Ergebnisse** eingestellt werden:

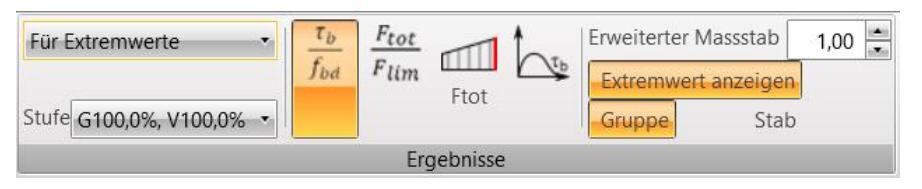

- ⚫ **τb/fbd** Anzeige der Verläufe bzgl. des Verhältnisses von Verbundspannung zu Verbundtragfähigkeit
- ⚫ **Ftot/Flim** Anzeige der Verläufe bzgl. des Verhältnisses von Gesamtkraft zu Grenzkraft
- ⚫ **Fa** Anzeige der Verläufe der Ankerkraft an den Stabenden
- ⚫ **Ftot** Anzeige der Verläufe der Gesamtkraft
- ⚫ **τ<sup>b</sup>** Anzeige der Verläufe der Verbundspannung auf der Oberfläche eines Bewehrungsstabes
- ⚫ **δ** Anzeige der Verläufe der relativen Verschiebung der Staboberfläche und des angrenzenden Betons
- ⚫ **Erweiterter Maßstab** Maßstab bei der Anzeige des Querschnitts
- ⚫ **Extremwert anzeigen** Anzeige der Nachweiswerte
	- ⚫ **Gruppe** Anzeige numerischer Werte nur für die maßgebende der ausgewerteten Größen für den maßgebenden Stab in der aktuellen Gruppe
	- ⚫ **Stab** Anzeige numerischer Werte für die maßgebende der ausgewerteten Größen für jeden Stab in der aktuellen Gruppe

### **8.5 Nachweisauswertung der Spannungsbegrenzung**

Die Nachweisergebnisse der Spannungsbegrenzung von Beton und Bewehrung für den ausgewählten oder maßgebenden Lastfall können im Tab **Spannung** ausgewertet werden.

Bei aktiver Tabelle **Beton** wird der Verlauf des Nachweises der Betonspannungsbegrenzung für den gesamten Diskontinuitätsbereich im Hauptfenster und für die einer aktuellen Zeile der Tabelle **Beton** zugeordnete Komponente im Datenfenster gezeichnet.

Bei aktiver Tabelle **Bewehrung** werden die Verläufe des Nachweises der Bewehrungsspannungsbegrenzung für den gesamten Diskontinuitätsbereich im Hauptfenster und für die einer aktuellen Zeile der Tabelle **Bewehrung** zugeordnete Komponente im Datenfenster angezeigt.

Die grafische Auswertung des Nachweises der Spannungsbegrenzung kann in der Gruppe **Ergebnisse** eingestellt werden.

### **8.5.1 Nachweis der Spannungsbegrenzung im Beton**

Die Nachweisergebnisse für die Spannungsbegrenzung im Beton können in der Tabelle **Beton** im Tab **Spannung** ausgewertet werden.

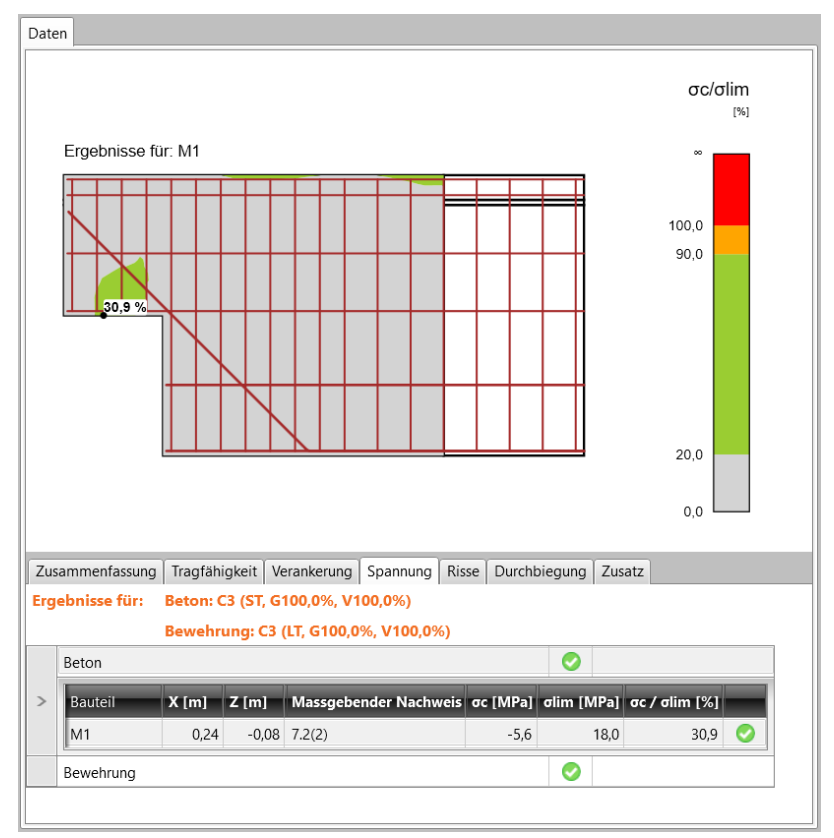

Spalten in der Tabelle **Beton**:

- ⚫ **Bauteil** Name des ausgewerteten Teilbereichs
- ⚫ **X** Abstand des ausgewerteten Punktes vom GKS-Ursprung in X-Achsrichtung
- ⚫ **Z** Abstand des ausgewerteten Punktes vom GKS-Ursprung in Z-Achsrichtung
- ⚫ **Kritischer Nachweis** Bereich, in dem der Nachweiswert ermittelt wurde
- ⚫ **σc** Berechneter Spannungswert im Beton
- ⚫ **σlim** Grenzspannungswert im Beton
- ⚫ **σc/σlim** Maximale Betonausnutzung Verhältnis von berechneter Spannung im Beton zu Grenzspannung

### **8.5.1.1 Anzeigeeinstellungen**

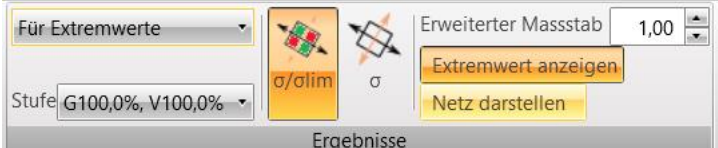

Bei aktiver Tabelle **Beton** im Tab **Spannung** können folgende Größen in der Gruppe **Ergebnisse** eingestellt werden:

- ⚫ **σ/σlim** Anzeige der Verläufe des Verhältnisses von Hauptspannung zu Betonfestigkeit – Materialausnutzung
- ⚫ **σ** Anzeige der Spannungsverläufe im Beton
- ⚫ **Erweiterter Maßstab** Maßstab bei der Anzeige des Querschnitts
- ⚫ **Extremwert anzeigen** Anzeige der Nachweiswerte
- ⚫ **Netz darstellen** Anzeige FE-Netzes

## **8.5.2 Nachweis der Spanngsbegrenzung der Bewehrung**

Die Nachweisergebnisse für die Begrenzung der Bewehrungsspannung können in der Tabelle **Bewehrung** im Tab **Spannung** ausgewertet werden.

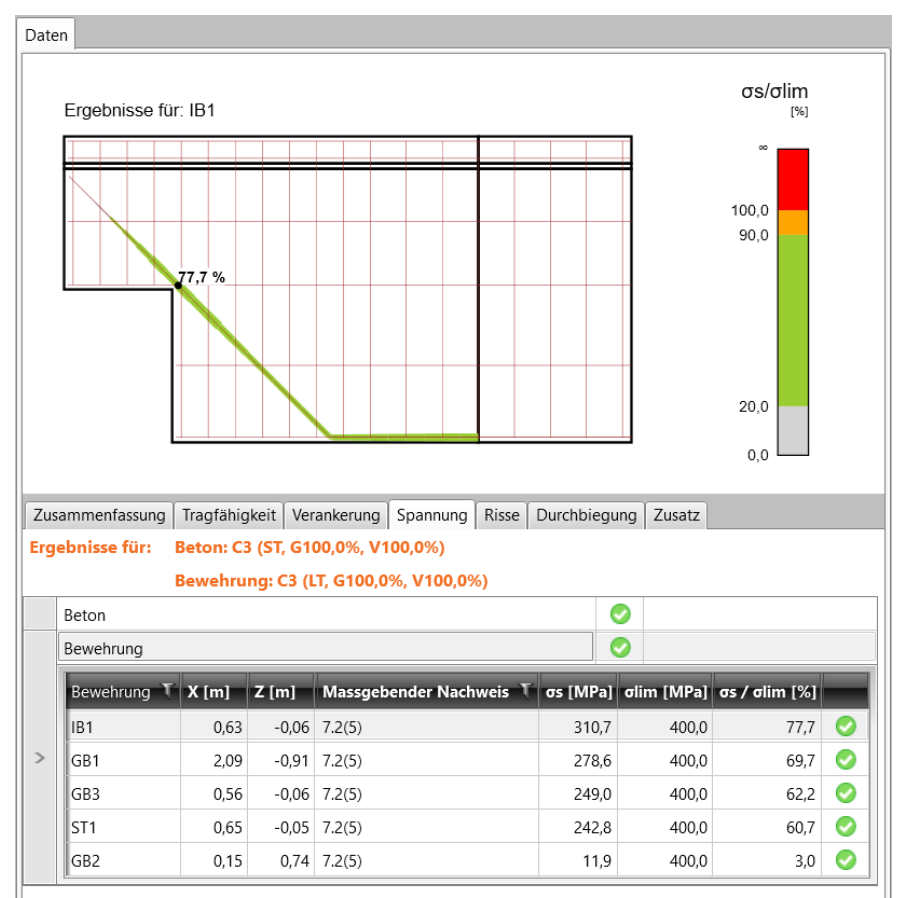

Spalten in der Tabelle:

- ⚫ **Bewehrung** Name der ausgewerteten Bewehrung
- ⚫ **X** Abstand des ausgewerteten Punktes vom GKS-Ursprung in X-Achsrichtung
- ⚫ **Z** Abstand des ausgewerteten Punktes vom GKS-Ursprung in Z-Achsrichtung
- ⚫ **Maßgebender Nachweis** Bereich, in dem der Nachweiswert ermittelt wurde
- ⚫ **σs** Berechneter Spannungswert in der Bewehrung
- ⚫ **σlim** Grenzspannungswert in der Bewehrung
- ⚫ **σc/σlim** Maximale Bewehrungsausnutzung Verhältnis von berechneter Spannung in der Bewehrung zu Grenzspannung

### **8.5.2.1 Anzeigeeinstellungen**

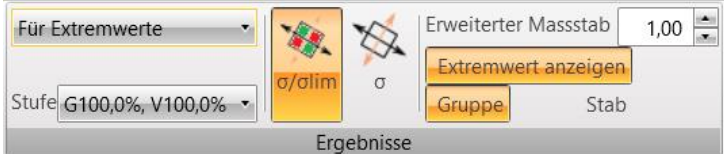

Bei aktiver Tabelle **Bewehrung** im Tab **Spannung** können folgende Größen in der Gruppe **Ergebnisse** eingestellt werden:

- **σ/σlim** Anzeige der Verläufe des Verhältnisses von berechneter Bewehrungsspannung zu Grenz-Bewehrungsspannung – Materialausnutzung
- ⚫ **σ** Anzeige der Spannungsverläufe in der Bewehrung
- ⚫ **Erweiterter Maßstab** Erweiterter Maßstab bei der Anzeige des Querschnitts
- ⚫ **Extremwert anzeigen** Anzeige der Nachweiswerte:
	- ⚫ **Gruppe** Anzeige numerischer Werte nur für die maßgebende der ausgewerteten Größen für den maßgebenden Stab in der aktuellen Gruppe
	- ⚫ **Stab** Anzeige numerischer Werte für die maßgebende der ausgewerteten Größen für jeden Stab in der aktuellen Gruppe

Gruppe **Maßstab**:

⚫ **Bewehrung** – Maßstab für Ergebnisanzeige in der Bewehrung

# **8.6 Nachweis der Rissbreite**

Die Nachweisergebnisse für die Rissbreite eines ausgewählten oder des maßgebenden Falls können in der Tabelle **Risse** ausgewertet werden.

Die Rissbreite wird nur in der der Bewehrungsumgebung nachgewiesen; in nicht bewehrten Bereichen erfolgt keine Überprüfung der Rissbildung. Das Berechnungsmodell kann bei lokalisierten Scherrissen und Rissen in Ecken mit Öffnungsmomenten zu Verkennungen der Rissbreite führen.

Die Verläufe für den Nachweis der Rissbreite des gesamten Diskontinuitätsbereichs werden im Hauptfenster dargestellt.

Die Ergebnistabelle des Nachweises für die maßgebende Rissbreite wird im Datenfenster angezeigt. Für die aktuelle Zeile der Ergebnistabelle wird ein detaillierter Verlauf der Rissbreite ausgegeben.

Verfügbar sind die Gruppen **Rissbreite** und **Modell**.

Die grafische Auswertung des Nachweises der Rissbreite kann in der Gruppe **Ergebnisse** eingestellt werden.

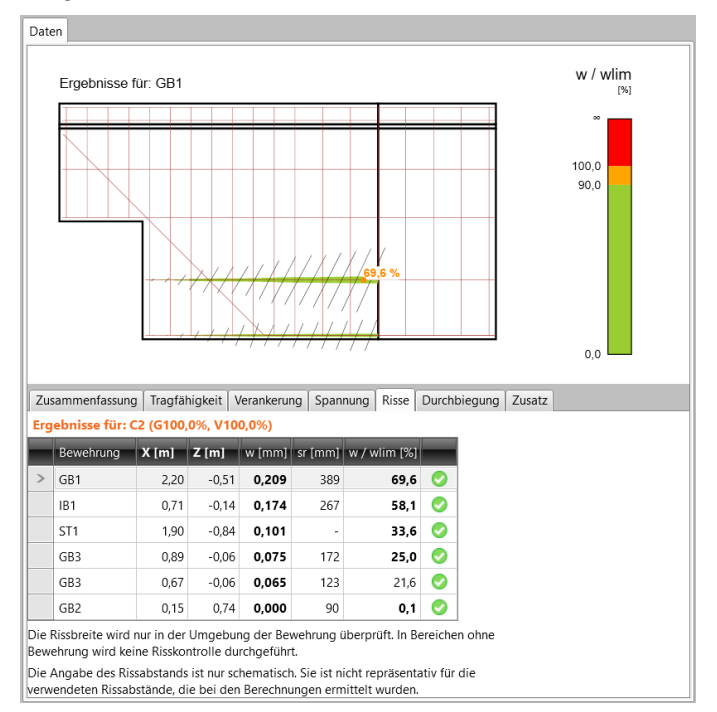

Spalten in der Tabelle **Risse**:

- ⚫ **Bewehrung** Name der ausgewerteten Bewehrung
- ⚫ **X** Abstand des ausgewerteten Punktes vom GKS-Ursprung in X-Achsrichtung
- ⚫ **Z** Abstand des ausgewerteten Punktes vom GKS-Ursprung in Z-Achsrichtung
- wst, tot Kurzfristige Rissbreite (mit Sekanten-Elastizitätsmodul E<sub>cm</sub> bei Gesamtbelastung)
- ⚫ **wtot** Langfristige Rissbreite (mit wirksamem Sekanten-Elastizitätsmodul Eff bei ständiger Last)
- wst Kurzfristige Rissbreite (mit Sekanten-Elastizitätsmodul E<sub>cm</sub> bei ständiger Last)
- ⚫ **wlt** Langfristige Rissbreite (mit wirksamem Sekanten-Elastizitätsmodul Eff bei ständiger Last)
- ⚫ **wst/wst, lim** Verhältnis von kurzfristiger Rissbreite zu Grenzwert der kurzfristigen Rissbreite
- ⚫ **wlt/wlt, lim** Verhältnis von langfristiger Rissbreite zu Grenzwert der langfristigen Rissbreite

### **8.6.1 Untergruppe Rissbreite**

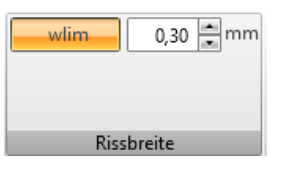

⚫ **wlim** – Überprüfung des Grenzwertes

### **8.6.2 Anzeigeeinstellungen**

Bei aktiver Tabelle **Risse** kann folgende Größenanzeige in der Gruppe **Ergebnisse** eingestellt werden:

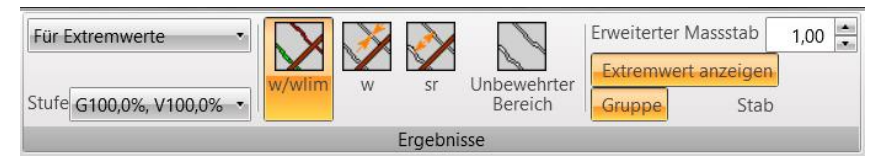

- ⚫ **w/wlim** Anzeige der Verläufe des maßgebenden Verhältnisses von berechneter Rissbreite zu Grenz-Rissbreite
- ⚫ **w** Anzeige der Verläufe der berechneten Rissbreite für das ausgewählte Berechnungsmodell
- ⚫ **Unbewehrter Bereich** Anzeige unbewehrter Bereiche, um mögliche Bereiche anzuzeigen, in denen Rissbildung auftreten kann
- ⚫ **Erweiterter Maßstab** Erweiterter Maßstab bei der Anzeige des Querschnitts
- ⚫ **Extremwert anzeigen** Anzeige der Ergebniswerte des Nachweises
	- ⚫ **Gruppe** Anzeige numerischer Werte nur für die maßgebende der ausgewerteten Größen für den maßgebenden Stab in der aktuellen Gruppe
	- ⚫ **Stab** Anzeige numerischer Werte für die maßgebende der ausgewerteten Größen für jeden Stab in der aktuellen Gruppe

#### Gruppe **Maßstab**:

⚫ **Rissbreite** – Maßstab zur Anzeige der Rissbreite

# **8.7 Berechnung der Durchbiegung**

Die Ergebnisse der Durchbiegungsberechnung für den ausgewählten oder maßgebenden Lastfall können im Tab **Durchbiegung** ausgewertet werden.

Die Verläufe der Durchbiegungen für den gesamten Diskontinuitätsbereich werden im Hauptfenster angezeigt.

Die Tabelle mit den maximalen Durchbiegungen wird im Datenfenster angezeigt. Für die aktuelle Zeile der Ergebnistabelle wird ein detaillierter Durchbiegungsverlauf ausgegeben.

Die grafische Auswertung der Durchbiegungsberechnung kann in der Gruppe **Ergebnisse** eingestellt werden.

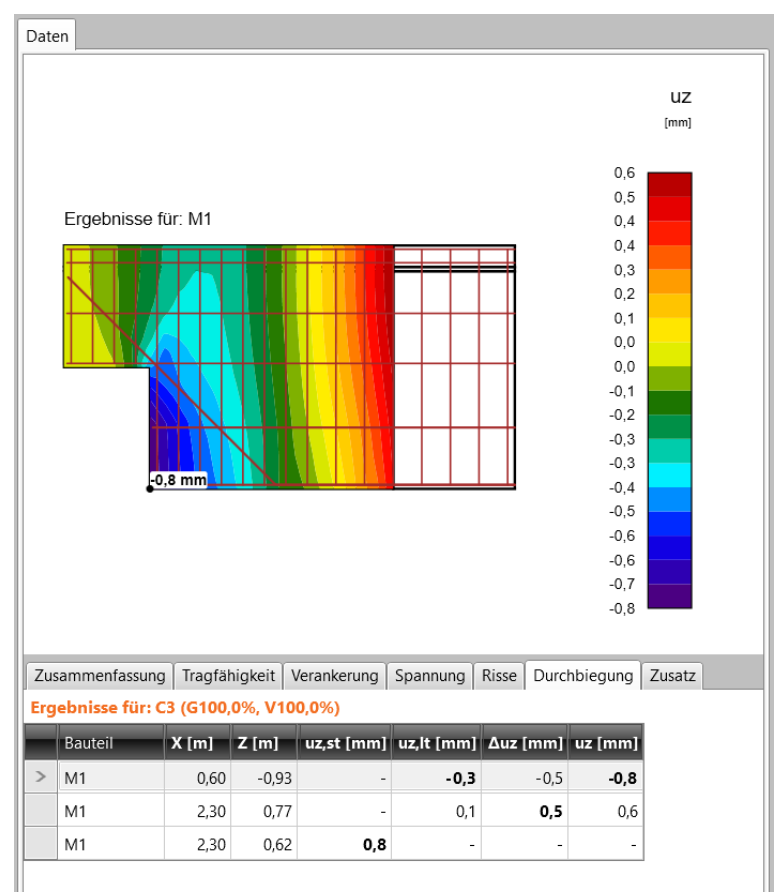

Spalten in der Tabelle **Durchbiegung**:

- ⚫ **Bauteil** Name des ausgewerteten Bauteils
- ⚫ **X** Abstand des ausgewerteten Punktes vom GKS-Ursprung in X-Achsrichtung
- ⚫ **Z** Abstand des ausgewerteten Punktes vom GKS-Ursprung in Z-Achsrichtung
- ⚫ **uz, st** Sofortige Durchbiegung durch Gesamtlast (berechnet für Kurzzeitsteifigkeit)
- ⚫ **uz, lt** Langfristige Durchbiegung verursacht durch Langzeitlasten
- ⚫ **Δuz** Durchbiegungszunahme aufgrund veränderlicher Lasten für die ausgewählte Kombination
- ⚫ **uz –** Gesamtdurchbiegung einschließlich der Auswirkungen von Kriechen

### **8.7.1 Anzeigeeinstellungen**

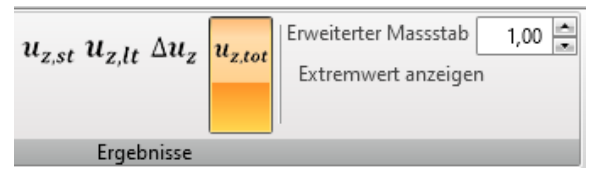

Bei aktiver Tabelle **Durchbiegung** können folgende Ergebnisanzeigen in der Gruppe **Ergebnisse** angezeigt werden:

- ⚫ **uz, st** Verlaufsanzeige der sofortigen Durchbiegung durch die Gesamtlast (berechnet für Kurzzeitsteifigkeit)
- ⚫ **uz, lt** Verlaufsanzeige der langfristigen Durchbiegung verursacht durch Langzeitlasten
- ⚫ **Δuz** Verlaufsanzeige der Durchbiegungszunahme aufgrund veränderlicher Lasten
- ⚫ **uz** Verlaufsanzeige der Gesamtdurchbiegung einschließlich der Auswirkungen von Kriechen
- ⚫ **Erweiterter Maßstab** Erweiterter Maßstab bei der Anzeige des Querschnitts
- ⚫ **Extremwert anzeigen** An-/ Ausschalten der Anzeige der Ergebniswerte des Nachweises

# **8.8 Hilfsergebnisse**

Hilfsergebnisse für den ausgewählten oder maßgebenden Lastfall können im Tab **Zusatz** ausgewertet werden. Ergebnisse der Verformungen oder Zugbeanspruchungen werden im Hauptfenster angezeigt. Die Tabellen mit den Hilfsergebnissen werden im Datenfenster angezeigt.

### **8.8.1 Auswertung der Verformungen**

Klicken Sie in der Gruppe **Ergebnisse** auf **Verformungen**, um die Ergebnisse der Verformungen auszuwerten.

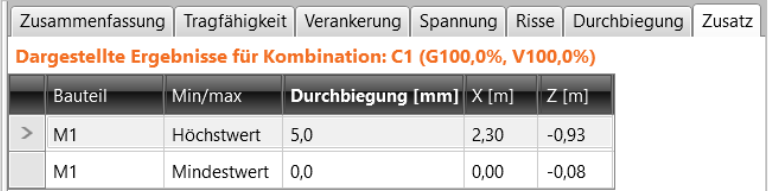

Spalten in der Tabelle **Verformungen**:

- ⚫ **Bauteil**  Name des Teilbereichs
- ⚫ **Min/max** Typ des Extremwertes
- ⚫ **Durchbiegung** Maximalwert der Durchbiegung
- ⚫ **X** Koordinatenpunkt der maximalen Durchbiegung auf der X-Achse des GKS
- ⚫ **Z** Koordinatenpunkt der maximalen Durchbiegung auf der Z-Achse des GKS

#### **8.8.1.1 Anzeigeeinstellungen**

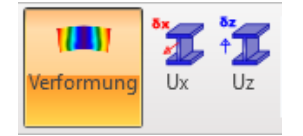

Bei aktiver Tabelle **Zusatz** und aktiviertem Button **Verformung** in der Gruppe **Ergebnisse** kann die Anzeige folgender Ergebnisse in der Gruppe **Ergebnisse** eingestellt werden:

- ⚫ **Verformung** Anzeige der deformierten Form des Diskontinuitätsbereichs
- ⚫ **Ux** Anzeige der Isobänder der Verformungen in globaler X-Achsrichtung
- ⚫ **Uz** Anzeige der Isobänder der Verformungen in globaler Z-Achsrichtung

# **8.9 Materialliste**

Um eine Stückliste für den aktuellen Diskontinuitätsbereich zu erstellen, klicken Sie auf **Diskontinuitätsbereich > Materialliste**.

 $\hat{h} \odot \bar{h} \odot \hat{h} \odot \hat{h}$ **Materialliste** Kurztabelle der Bewehrung 1 1 16 15008 8<br>1 1 16 15008 8<br>2 12 15008 8<br>2 12 15008 4 2723 4<br>3 12 15008 4 2723 2<br>3 12 15008 4 2723 3 Gesamtlänge [m]  $22,05$ 10.89  $61,80$ Detaillierte Tabellen der Bewehrungsstäbe **Example 19 Parameter Contract Contract Parameter** Form Index  $\begin{array}{c|c} 1 & 1 \\ \hline 16 & \end{array}$  $\Phi$  [mm] Material **B** 500B  $257$ Anzahl der Positionen  $\mathbf{c}$  $\frac{1}{2757}$ Länge [mm]<br>Gewicht [kg]  $\overline{z}$ Gesamtlänge [m] 22,05 **Example 19 Parameter Contract Contract Parameter** Form Index  $\overline{z}$  $\Phi$  [mm]  $\overline{12}$ Material<br>Anzahl der Positionen **B** 500B 2584  $\overline{4}$ Länge [mm] 2723 Gewicht [kg] Gesamtlänge [m] 10.89 Wert **Example 2018** Parameter Form Index  $\overline{3}$  $\overline{12}$  $\Phi$  [mm] <u>. 1588 120.</u> Material **B** 500B Anzahl der Positionen 16 Länge [mm] 3863  $\mathbf{K}$ Gewicht [ka]  $\overline{3}$ Gesamtlänge [m] 61,80

Die erzeugte Materialliste wird im Hauptfenster angezeigt.<br>
<sub>Daten</sub>

# **8.10 Norm- und Berechnungseinstellungen**

Zum Ändern der Norm- und Berechnungseinstellungen klicken Sie auf **Einstellung** in der Gruppe **Berechnung**.

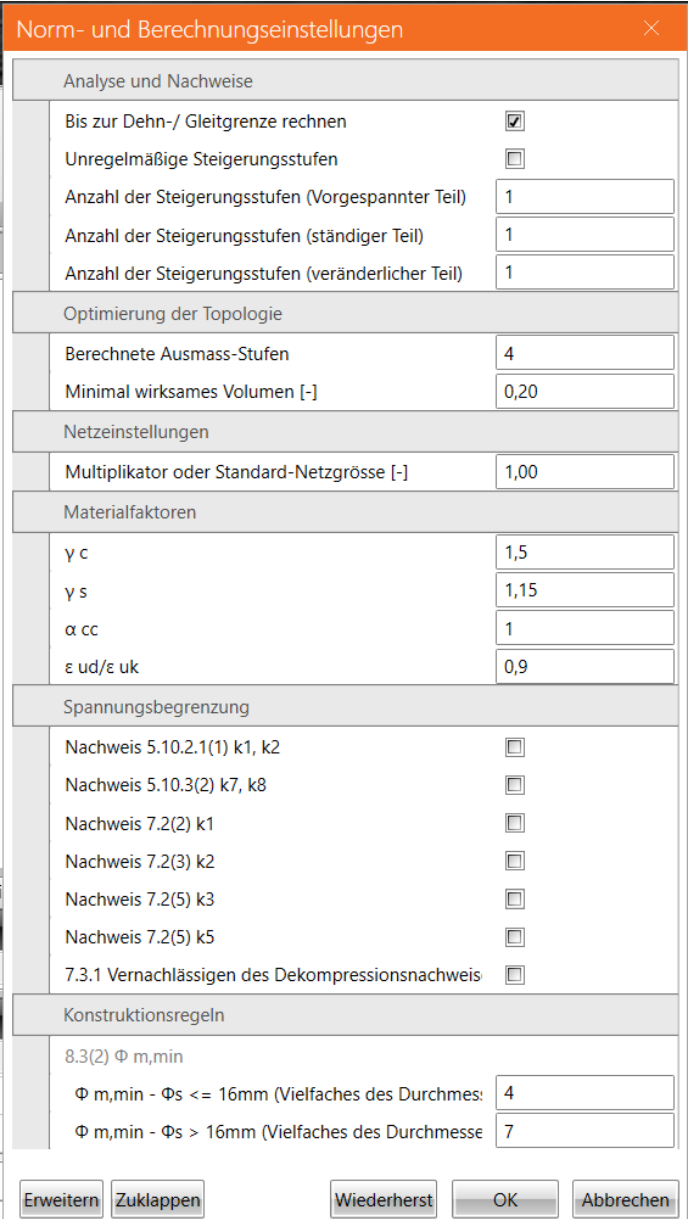

#### Gruppe **Analyse und Nachweis**:

- ⚫ **Bis zur Dehn-/ Gleitgrenze rechnen** Beenden der Berechnung, wenn die Grenzdehnung im Diskontinuitätsbereich erreicht ist
- ⚫ **Unregelmäßige Steigerungsstufen** Definieren von unregelmäßigen Laststufen für ständige und veränderliche Lasten
- ⚫ **Anzahl der Steigerungsstufen (Vorgespannter Teil)** Anzahl der Steigerungsstufen, auf die die in Lastfällen vom Typ "Vorspannung" definierte Last für die iterative Berechnung aufgeteilt wird
- ⚫ **Anzahl der Steigerungsstufen (ständiger Teil)** Anzahl der Steigerungsstufen, auf die die in ständigen Lastfällen definierte Last für die iterative Berechnung aufgeteilt wird
- ⚫ **Anzahl der Steigerungsstufen (veränderlicher Teil)** Anzahl der Steigerungsstufen, auf die die in Veränderlichen Lastfällen definierte Last für die iterative Berechnung aufgeteilt wird

#### Gruppe **Optimierung der Topologie**:

- ⚫ **Berechnete Ausmaß-Stufen** Anzahl der Steigerungsstufen zur Berechnung des bei der Lastübertragung wirksamen Strukturvolumens
- ⚫ **Minimal wirksames Volumen** Mindestanteil des bei der Lastübertragung wirksamen Volumens

#### Gruppe **Netzeinstellungen**:

⚫ **Multiplikator oder Standard-Netzgröße** – Einstellen des Vielfachen der Standard

Netzgröße zur Einstellung der Netzfeinheit

#### Gruppe **Materialfaktoren**:

- ⚫ **γc** Teilsicherheitsfaktor für die Beständigkeit des Betons
- ⚫ **γs** Teilsicherheitsfaktor für die Beständigkeit des Stahls
- ⚫ **αcc** Koeffizient zur Berücksichtigung von langfristigen Auswirkungen auf die Druckfestigkeit und des ungünstigen Einflusses der Last
- ⚫ **εud/εuk** Verhältnis von Bemessungs- und charakteristischer Dehngrenze

#### Gruppe **Spannungsbegrenzung**:

- ⚫ **Nachweis 5.10.2.1(1) k1, k2 –** Koeffizient zur Berechnung der maximalen Zugspannung im Spannglied bei charakteristischer Kombination des GZG
- ⚫ **Nachweis 5.10.3(2) k7, k8 –** Koeffizient zur Berechnung der maximalen Zugspannung im Spannglied bei charakteristischer Kombination des GZG
- ⚫ **Nachweis 7.2 (2) k1**  Koeffizient zur Berechnung der maximalen Druckspannung im Beton bei charakteristischer Kombination des GZG
- ⚫ **Nachweis 7.2 (3) k2** Koeffizient zur Berechnung der Betonspannung bei charakteristische Kombination des GZG
- ⚫ **Nachweis 7.2 (5) k3** Koeffizient zur Berechnung der maximalen Zugspannung in der Bewehrung bei charakteristischer Kombination des GZG
- ⚫ **Nachweis 7.2 (5) k3 – 7.3.1 Vernachlässigen des Dekompressionsnachweises**  Deaktivieren des Dekompressionsnachweises bei Modellen mit Vorspannung

#### Gruppe **Konstruktionsregeln**:

- ⚫ **Øm, min - Øs <= 16 mm** Minimaler Biegerollendurchmesser des Bügels als Vielfaches des Bügeldurchmessers
- ⚫ **Øm, min - Øs > 16 mm** Minimaler Biegerollendurchmesser des Bügels als Vielfaches des Bügeldurchmessers

# **9 Projektübersicht**

# **9.1 Diskontinuitätsbereiche im Projekt**

Das Projekt kann mehrere Diskontinuitätsbereich beinhalten. Klicken Sie auf **Projekt > Diskontinuitätsbereiche**, um die Liste der definierten Diskontinuitätsbereiche anzuzeigen.

Eine Tabelle mit allen definierten Diskontinuitätsbereichen wird im Hauptfenster angezeigt. Der aktuelle Diskontinuitätsbereich wird im 3D Fenster angezeigt.

Die Gruppe **Neuer Diskontinuitätsbereich** wird angezeigt.

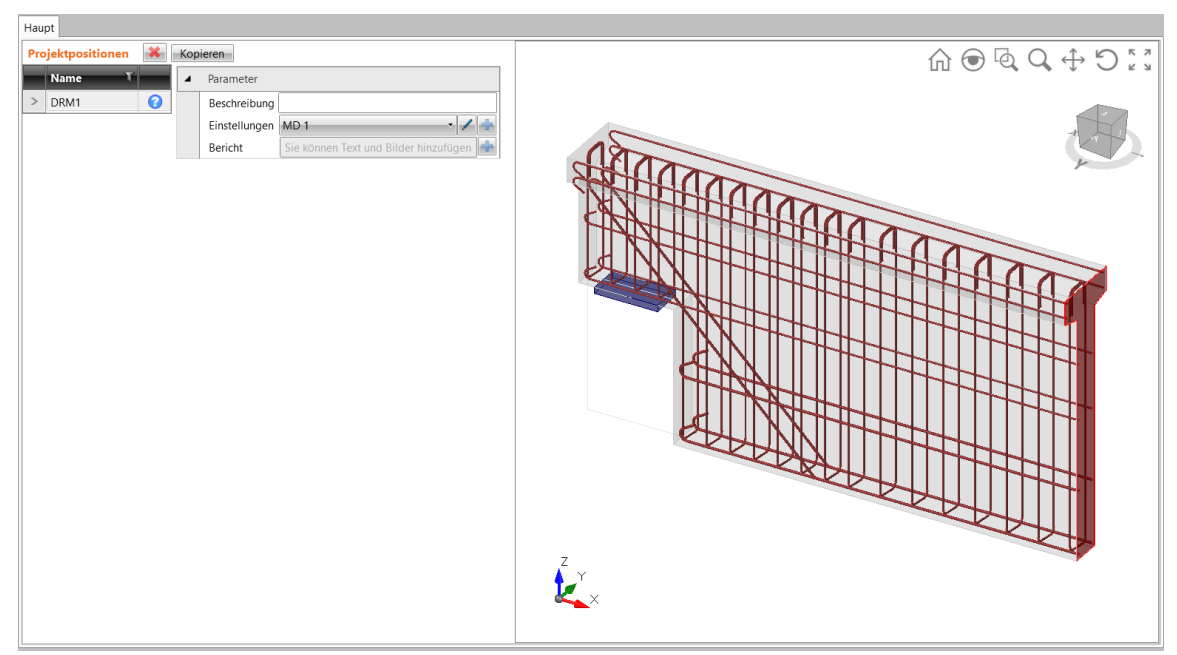

#### Befehle über der Tabelle **Projektpositionen**:

- ⚫ Löschen des aktuellen Diskontinuitätsbereichs aus dem Projekt
- ⚫ **Kopieren** Hinzufügen eines neuen Diskontinuitätsbereichs zum Projekt durch Kopieren des aktuellen Diskontinuitätsbereichs

#### Spalten in der Tabelle **Projektpositionen**:

- ⚫ **Name** Names des Diskontinuitätsbereichs. Die Änderung des Namens wird im Kombinationsfeld oben im Navigator berücksichtigt
- ⚫ **Status** Anzeige des Nachweisstatus des Diskontinuitätsbereichs

#### Gruppe **Parameter**:

- ⚫ **Beschreibung**  Beschreibung des aktuellen Bereichs
- ⚫ **Einstellungen** Auswählen oder Bearbeiten der Einstellungen für den aktuellen Diskontinuitätsbereich
- ⚫ Bearbeitung der aktuellen Einstellungen ausführen
- **ET** Neue Einstellungen zum Projekt hinzufügen
- ⚫ **Bericht** Hinzufügen oder Bearbeiten von benutzerdefinierten Abschnitten, die im Bericht im aktuellen Abschnitt des Diskontinuitätsbereichs dargestellt werden sollen

# **9.1.1 Einen Diskontinuitätsbereich zum Projekt hinzufügen**

Ein neuer Diskontinuitätsbereich kann über folgende Wege zum Projekt hinzugefügt werden:

- Klicken auf **National Klicken der Liste der Diskontinuitätsbereiche im Navigator. Der Button** führt den Assistenten für Diskontinuitätsbereiche aus
- ⚫ Über Befehle in der Gruppe **Neuer Diskontinuitätsbereich** bei **Projektdaten > Diskontinuitätsbereiche**

# **9.1.2 Gruppe Neuer Diskontinuitätsbereich**

Die Befehle in der Gruppe **Neuer Diskontinuitätsbereich** werden verwendet, um dem Projekt einen neuen Diskontinuitätsbereich hinzuzufügen:

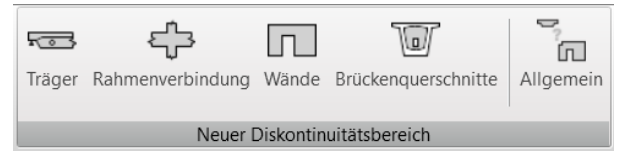

- ⚫ **Träger** Anzeigen des Dialogs **Topologie des Diskontinuitätsbereichs auswählen** mit vordefinierten Trägerdetails. Der neue Diskontinuitätsbereich wird zum Projekt hinzugefügt
- ⚫ **Rahmenverbindung** Anzeigen des Dialogs **Topologie des Diskontinuitätsbereichs auswählen** mit vordefinierten Rahmendetails. Der neue Diskontinuitätsbereich wird zum Projekt hinzugefügt
- ⚫ **Wände** Anzeigen des Dialogs **Topologie des Diskontinuitätsbereichs auswählen** mit vordefinierten Wanddetails. Der neue Diskontinuitätsbereich wird zum Projekt hinzugefügt
- ⚫ **Brückenquerschnitte** Anzeigen des Dialogs **Topologie des Diskontinuitätsbereichs auswählen** mit vordefinierten Details für Brückenquerschnitte. Der neue Diskontinuitätsbereich wird zum Projekt hinzugefügt
- ⚫ **Allgemein** Hinzufügen eines leeren Diskontinuitätsbereichs zum Projekt der Diskontinuitätsbereich beinhaltet keine Teilbereiche

### **9.2 Querschnitte**

Klicken Sie auf **Projektübersicht > Querschnitte**, um Querschnitte im Projekt anzuzeigen und zu bearbeiten.

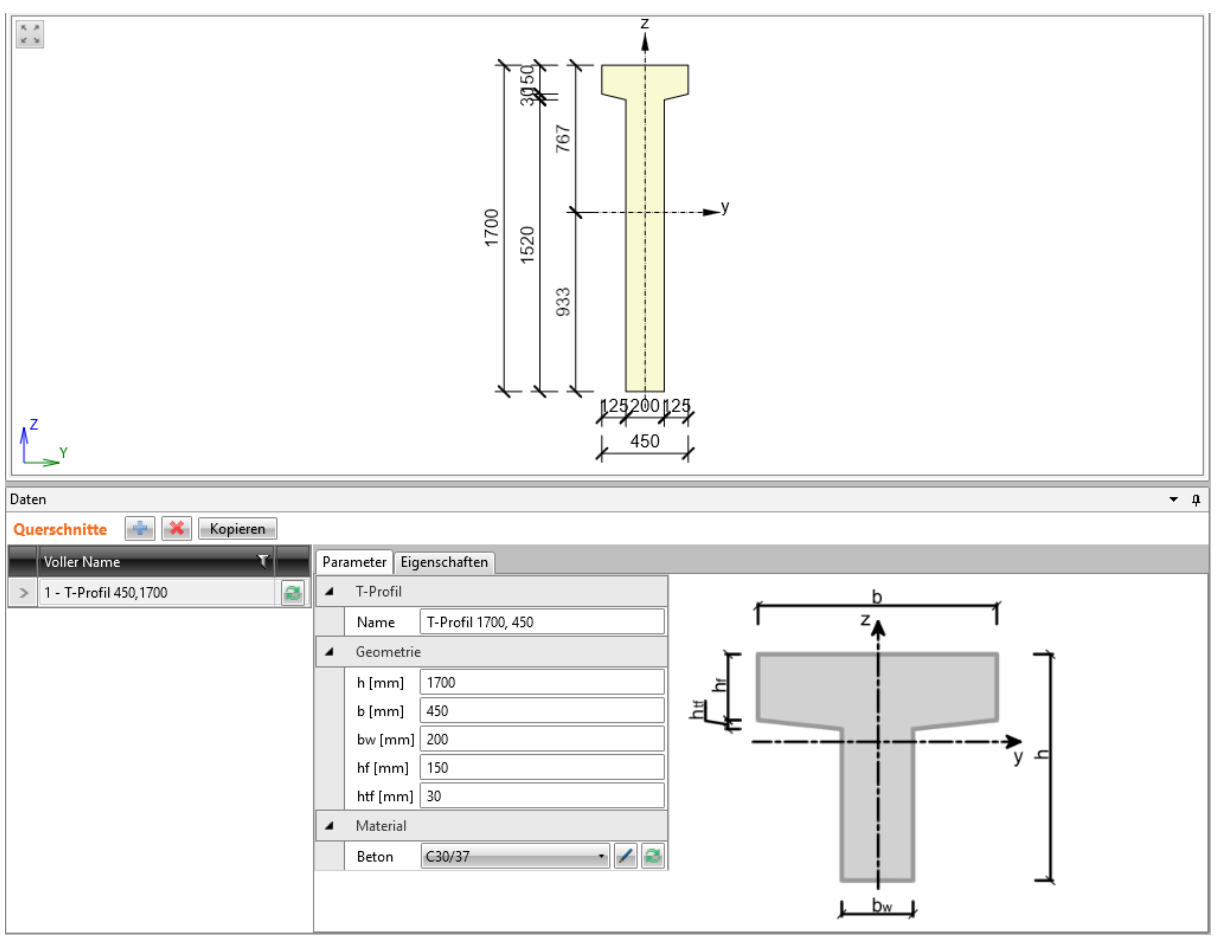

Befehle über der Tabelle Querschnitte:

- ⚫ **Kopieren** Erstellen eines neuen Querschnitts durch Kopieren des aktuellen
- ⚫ Hinzufügen eines neuen Querschnitts zum Projekt
- ⚫ Löschen des aktuellen Querschnitts. Querschnitte, die einem Teil der Struktur zugeordnet sind, können nicht gelöscht werden

Der Dialog **Navigator für Querschnitte** wird mit Gruppen von Querschnitten angezeigt, die bei der Bemessung von Diskontinuitätsbereichen verfügbar sind.

Klicken Sie auf das Bild der gewünschten Querschnittsform, um einen neuen Querschnitt hinzuzufügen. Der neue Querschnitt wird als aktueller Querschnitt festgelegt und seine Eigenschaftstabelle im Datenfenster angezeigt.

#### IDEA StatiCa Detail – Handbuch

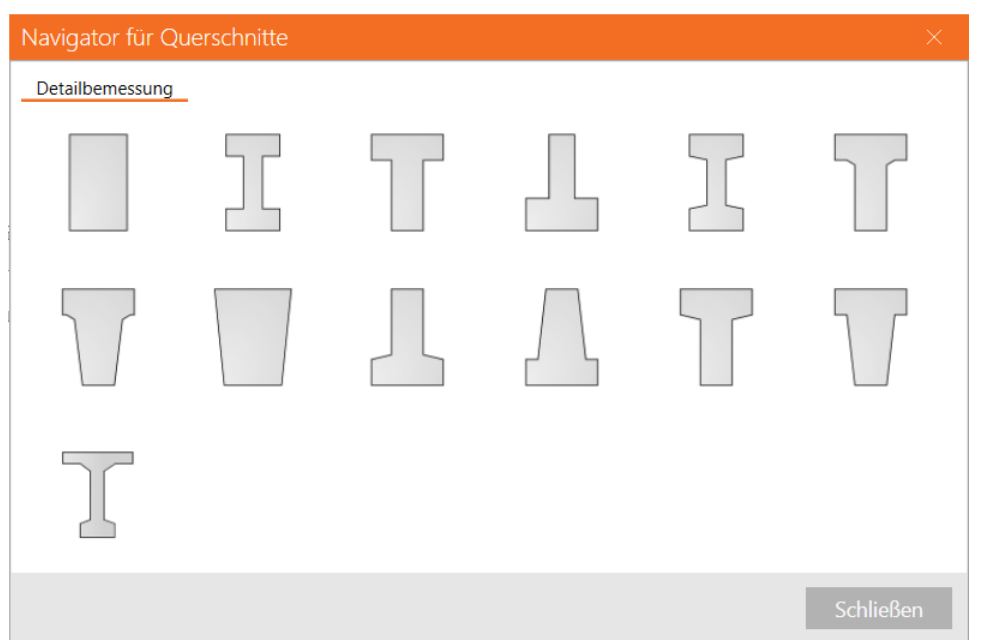

Im linken Teil des Datenfensters befindet sich eine Liste mit bereits definierten Querschnitten. Für jeden Querschnitt stehen folgende Buttons zur Verfügung:

**E**. Eingabe eines neuen Querschnitts. Der aktuelle Querschnitt wird durch den neuen ersetzt

Die Eigenschaften des aktuellen Querschnitts können im Tab **Parameter** im rechten Teil der Datentabelle bearbeitet werden. Die Tabelle der Querschnittseigenschaften wird im Tab **Eigenschaften** angezeigt.

### **9.3 Materialien**

Klicken Sie auf **Projektübersicht > Materialien; Modelle**, um Materialeigenschaften und Diagramme anzuzeigen und/oder zu bearbeiten.

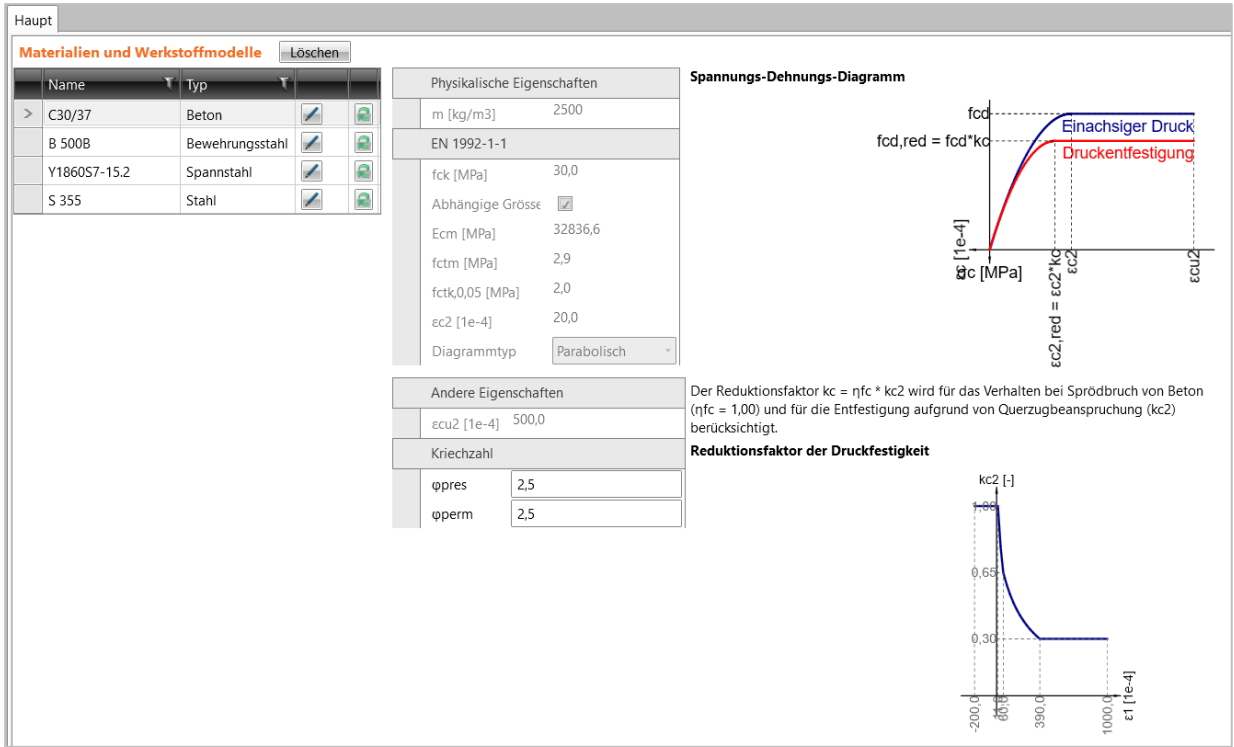

Alle Materialien im Projekt sind in der Tabelle **Materialien und Werkstoffmodelle** aufgeführt. Für jedes Material sind folgende Buttons verfügbar:

- ⚫ Konvertieren in ein bearbeitbares Material. Der Name der Materialänderungen und die speziellen Materialeigenschaften können bearbeitet werden. Die Änderung betrifft alle Querschnitte, die dem bearbeiteten Material zugeordnet sind
- ⚫ Anzeige des Dialogs mit der Liste aller in der Systemmaterialbibliothek verfügbaren Materialien. Wird ein Material aus der Bibliothek ausgewählt, ersetzt es das bearbeitete Material. Die Änderung betrifft alle Querschnitte, die dem bearbeiteten Material zugeordnet sind
- **Löschen** Verfügbar, wenn sich im Projekt ein Material befindet, das keinem Querschnitt zugeordnet ist. Alle nicht verwendete Materialien werden aus dem Projekt gelöscht

### **9.4 Einstellungen**

Klicken Sie auf **Projektübersicht > Einstellungen**, um die Einstellungen einzusehen/ zu bearbeiten.

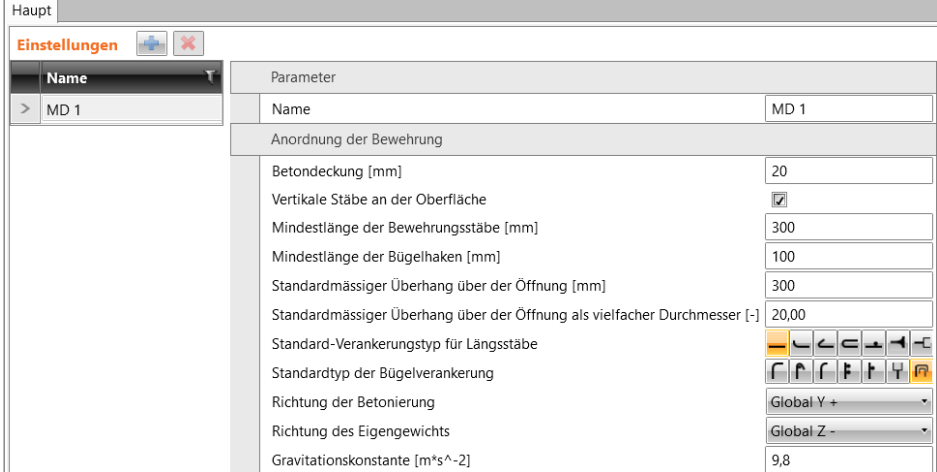

#### Buttons über der Tabelle **Einstellungen**:

- **E**. Hinzufügen neuer Einstellungen zum Projekt
- ⚫ Löschen der aktuellen Einstellungen. Die Einstellungen können nicht geändert werden, wenn sie einem Bauteil zugeordet sind

#### Gruppe **Anordnung der Bewehrung**:

- ⚫ **Betondeckung** Standarddicke der Betondeckung
- ⚫ **Vertikale Stäbe an der Oberfläche** Bei aktiviertem Button befinden sich vertikalen Stäbe von Betonmatten näher an der Oberfläche der Wand als die horizontalen Stäbe. Ansonsten befinden sich die horizontalen Stäbe näher an der Oberfläche
- ⚫ **Mindestlänge der Bewehrungsstäbe** Minimal zulässige Länge des Bewehrungsstabes
- ⚫ **Mindestlänge der Bügelhaken** Minimal zulässige Länge des Bügelhakens
- ⚫ **Standardmäßiger Überhang über der Öffnung**  Erweiterungslänge des Bewehrungsstabs über der Öffnungskante
- ⚫ **Standardmäßiger Überhang über der Öffnung als vielfacher Durchmesser**  Erweiterungslänge des Bewehrungsstabs über der Öffnungskante als Vielfaches des Durchmessers
- ⚫ **Standard-Verankerungstyp für Längsstäbe**  Auswählen des Standard-Verankerungstyps am Stabanfang oder -ende:
	- ⚫ Bewehrungsstab endend mit einer Standard-Verankerungslänge
	- ⚫ Bewehrungsstab endend mit einer Standardbiegung
	- ⚫ Bewehrungsstab endend mit mit einem Standardhaken
	- ⚫ Bewehrungsstab endend mit einer Schlaufe
	- ⚫ Bewehrungsstab endend mit angeschweißtem Querstab
	- ⚫ Bewehrungsstab, als perfekt verbunden oder durchgehend angenommen

#### ⚫ **Standardtyp der Bügelverankerung:**

- .  $\boxed{\Gamma}$  endend mit Standardhaken
- ⚫ endend mit Standardbiegung
- ⚫ endend mit überlappenden Bügeln
- ⚫ durchgehend oder perfekt verbunden
- ⚫ endend mit einer Standard-Verankerungslänge
- **E** $endend mit zwei verschweißten Querstäben$
- .  $\Gamma$  endend mit verschweißtem Querstab
- ⚫ **Richtung der Betonierung**  Richtung der Betonierung zur Berechnung der Verbund Bedingungen
- ⚫ **Richtung des Eigengewichts**  Richtung des Eigengewichts zur Berechnung des **Eigengewichts**

#### des jeweiligen Modellteils

- ⚫ **Gravitationskonstante**  Wert der Gravitationskonstante zur Berechnung des Eigengewichts
- ⚫ **Kriechkoeffizient** Wert des endgültigen Kriechkoeffizienten im Zeitintervall

 $(t_0 = 28$  Tage,  $t_{\text{inf}} =$  Bemessungswert der Lebenszeit)

### **9.5 Projektdaten**

Klicken Sie auf **Projektübersicht > Projektdaten** zur Anzeige der Tabelle mit den grundlegenden Projektdaten

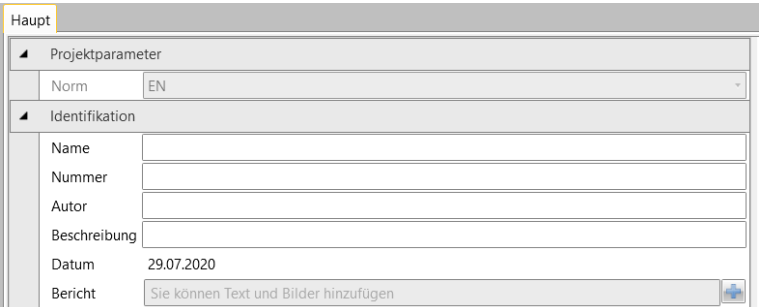

- ⚫ **Name** Projektname
- ⚫ **Nummer** Projekt-Identifikationsnummer
- ⚫ **Autor** Name des Verfassers
- ⚫ **Beschreibung** Zusätzliche Projektinformationen
- ⚫ **Datum** Berechnungsdatum
- ⚫ **Bericht** Eingabe eines benutzerdefinierten Abschnitts, der im Bereich**Projekdaten** des Berichts ausgegeben wird

IDEA StatiCa Detail – Handbuch

## **9.6 Voransicht und Ausdruck des Berechnungsberichts**

Eingabedaten, Berechnungsergebnisse und Nachweisergebnisse können im Ausgabebericht ausgedruckt werden; der Bericht kann Texte, Tabellen und Bilder enthalten. Die Berichtstruktur ist vom Programm festgelegt, es kann nur eingestellt werden, welche Tabellen und welche Bilder erzeugt werden sollen.

Zum Erzeugen eines Berichts klicken Sie auf **Projektübersicht > Bericht Vorschau/ Drucken**

Beim Arbeiten mit dem Bericht sind die Gruppen **Berichtansicht, Art des Berichts** und **Positionen im Bericht** verfügbar.

### **9.6.1 Untergruppe Berichtansicht**

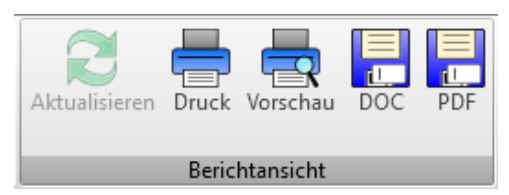

Befehle in der Gruppe **Berichtansicht** zum Drucken und Exportieren des Berichts:

- ⚫ **Aktualisieren** Neugenerieren des Berichts entsprechend den aktuellen Inhaltseinstellungen
- ⚫ **Druck**  Drucken des Berichts
- ⚫ **Vorschau** Anzeige der Druckvorschau des Berichts
- ⚫ **DOC** Speichern des Berichts in einer Microsoft Word Datei
- ⚫ **PDF**  Speichern des Berichts in einer PDF-Datei

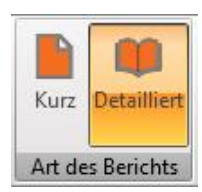

Berichteinstellungen:

- ⚫ **Kurz** Erstellen eines kurzen Berichts für alle (ausgewählten) Projektpositionen
- ⚫ **Detailliert**  Erstellen eines detaillierten Berichts für alle (ausgewählten) Projektpositionen

### **9.6.2.1 Kurzbericht**

Zum Erstellen eines kurzen Berichts klicken Sie auf **Projektübersicht > Bericht Vorschau/ Drucken** und wählen Sie in der Gruppe Art des Berichts die Option **Kurz** aus.

Der Inhalt des kurzen Berichts kann im Datenfenster eingestellt werden.

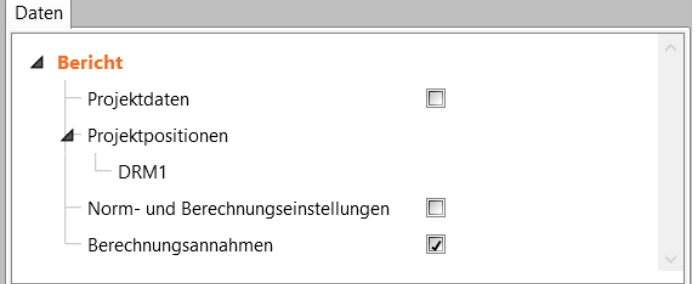

Der Kurzbericht enthält ein Bild des Diskontinuitätsbereichs und eine Tabelle mit den Ergebnissen des Gesamtnachweises.

Einstellungsmöglichkeiten für den kurzen Bericht:

- ⚫ **Projektdaten** Tabelle mit den Projektdaten
- ⚫ **Projektpositionen** Entsprechend den aktuellen Einstellungen der **Positionen im Bericht** können einzelne Diskontinuitätsbereiche ein- und ausgeschaltet werden, um in den Bericht (nicht) ausgegeben zu werden
- ⚫ **Norm- und Berechnungseinstellungen** Tabelle mit den verwendeten Norm- und Berechnungseinstellungen
- ⚫ **Berechnungsannahmen**  Absatz mit Berechnungsannahmen

### **9.6.2.2 Detaillierter Bericht**

Zum Erstellen eines detaillierten Berichts klicken Sie auf **Projektübersicht > Bericht Vorschau/ Drucken** und wählen Sie in der Gruppe Art des Berichts die Option **Detailliert** aus.

Der Inhalt des kurzen Berichts kann im Datenfenster eingestellt werden.

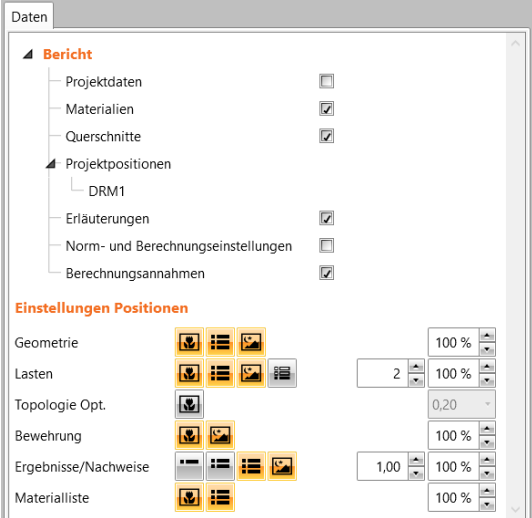

Einstellungsmöglichkeiten für den detaillierten Bericht:

- ⚫ **Projekdaten** Tabelle mit den Projektdaten
- ⚫ **Materialien** Tabelle der verwendeten Materialien
- ⚫ **Querschnitte** Tabelle mit den Querschnittseigenschaften
- ⚫ **Projektpositionen** Entsprechend den aktuellen Einstellungen der **Positionen im Bericht** können einzelne Diskontinuitätsbereiche ein- und ausgeschaltet werden, um in den Bericht (nicht) ausgegeben zu werden
- ⚫ **Erläuterungen** Erklärungstabelle der verwendeten Symbole
- ⚫ **Norm- und Berechnungseinstellungen** Tabelle mit den verwendeten Norm- und Berechnungseinstellungen
- ⚫ **Berechnungsannahmen**  Anzeige eines Absatzes mit Berechnungsannahmen

#### Gruppe **Geometrie:**

- **ED** Anzeige von Geometriebildern, im angegebenen Maßstab
- ⚫ Anzeige einer Tabelle mit der Geometrie-Beschreibung des Diskontinuitätsbereichs
- ⚫ Anzeige von Bildern, die beim Definieren der Geometrie in die Galerie eingefügt wurden, im angegebenen Maßstab

#### Gruppe **Lasten:**

- **ED** Anzeige von Bildern definierter Lastkombinationen, im angegebenen Maßstab
- $\frac{1}{1}$ . Bilderanzahl, die in einer Zeile gedruckt werden sollen
- ⚫ Anzeige von Tabellen zur Beschreibung der definierten Schnittgrößen
- **S**. Anzeige von Bildern, die beim Definieren der Lasten in die Galerie eingefügt wurden, im angegebenen Maßstab
- ⚫ Anzeige von Bildern und Tabellen von Lastfällen, die in aktiven Lastkombinationen enthalten sind

#### Gruppe **Topologie Optimierung**:

Anzeige von Bildern der Berechnungsergebnisse der Topologie-Optimierung für alle aktiven Lasten und dem angegebenen wirksamen Volumen

### Gruppe **Bewehrung:**

- Anzeige von Bildern der Bewehrung, im angegebenen Maßstab
- ⚫ Anzeige von Bildern, die beim Definieren der Bewehrung in die Galerie eingefügt wurden, im angegebenen Maßstab

#### Gruppe **Bewehrung**:

- $\frac{\varepsilon_{\rm ss}}{\rm s}$  Anzeige einer Abbildung mit dem Verhältnis Bewehrungsdehnung zu Grenzdehnung
- ⚫ Anzeige einer Abbildung mit dem Verhältnis Bewehrungsspannung zu Grenzspannung
- ⚫ Anzeige einer Abbildung der Bewehrungsspannung
- $\left| \boldsymbol{\varepsilon}_{\mathrm{s}} \right|$  Anzeige einer Abbildung der Bewehrungsdehnung
- ⚫ Gruppe **Verankerung**:
	- $\left[\mathbf{F}_{\mathbf{x}}\right]$  Anzeige einer Abbildung des Nachweises der Verbundspannung
	- **F**<sup>8</sup> Anzeige einer Abbildung des Nachweises der Ankerkraft
	- **F**<sub>a</sub> | Anzeige einer Abbildung der Ankerkraft
	- $F_{\text{tot}}$  Anzeige einer Abbildung der Gesamkraft in der Bewehrung
	- ⚫ Anzeige einer Abbildung der Verbundspannung
- ⚫ Gruppe **GZT:**
	- **<u>■</u>** Anzeige einer Abbildung mit dem Verhältnis Betonspannung zu Beton Grenzspannung
	- ⚫ Anzeige einer Abbildung der Rissbreite
	- ⚫ Anzeige einer Abbildung des Durchbiegungsnachweises
- ⚫ Ausgabe aller detaillierten Ergebnisse; Bilder werden im angegebenen Maßstab und unter Verwendung des angegebenen Maßstabs in Z-Richtung ausgegeben
- ⚫ Ausgabe von Bildern, die bei der Definition der Auswertungsergebnisse in die Galerie eingefügt wurden, im angegebenen Maßstab

#### Gruppe **Ergebnisse/ Nachweis:**

- ⚫ Ausgabe von Kurzergebnissen nur Tabelle mit Ergebnisübersicht
- 52 ⚫ - Ausgabe von ausgewählten Ergebnissen; Bilder werden im angegebenen Maßstab und unter Verwendung des angegebenen Maßstabs in Z-Richtung ausgegeben:
	- ⚫ Gruppe **Einstellungen:**
		- ⚫ Anzeige von Beschriftungen der Extremwerte in den Ergebnisbildern der Nachweise
		- ⚫ Anzeige von entsprechenden Werten in Ergebnistabellen

IDEA StatiCa Detail – Handbuch

- ⚫ Gruppe **Beton:**
	- **<sup>O<sub>%</sub>** Anzeige einer Abbildung mit dem Verhältnis</sup> Betonspannung zu Betonfestigkeit
	- $\sigma$ <sub>2</sub> Anzeige einer Abbildung mit der Betonhauptspannung σ2
	- **E** Anzeige einer Abbildung mit den Betonhauptdehnungen ε1 und ε2
	- ⚫ Anzeige einer Abbildung mit den Richtungen der Hauptspannungen
	- ⚫ Anzeige einer Abbildung mit dem Reduktionsfaktor kc bei der Betondruckfestigkeit

#### Gruppe **Materialliste**

- **EU** Anzeige von Bewehrungsbildern des Diskontinuitätsbereichs
- **EL** Anzeige einer Tabelle mit der Materialliste
## **9.6.3 Untergruppe Positionen im Bericht**

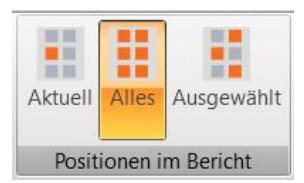

Einstellungsmöglichkeiten für den Bericht:

- ⚫ **Aktuell** Es werden nur die Daten der aktuellen Position im Bericht ausgegeben
- ⚫ **Alles** Es werden die Daten aller Positionen im Bericht ausgegeben
- ⚫ **Ausgewählt**  Es werden die Daten von Positionen, bei denen die Option **Ausgewählt** aktiviert ist, im Bericht ausgegeben